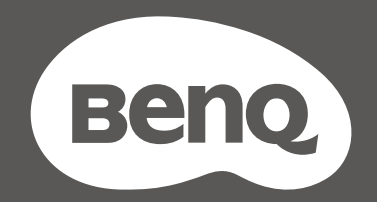

# MOBIUZ

# LCD-Monitor Benutzerhandbuch

EX Serie

## <span id="page-1-0"></span>Copyright

Copyright © 2022 BenQ Corporation. Alle Rechte vorbehalten. Kein Teil dieser Publikation darf ohne vorherige, schriftliche Erlaubnis der BenQ Corporation in irgendeiner Art und Weise – elektronisch, mechanisch, magnetisch, optisch, chemisch, manuell oder anderweitig – vervielfältigt, übertragen, abgeschrieben, in einem Datenaufzeichnungsgerät gespeichert oder in eine beliebige Sprache oder Computersprache übersetzt werden.

## <span id="page-1-1"></span>Haftungseinschränkung

Die BenQ Corporation lehnt jegliche impliziten und expliziten Haftungs- und Garantieansprüche hinsichtlich der Inhalte dieses Dokuments und insbesondere der Marktfähigkeit und der Eignung für einen bestimmten Zweck ab. Des weiteren behält sich die BenQ Corporation das Recht vor, den Inhalt dieser Publikation jederzeit zu ändern, ohne dass BenQ Corporation dazu verpflichtet ist, dies bekanntgeben zu müssen.

Die flimmerfreie Technologie von BenQ sorgt für eine stabile Hintergrundbeleuchtung mit einem Gleichstromdimmer, der die Hauptursache für das Flimmern des Monitors beseitigt und so die Augen schont. Die Leistung von Flimmerfrei kann durch externe Faktoren wie z.B. schlechte Kabelqualität, instabile Stromversorgung, Signalinterferenz oder schlechte Erdung beeinträchtigt werden und nicht nur auf die oben genannten Faktoren beschränkt sein. (Nur für flimmerfreie Modelle anwendbar.)

## BenQ ecoFACTS

BenQ has been dedicated to the design and development of greener product as part of its aspiration to realize the ideal of the "Bringing Enjoyment 'N Quality to Life" corporate vision with the ultimate goal to achieve a low-carbon society. Besides meeting international regulatory requirement and standards pertaining to environmental management, BenQ has spared no efforts in pushing our initiatives further to incorporate life cycle design in the aspects of material selection, manufacturing, packaging, transportation, using and disposal of the products. BenQ ecoFACTS label lists key eco-friendly design highlights of each product, hoping to ensure that consumers make informed green choices at purchase. Check out BenQ's CSR Website at<http://csr.BenQ.com/> for more details on BenQ's environmental commitments and achievements.

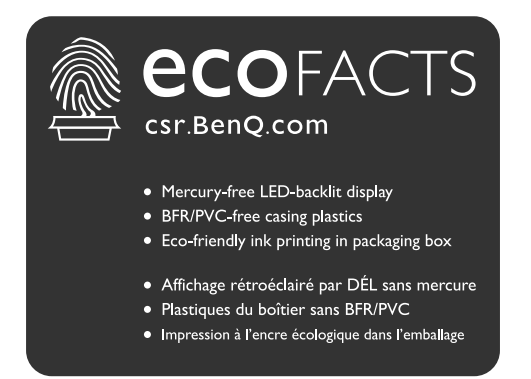

## <span id="page-2-1"></span><span id="page-2-0"></span>Produktunterstützung

Dieses Dokument soll den Kunden stets die aktuellsten und genauesten Informationen bieten. Alle Inhalte können daher von Zeit zu Zeit ohne vorherige Ankündigung geändert werden. Bitte besuchen Sie die Webseite für die neueste Version dieses Dokuments und andere Produktinformationen. Die verfügbaren Dateien variieren je nach Modell.

- 1. Stellen Sie sicher, dass der Computer eine Verbindung zum Internet besitzt.
- 2. Besuchen Sie die lokale Webseite von <Support.BenQ.com>. Das Layout der Website kann sich je nach Region/Land unterscheiden.
	- Benutzerhandbuch und zugehöriges Dokument
	- Treiber und Anwendungen
	- (nur EU) Demontageinformationen: Verfügbar auf der Benutzerhandbuch Download Seite. Dieses Dokument wird auf der Grundlage der Verordnung (EU) 2019/2021 zur Verfügung gestellt, um Ihr Produkt zu reparieren oder zu recyceln. Wenden Sie sich für Wartungsarbeiten innerhalb der Garantiezeit immer an den Kundendienst vor Ort. Wenn Sie ein Produkt außerhalb der Garantiezeit reparieren möchten, empfehlen wir Ihnen, sich an qualifiziertes Servicepersonal zu wenden und Reparaturteile von BenQ zu beziehen, um die Kompatibilität sicherzustellen. Nehmen Sie das Produkt nicht auseinander, es sei denn, Sie sind sich der Konsequenzen bewusst. Wenn Sie die Demontageinformationen nicht auf Ihrem Produkt finden können, wenden Sie sich an den Kundendienst vor Ort, um Hilfe zu erhalten.

## <span id="page-3-0"></span>Q&A Inhaltsverzeichnis

Beginnen Sie mit den Themen, an denen Sie interessiert sind.

#### **Einrichtung**

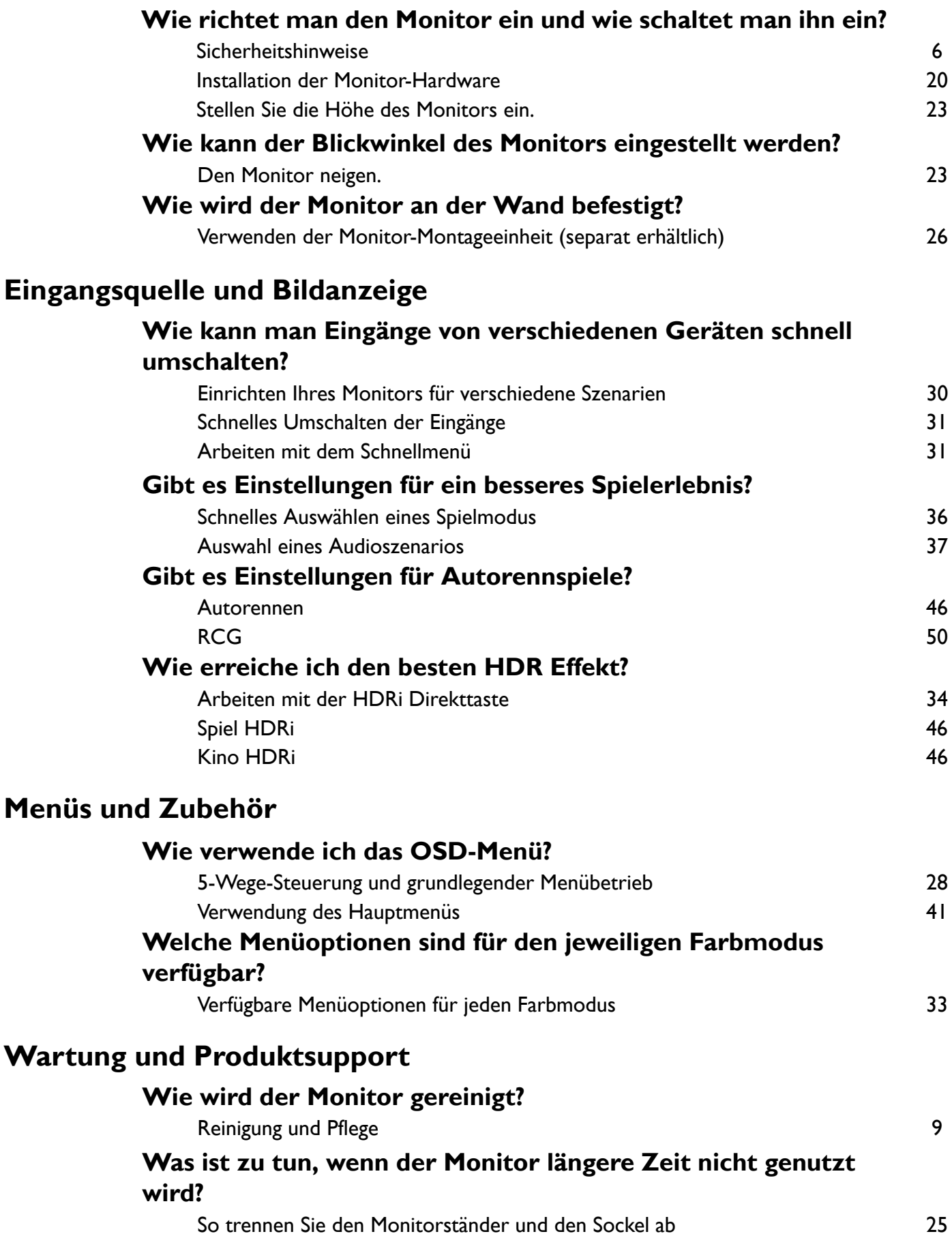

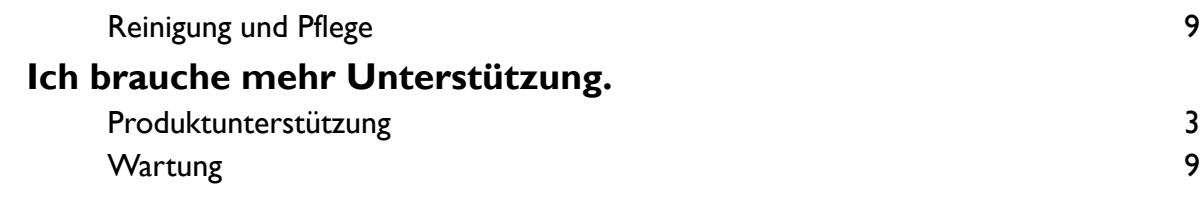

## <span id="page-5-1"></span><span id="page-5-0"></span>Sicherheitshinweise

#### <span id="page-5-2"></span>Sicherheitshinweise zur Stromversorgung

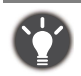

Bitte befolgen Sie diese Sicherheitshinweise, um die optimale Leistungsfähigkeit und die maximale Lebensdauer Ihres Monitors zu erreichen.

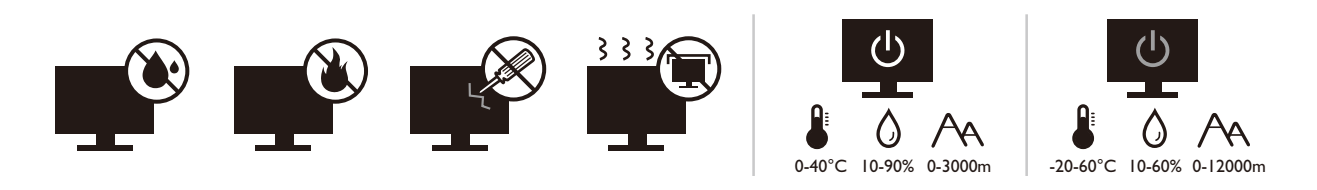

- Das Gerät wird durch den Netzstecker von der Stromzufuhr getrennt.
- Das Netzstromkabel dient bei Geräten mit Netzsteckern zur Trennung von der Netzstromversorgung. Die Netzsteckdose muss sich in der Nähe des Geräts befinden und leicht zugänglich sein.
- Dieses Gerät darf nur an einem Stromnetz betrieben werden, das den Angaben auf dem Markierungsetikett entspricht. Wenn Sie nicht sicher sind, ob diese Anforderungen erfüllt sind, wenden Sie sich an Ihren Händler oder Ihr örtliches Stromversorgungsunternehmen.
- Dieses Klasse I Gerät mit Netzstecker Typ A muss mit Schutzerdung verbunden werden.
- Sie müssen ein zugelassenes Netzkabel verwenden, das größer als oder identisch mit H03VV-F oder H05VV-F, 2G oder 3G, 0,75mm2 ist.
- Verwenden Sie nur das von BenQ bereitgestellte Netzkabel. Verwenden Sie auf keinen Fall ein Netzkabel, das beschädigt aussieht oder zerfranst ist.
- Um eine Beschädigung des Monitors zu vermeiden, sollten Sie ihn nicht an Orten verwenden, an denen die Stromversorgung unbeständig ist.
- Schließen Sie das Netzkabel an eine geerdete Netzquelle an, bevor Sie den Monitor einschalten.
- Um mögliche Gefahrenquellen auszuschließen, achten Sie auf die maximale elektrische Ladung, wenn Sie für den Monitor ein Verlängerungskabel (Vielfachstecker) verwenden.
- Schalten Sie den Monitor immer erst aus, bevor Sie das Netzkabel aus der Steckdose ziehen.

Nur für Deutschland:

- (Wenn das Gewicht des Produktes kleiner oder gleich 3 kg ist) muss ein zugelassenes Netzkabel größer oder gleich H03VV-F, 3G, 0,75mm<sup>2</sup> verwendet werden.
- (Wenn das Gewicht des Produktes größer als 3 kg ist) muss ein zugelassenes Netzkabel größer oder gleich H05VV-F oder H05RR-F, 3G, 0,75mm<sup>2</sup> verwendet werden.
- (Wenn eine Fernbedienung vorgesehen ist) RISIKO DER EXPLOSION, WENN BATTERIE DURCH EINEN FALSCHEN TYP ERSETZT WIRD. ENTSORGEN SIE BENUTZTE BATTERIEN ENTSPRECHEND DER ANWEISUNGEN.

Für Modelle mit Netzteile:

- Verwenden Sie nur das gelieferte Netzteil zusammen mit dem LCD-Monitor. Wenn Sie eine andere Art von Netzteil verwenden, kann es zu Fehlfunktionen und/oder Gefahren kommen.
- Sorgen Sie für ausreichende Belüftung um das Netzteil herum, wenn Sie es verwenden, um das Gerät zu bedienen oder den Akku aufzuladen. Legen Sie kein Papier oder andere Objekte auf das Netzteil, um Hitzestau zu vermeiden. Verwenden Sie das Netzteil nicht, wenn es sich in der Tragetasche befindet.
- Schließen Sie das Netzteil an eine geeignete Netzquelle an.

• Versuchen Sie nicht, das Netzteil selbst zu reparieren. Im Innern befinden sich keine Teile, die repariert werden können. Ersetzen Sie die Einheit, falls sie beschädigt ist oder viel Feuchtigkeit ausgesetzt wurde.

#### <span id="page-6-0"></span>Installation

- Verwenden Sie den Monitor nicht an folgenden Orten bzw. unter folgenden Bedingungen:
	- Orte mit extrem hohen oder niedrigen Temperaturen oder in direktem Sonnenlicht
	- Staubige Orte
	- Orte mit extrem hoher Luftfeuchtigkeit, im Regen oder in der Nähe von Wasser
	- Orte mit Vibrationen oder Stößen wie z. B. in Autos, Bussen, Zügen und anderen auf Schienen laufenden Verkehrsmitteln
	- In der Nähe von hitzeerzeugenden Geräten wie z. B. Heizkörpern, Heizgeräten, Öfen usw. (einschließlich Audioverstärkern)
	- Eingeschlossene Orte (z. B. in einem Schrank oder Regal) ohne ausreichende Belüftung
	- Auf einer unebenen oder schrägen Oberfläche
	- Orte mit Chemikalien oder Rauch
- Seien Sie beim Transport des Monitors vorsichtig.
- Legen oder stellen Sie keine schweren Gegenstände auf den Monitor, da Sie sich dabei verletzen oder den Monitor beschädigen könnten.
- Achten Sie darauf, dass Kinder nicht mit dem Monitor spielen (z. B. sich daran hängen oder auf ihn steigen).
- Bewahren Sie alle für die Verpackung verwendeten Kunststofffolien außerhalb der Reichweite von Kindern auf.

#### <span id="page-6-1"></span>Bedienung

- Zum Schutz Ihrer Augen sollten Sie die Bedienungsanleitung lesen und die Auflösung des Bildschirmes und den Ansichtabstand optimal einstellen.
- Um eine Ermüdung der Augen zu vermeiden, machen Sie häufig Pausen, wenn Sie den Monitor verwenden.
- Verwenden Sie den Monitor nicht über einen langen Zeitraum auf eine der folgenden zwei Weisen. Es könnte sonst zu Brandstellen auf dem Bildschirm kommen.
	- Wiedergabe von Bildern, die den Bildschirm nicht vollständig ausfüllen können.
	- Platzieren Sie ein Foto auf dem Bildschirm.
- Um eine mögliche Beschädigung des Monitors zu vermeiden, sollten Sie die Bildschirmoberfläche nicht mit der Fingerspitze, einem Stift oder anderen spitzen Objekten berühren.
- Durch sehr häufiges Einstecken und Abtrennen von Videosteckern kann der Monitor beschädigt werden.
- Dieser Monitor ist in erster Linie für private Verwendung gedacht. Wenn Sie den Monitor an einem öffentlichen Ort oder in einer schwierigen Umgebung verwenden möchten, holen Sie sich bitte bei einem BenQ-Kundendienst in Ihrer Nähe Rat.
- Um einen möglichen elektrischen Schlag zu vermeiden, sollten Sie den Monitor nicht selbst auseinandernehmen oder reparieren.
- Wenn aus dem Monitor ein ungewöhnlicher Geruch oder unnormale Geräusche hervorkommen, wenden Sie sich bitte umgehend an einen BenQ-Kundendienst in Ihrer Nähe, um Hilfe zu erhalten.

#### Achtung

- Der Monitor sollte 50 ~ 70 cm (20 ~ 28 Zoll) Abstand zu Ihren Augen haben.
- Wenn Sie über einen längeren Zeitraum auf den Bildschirm blicken, könnte dies zu einer Ermüdung Ihrer Augen führen und Ihre Sehkraft beeinträchtigen. Ruhen Sie Ihre Augen für jede 1 Stunde der Produktnutzung  $5 \sim 10$  Minuten lang aus.
- Verringern Sie die Belastung Ihrer Augen, indem Sie weit entfernte Gegenstände anvisieren.
- Häufiges Blinzeln und Augenübungen helfen dabei, Ihre Augen nicht austrocknen zu lassen.

#### <span id="page-7-0"></span>Sicherheitshinweise zur Fernbedienung (wenn eine Fernbedienung vorgesehen ist)

- Die Fernbedienung nicht Hitze, Feuchtigkeit & Feuer aussetzen.
- Die Fernbedienung nicht fallenlassen.
- Setzen Sie die Fernbedienung keinem Wasser oder Feuchtigkeit aus. Andernfalls kann dies zu einer Fehlfunktion führen.
- Stellen Sie sicher, dass sich keine Gegenstände zwischen der Fernbedienung und dem Sensor des Produktes befinden.
- Entfernen Sie die Batterien, wenn die Fernbedienung über einen längeren Zeitraum nicht benutzt wird.

#### <span id="page-7-1"></span>Batterie Sicherheitshinweis (wenn eine Fernbedienung vorgesehen ist)

Die Verwendung eines falschen Batterietyps kann zu einem Auslaufen von Chemikalien oder einer Explosion führen. Bitte folgendes beachten:

- Stellen Sie immer sicher, dass die Batterien in der im Batteriefach gekennzeichneten Richtung der positiven und negativen Pole eingelegt werden.
- Unterschiedliche Batterietypen haben unterschiedliche Eigenschaften. Mischen Sie keine unterschiedlichen Typen.
- Verwenden Sie keine alten mit neuen Batterien. Die Verwendung von alten mit neuen Batterien wird die Batterielebensdauer verkürzen oder zum Auslaufen von Chemikalien aus der alten Batterie führen.
- Tauschen Sie die Batterien sofort aus, wenn sie nicht mehr funktionieren.
- Aus der Batterie auslaufende Chemikalien können zu Hautreizungen führen. Falls eine chemische Substanz aus den Batterien austritt, wischen Sie sie sofort mit einem trockenen Tuch ab und wechseln Sie die Batterien so schnell wie möglich aus.
- Unterschiedliche Lagerungsbedingungen können dazu führen, dass die Lebensdauer der in Ihrem Produkt enthaltenen Batterien verkürzt wird. Tauschen Sie sie innerhalb von 3 Monaten oder so schnell wie möglich nach der erstmaligen Benutzung des Produktes aus.
- Hinsichtlich der Entsorgung oder Wiederverwertung von Batterien könnte es lokale Vorschriften geben. Wenden Sie sich an die örtliche Behörde oder Abfallentsorgungsanbieter.

Wenn die mitgelieferte Fernbedienung eine Knopfzelle enthält, beachten Sie auch den folgenden Hinweis.

- Die Batterie nicht in den Mund nehmen. Chemische Verbrennungsgefahr.
- Die mit diesem Produkt gelieferte Fernbedienung enthält eine Knopfzelle. Wird die Knopfzelle verschluckt, kann es innerhalb von nur 2 Stunden zu schweren inneren Verbrennungen und zum Tod kommen.
- Halten Sie neue und gebrauchte Batterien von Kindern fern. Wenn das Batteriefach nicht sicher schließt, stellen Sie die Verwendung des Produkts ein und halten Sie es von Kindern fern.
- Wenn Sie der Meinung sind, dass Batterien verschluckt oder in einen Teil des Körpers eingesetzt wurden, suchen Sie sofort einen Arzt auf.

#### <span id="page-8-2"></span><span id="page-8-0"></span>Reinigung und Pflege

- Stellen Sie den Monitor nicht mit der Vorderseite nach unten auf den Boden oder eine Tischfläche. Andernfalls können Kratzer auf der Bildschirmoberfläche auftreten.
- Das Gerät muss vor dem Betrieb an der Gebäudestruktur befestigt werden.
- (Für Modelle, die Wand- oder Deckenmontage unterstützen)
	- Installieren Sie den Monitor und die Monitor-Montageeinheit nur an einer Wand mit flacher Oberfläche.
	- Stellen Sie sicher, dass das Wandmaterial und die Standard Wandmontagehalterung (separat erhältlich) stabil genug sind, um das Gewicht des Monitors zu tragen.
	- Schalten Sie den LCD-Monitor aus, bevor Sie die Kabel von ihm abtrennen.
- Trennen Sie das Produkt vor der Reinigung immer von der Steckdose. Reinigen Sie die Oberfläche des LCD-Monitors mit einem weichen, fusselfreien Tuch. Verwenden Sie keine aggressiven Reinigungsmittel, Reinigungssprays oder Glasreiniger.
- Die Schlitze und Öffnungen hinten und oben am Gehäuse dienen zur Lüftung. Sie dürfen nicht blockiert oder abgedeckt werden. Der Monitor darf nur dann in der Nähe von oder über Heizkörpern bzw. Wärmequellen aufgestellt oder in Gehäuse eingebaut werden, wenn eine ausreichende Lüftung gewährleistet ist.
- Legen oder stellen Sie keine schweren Gegenstände auf den Monitor, da Sie sich dabei verletzen oder den Monitor beschädigen könnten.
- Bewahren Sie den Karton und das Verpackungsmaterial für den Fall auf, dass Sie den Monitor in der Zukunft transportieren müssen.
- Beziehen Sie sich auf das Produktetikett für Informationen über Nennleistung, Herstellungsdatum und Kennzeichnungen.

#### <span id="page-8-3"></span><span id="page-8-1"></span>**Wartung**

- Warten Sie das Gerät nicht selbst, da Sie sich beim Öffnen oder Entfernen des Schutzgehäuses gefährlichen Stromspannungen und anderen Risiken aussetzen könnten. Im Falle eines Missbrauchs (siehe oben) oder eines Unfalls (z.B. Fallenlassen des Geräts, unsachgemäßer Gebrauch) wenden Sie sich zur Wartung an qualifiziertes Wartungspersonal.
- Kontaktieren Sie Ihren Kaufort oder besuchen Sie die Webseite von Support. BenQ.com für weitere Unterstützung.

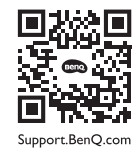

## <span id="page-9-0"></span>Allgemeine Garantieinformationen

Die Garantie für den Monitor kann in folgenden Fällen ungültig werden:

- Dokumente, die für die Inanspruchnahme von Garantieleistungen erforderlich sind, wurden auf unerlaubte Weise geändert oder sind nicht leserlich.
- Die Modell- oder Produktionsnummer auf dem Produkt wurde geändert, gelöscht, entfert oder unleserlich gemacht.
- Reparaturen, Modifikationen oder Änderungen am Monitor wurden von einer nicht autorisierten Stelle oder von unbefugten Personen durchgeführt.
- Schäden am Monitor sind auf eine nicht sachgemäße Lagerung (einschließlich höhere Gewalt, direktes Sonnenlicht, Wasser oder Feuer) zurückzuführen.
- Empfangsprobleme lassen sich auf externe Signale (z. B. eine Antenne oder Kabelfernsehen) in der Nähe des Monitor zurückführen.
- Schäden am Monitor lassen sich auf unsachgemäße Handhabung zurückführen.
- Bevor Sie den Monitor an einem Ort außerhalb der Region verwenden, in der er verkauft wird, sind Sie dafür verantwortlich zu prüfen, ob er mit den an diesem Ort geltenden technischen Normen konform ist. Wenn Sie dies nicht tun, kann es zur Beschädigung des Monitors kommen und Sie müssen die Reparaturkosten selbst übernehmen.
- Der Benutzer ist allein verantwortlich, wenn es zu Problemen (z. B. Verlust von Daten oder Systemfehlern) kommt, welche auf nicht vom Hersteller bereitgestellte/s Software, Teile und/oder Zubehör zurückgeführt werden können.
- Verwenden Sie bitte nur Originalzubehör (z. B. Netzkabel) zusammen mit dem Gerät, um Gefahren wie z. B. Stromschlag und Feuer nach Möglichkeit auszuschließen.

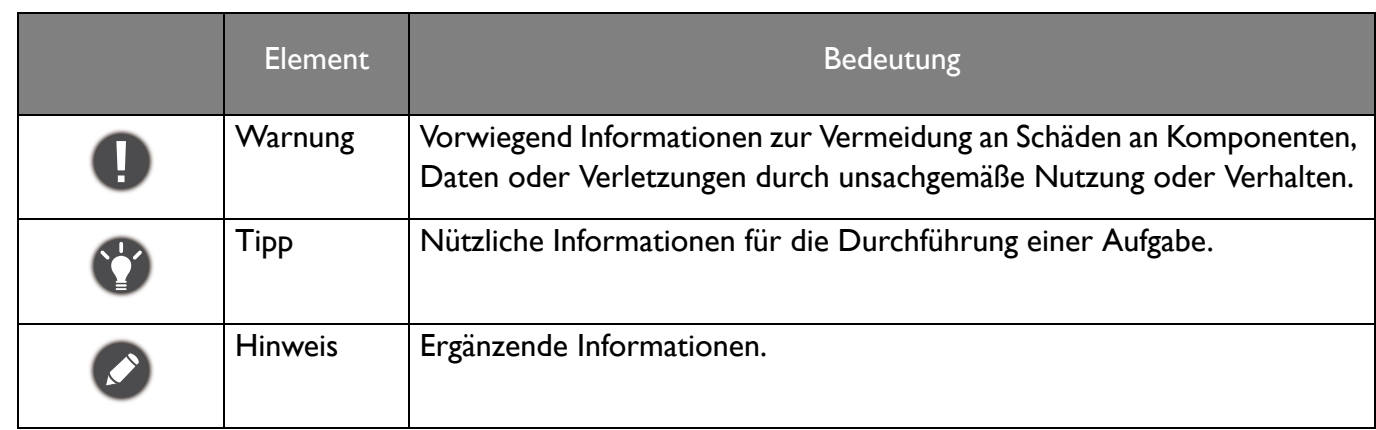

## **Typografie**

In diesem Dokument werden die Schritte zum Aufruf eines Menüs in abgekürzter Form gezeigt, z.B.: **Menü** > **System** > **Informationen**.

## Inhaltsverzeichnis

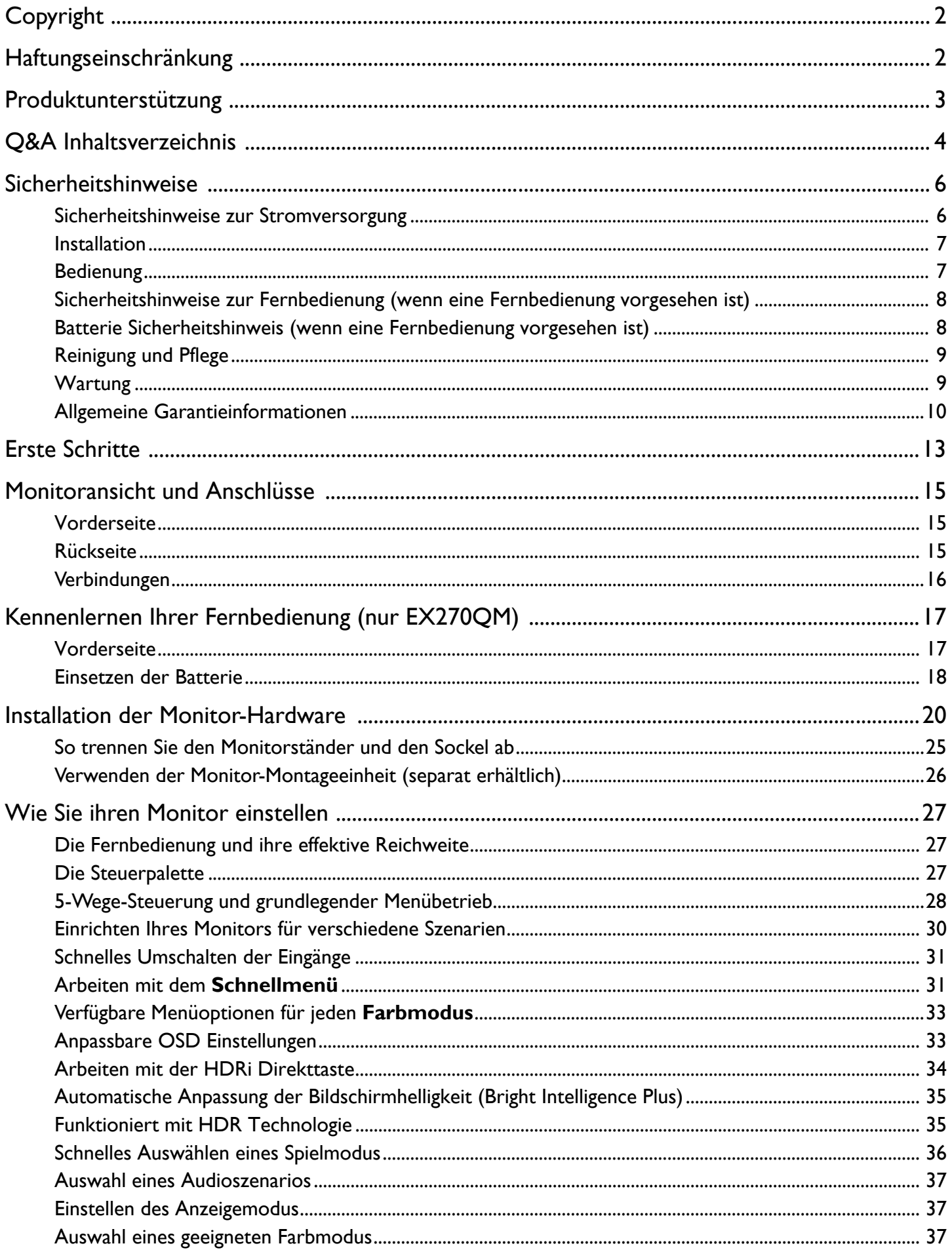

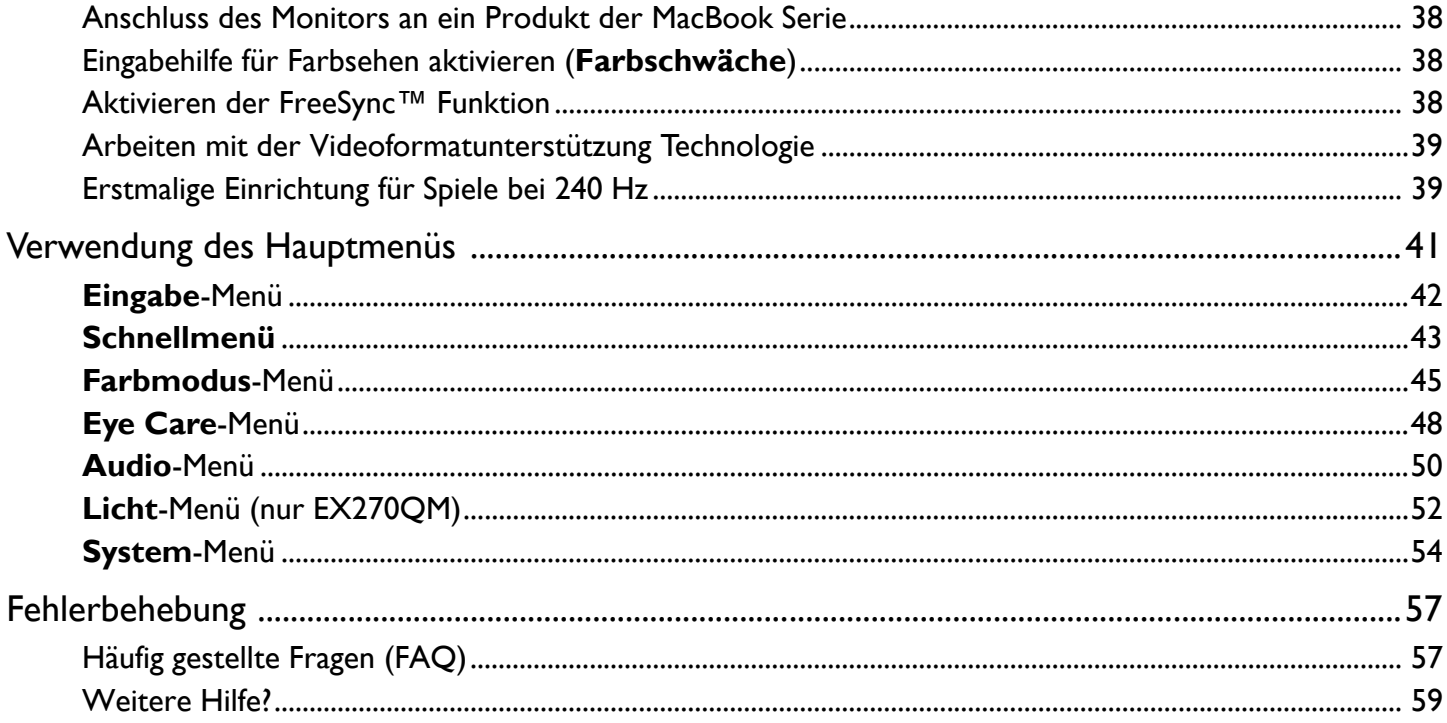

## <span id="page-12-0"></span>Erste Schritte

Überprüfen Sie beim Auspacken, ob folgende Teile im Lieferumfang enthalten sind. Sollten Teile des Lieferumfangs fehlen oder beschädigt sein, wenden Sie sich umgehend an den Händler, bei dem Sie die Ware gekauft haben.

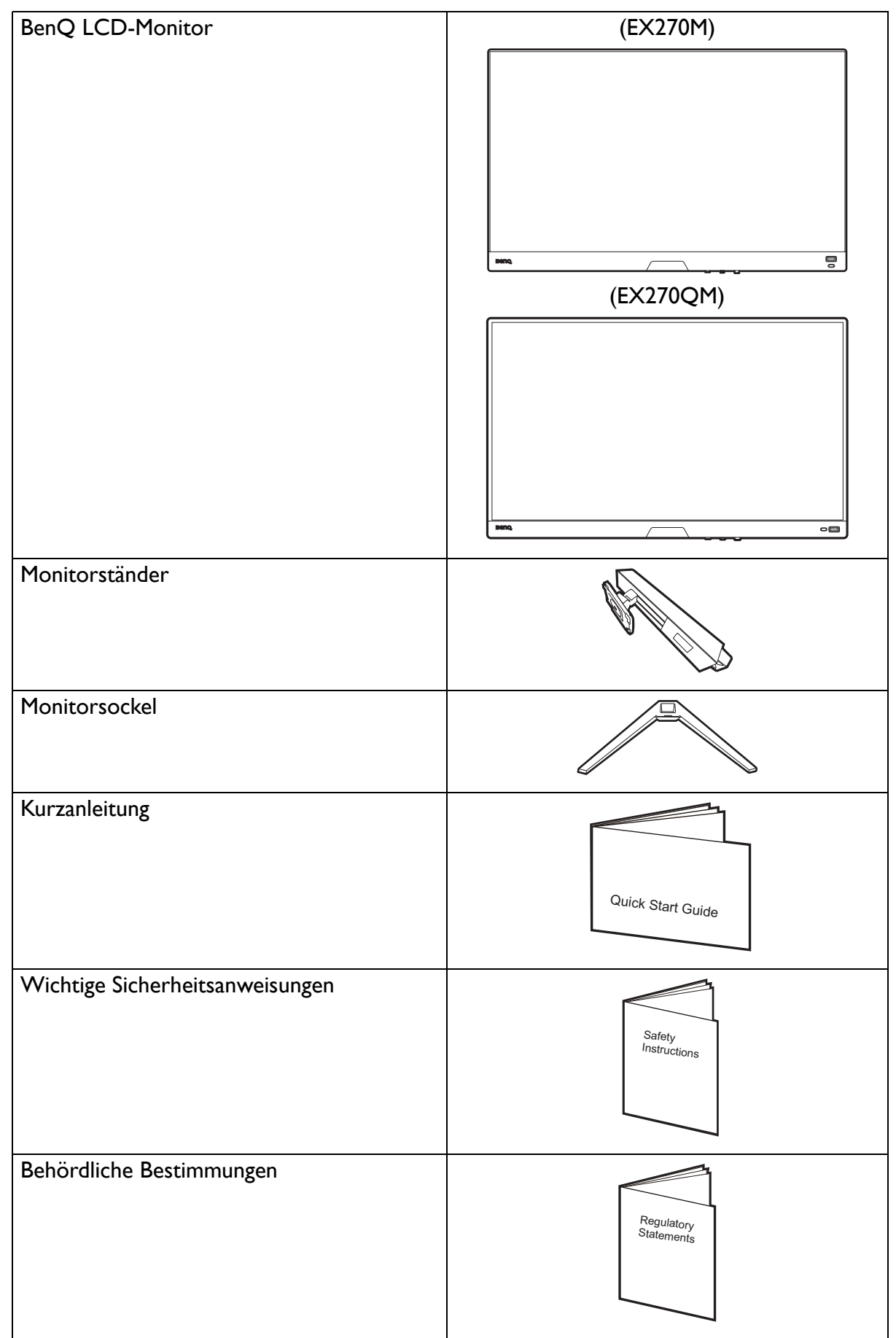

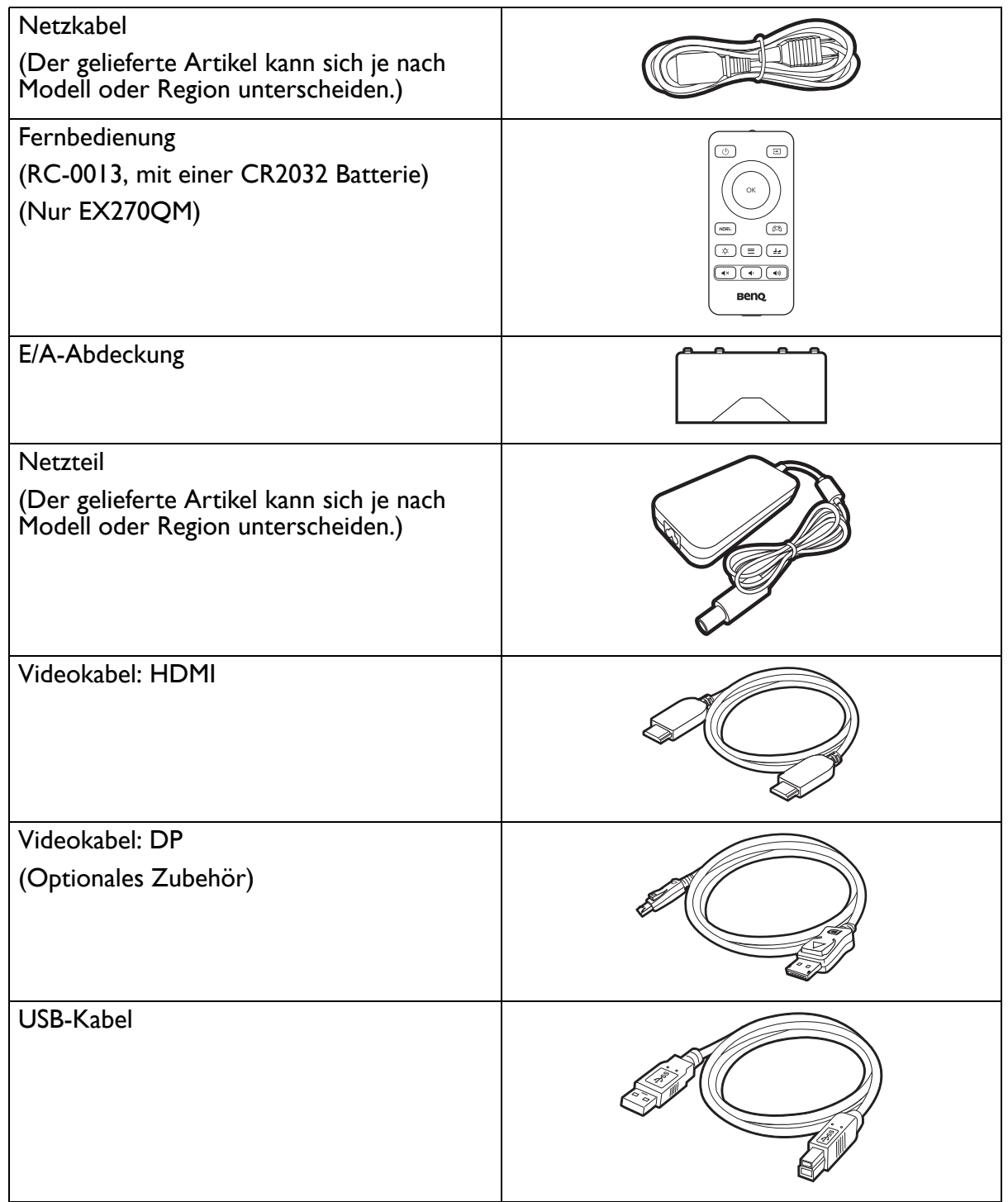

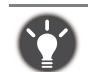

- Das verfügbare Zubehör und die hier gezeigten Abbildungen können sich vom Lieferumfang und dem Produkt in Ihrer Region unterscheiden. Der Lieferumfang kann ohne vorherige Ankündigung geändert werden. Kabel, die nicht im Lieferumfang des Produktes enthalten sind, können Sie separat erwerben.
- Bewahren Sie den Karton und das Verpackungsmaterial für den Fall auf, dass Sie den Monitor in der Zukunft transportieren müssen. Das Schaumstoffmaterial eignet sich ideal für den Schutz des Monitors während des Transports.
- Zubehör und Kabel können je nach dem für Ihre Region gelieferten Produkt im Lieferumfang enthalten oder separat erhältlich sein.

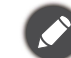

Bewahren Sie das Produkt und das Zubehör immer außerhalb der Reichweite von Kleinkindern auf.

## <span id="page-14-0"></span>Monitoransicht und Anschlüsse

#### <span id="page-14-1"></span>Vorderseite

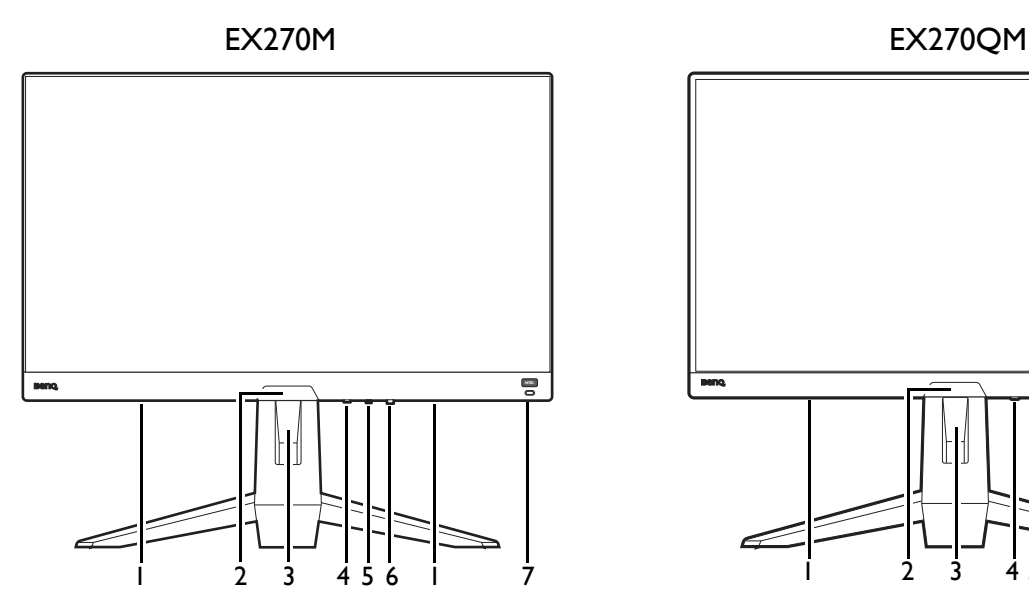

- 1. Lautsprecher
- 2. Lichtsensor
- 3. Kabeldurchlass
- 4. Loop-Taste
- 5. 5-Wege-Steuerung
- 6. Ein/Aus-Taste / Netz-LED Anzeige
- 7. HDRi Direkttaste

#### <span id="page-14-2"></span>Rückseite

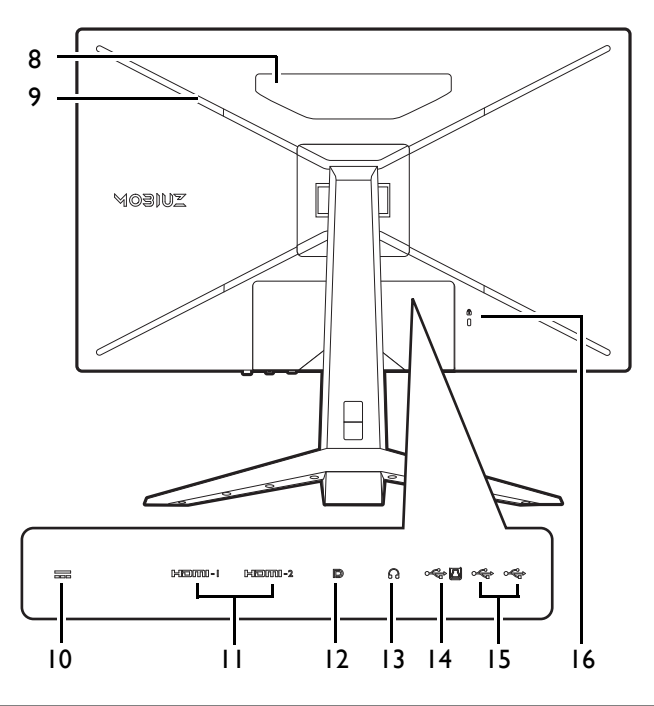

- 8. Lautsprecher
- 9. (EX270QM) RGB Leuchte
- 10. Gleichstrom-Eingangsbuchse
- 11. (EX270M) HDMI 2.0 Anschluss x 2  $\angle$ EX270QM) HDMI 2.1 Anschluss x 2
- 12. DisplayPort-Anschluss
- 13. Kopfhörerbuchse
- 14. USB 3.1-Anschluss (Upstream; Verbindung mit PC)
- 15. USB 3.1-Anschluss x 2 (Downstream; Verbindung mit USB-Geräten)
- 16. Steckplatz für Kensington-Schloss

• Das oben stehende Diagramm kann je nach Modell variieren.

• Das Bild kann von dem Produkt abweichen, das für Ihre Region geliefert wird.

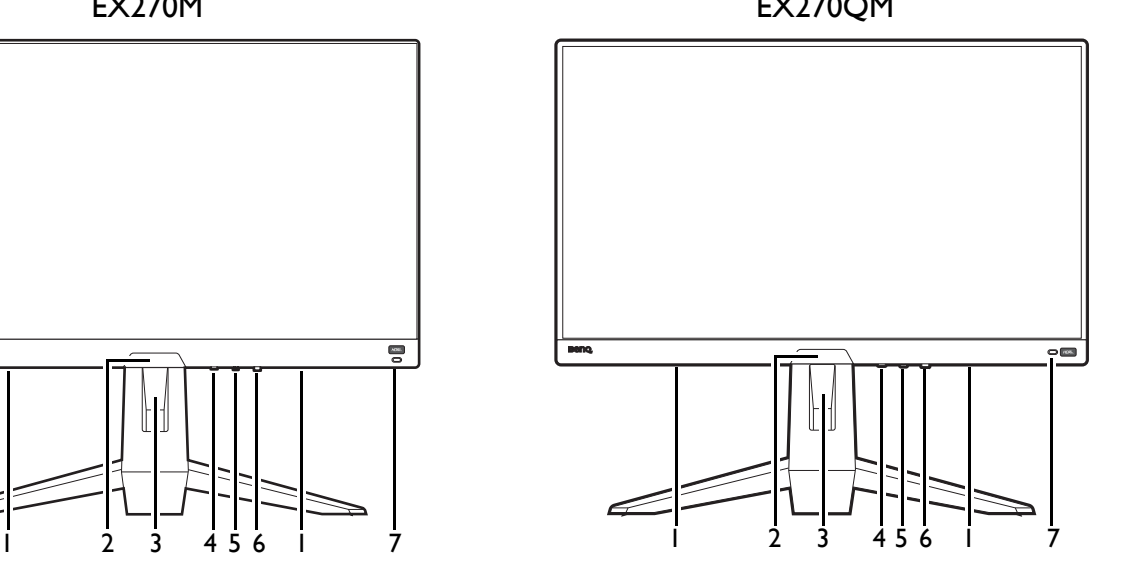

#### <span id="page-15-0"></span>Verbindungen

Die folgenden Anschlussdiagramme dienen lediglich als Beispiel. Kabel, die nicht im Lieferumfang des Produktes enthalten sind, können Sie separat erwerben.

Weitere Informationen zu den Anschlussmethoden finden Sie auf Seite [21](#page-20-0).

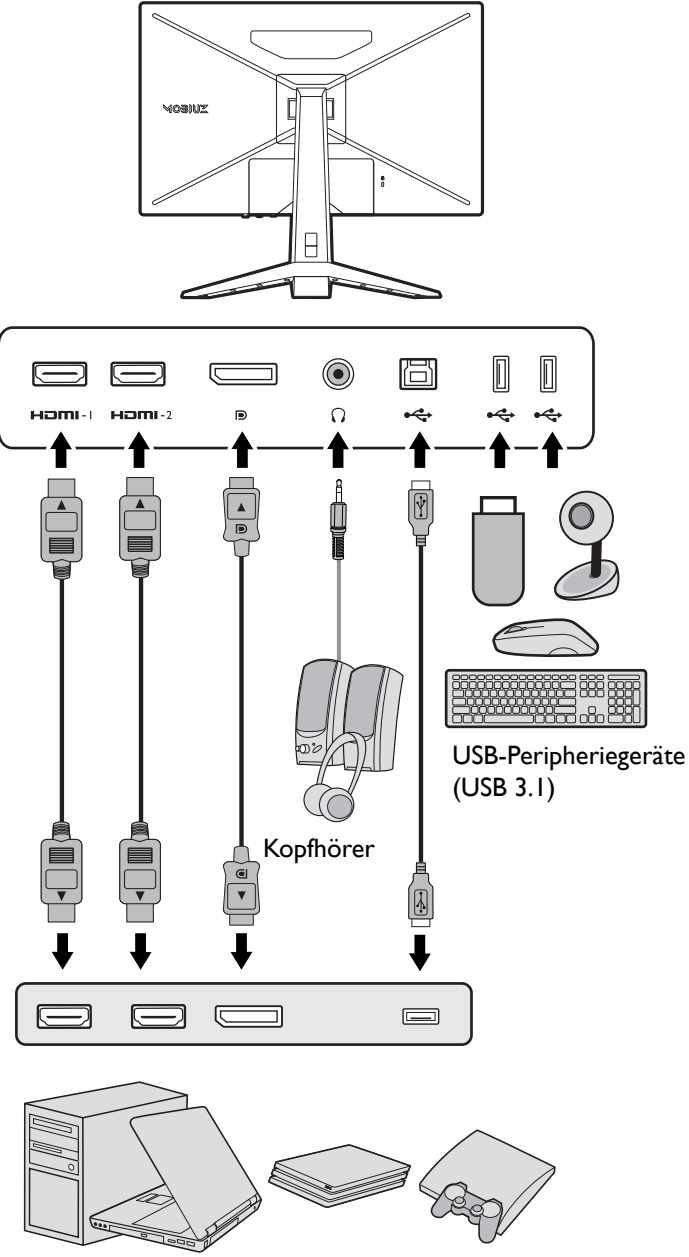

PC / Notebook / Spielkonsole

## <span id="page-16-2"></span><span id="page-16-0"></span>Kennenlernen Ihrer Fernbedienung (nur EX270QM)

#### <span id="page-16-1"></span>Vorderseite

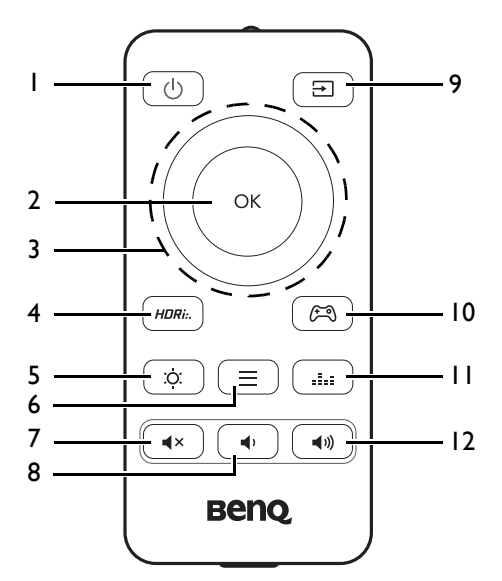

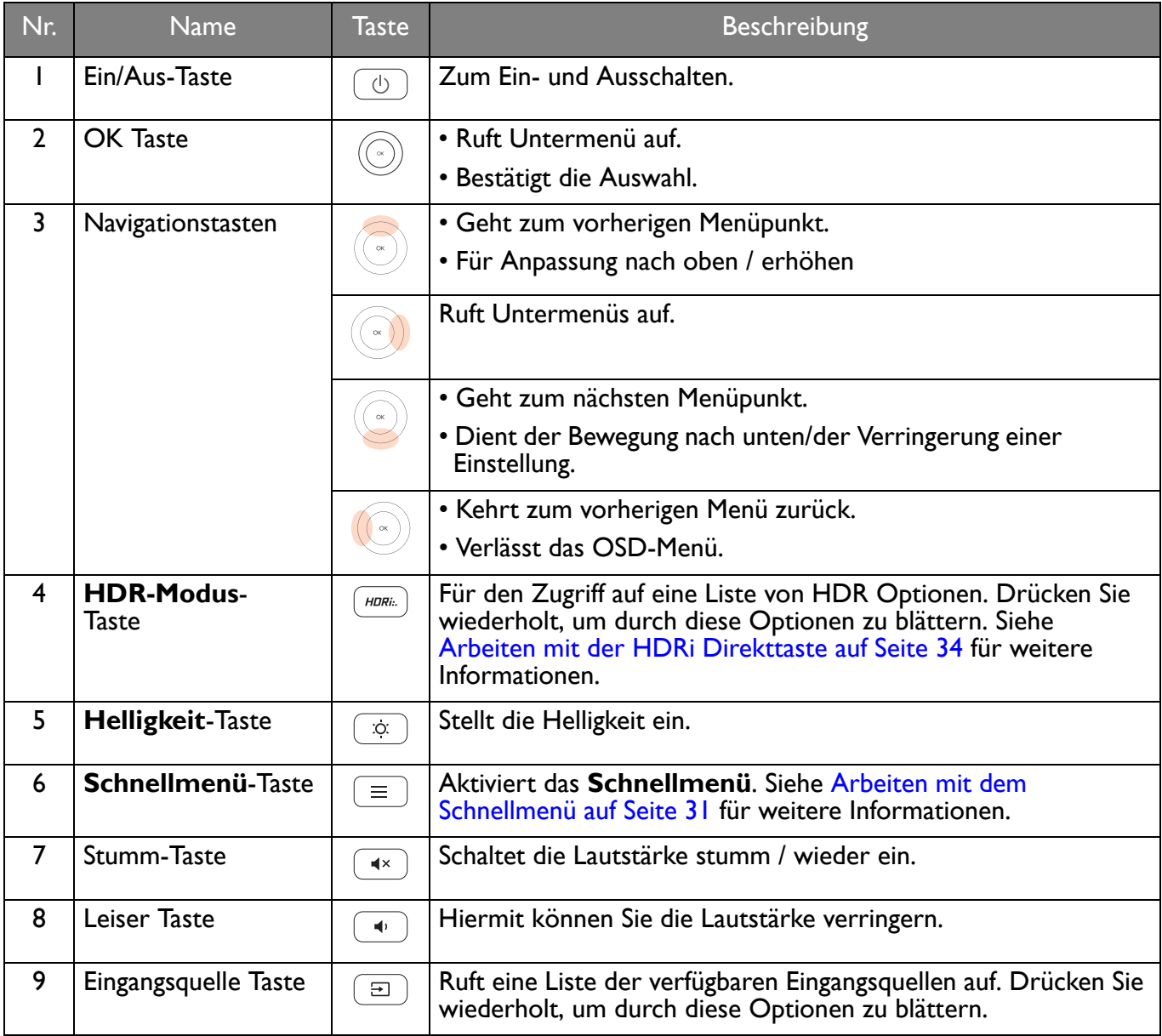

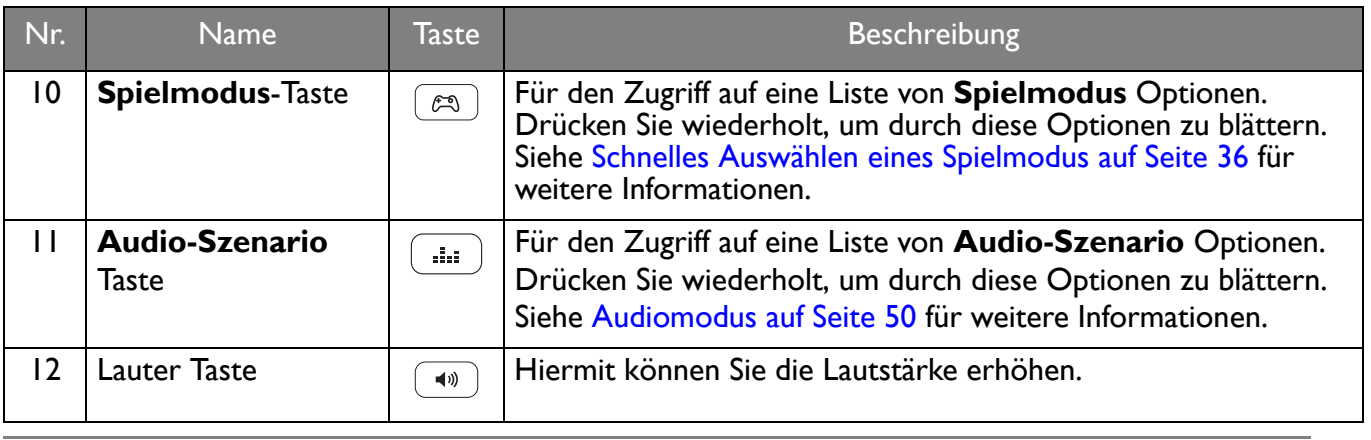

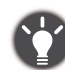

OSD = On Screen Display.

#### <span id="page-17-1"></span><span id="page-17-0"></span>Einsetzen der Batterie

- 1. Drehen Sie die Fernbedienung herum. Lösen Sie mit einem Kreuzschlitzschraubenzieher die Schraube, mit der die Abdeckung an der Fernbedienung befestigt ist, und nehmen Sie dann die Abdeckung wie abgebildet ab. Verwenden Sie einen Schraubenzieher mit magnetischer Spitze, um die Schraube nicht zu verlieren.
- 2. Drücken Sie den oberen Teil der Batterie nach unten, damit Sie die Batterie wie abgebildet aus dem unteren Teil entfernen können.

3. Entfernen Sie den Isolationsstreifen der Batterie.

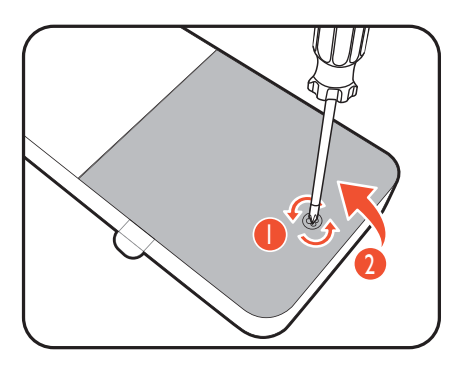

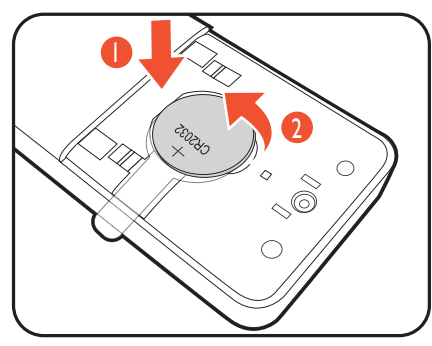

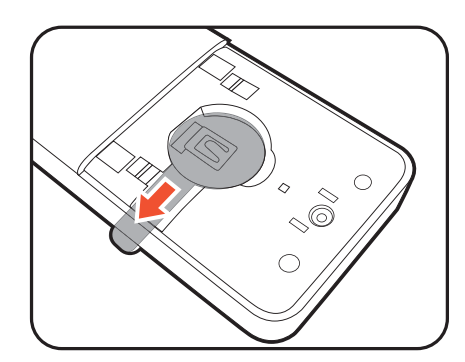

4. Legen Sie die mitgelieferte Batterie (CR2032) in die Batteriehaltung ein. Achten Sie darauf, dass der Pluspol (+) nach oben zeigt.

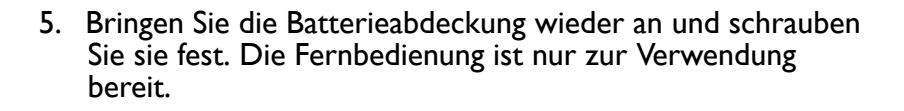

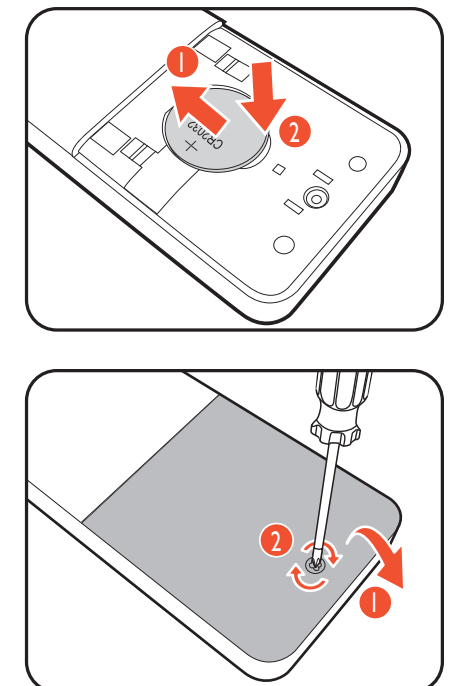

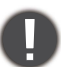

• Bewahren Sie die Fernbedienung und die Batterie außerhalb der Reichweite von Kindern auf.

• Die mit diesem Produkt gelieferte Fernbedienung enthält eine Knopfzelle. Wird die Knopfzelle verschluckt, kann es innerhalb von nur 2 Stunden zu schweren inneren Verbrennungen und zum Tod kommen.

• Bitte entfernen Sie die Batterie, wenn Sie die Fernbedienung über einen längeren Zeitraum nicht benutzen.

## <span id="page-19-1"></span><span id="page-19-0"></span>Installation der Monitor-Hardware

- Wenn der Computer eingeschaltet ist, müssen Sie ihn ausschalten, bevor Sie fortfahren. Schließen Sie die Anschlüsse erst dann an, wenn Sie dazu aufgefordert werden. Dasselbe gilt auch für das Anschalten des Monitors.
- Die folgenden Diagramme dienen lediglich als Beispiel. Eingangs- und Ausgangsbuchsen können sich je nach Modell unterscheiden.
- Vermeiden Sie Fingerdruck auf der Bildschirmoberfläche.
- 1. Anbringen des Monitorsockels.

Seien Sie bitte vorsichtig, um den Monitor nicht zu beschädigen. Wenn Sie die Bildschirmoberfläche auf ein Objekt, z.B. einen Hefter oder eine Maus, legen, kann das Glas zerbrechen oder das LCD-Substrat beschädigt werden, was die Produktgarantie ungültig macht. Wenn Sie den Monitor über Ihren Schreibtisch ziehen, können der Monitorrahmen und die Steuerelemente beschädigt werden.

Schützen Sie den Monitor und seinen Bildschirm, indem Sie freien Platz auf Ihrem Schreibtisch schaffen und eine weiche Unterlage, z.B. das Verpackungsmaterial des Monitors, unter den Monitor legen.

Legen Sie den Monitor mit dem Bildschirm nach unten zeigend auf eine saubere, gepolsterte Oberfläche.

Bringen Sie den Monitorständer am Monitorsockel wie abgebildet an, bis er festsitzt. Heben Sie die Einlage der Schraube an und ziehen Sie die Schraube wie abgebildet fest. Drücken Sie Einlage anschließend wieder zurück.

Richten Sie den Arm am Ende des Monitors aus und drücken Sie ihn hinein, bis eine Klicken zu hören ist und er festsitzt.

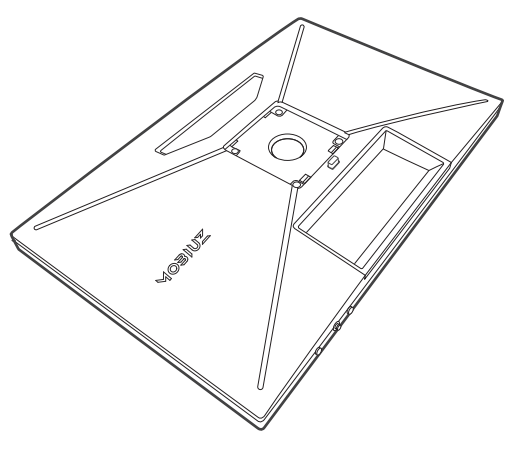

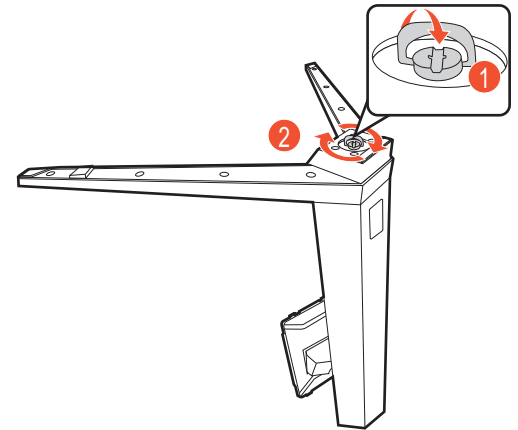

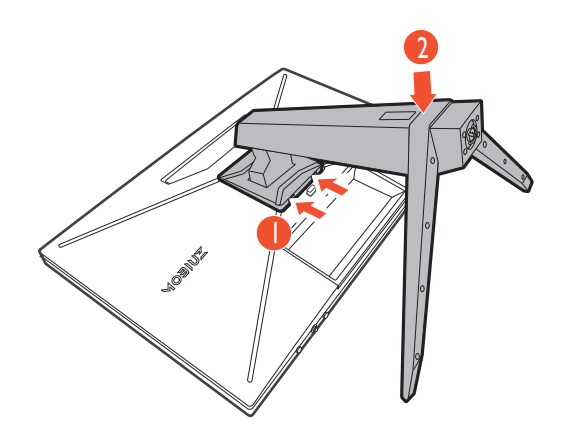

Heben Sie den Monitor vorsichtig an, drehen Sie ihn um und stellen Sie ihn aufrecht auf eine flache ebene Oberfläche.

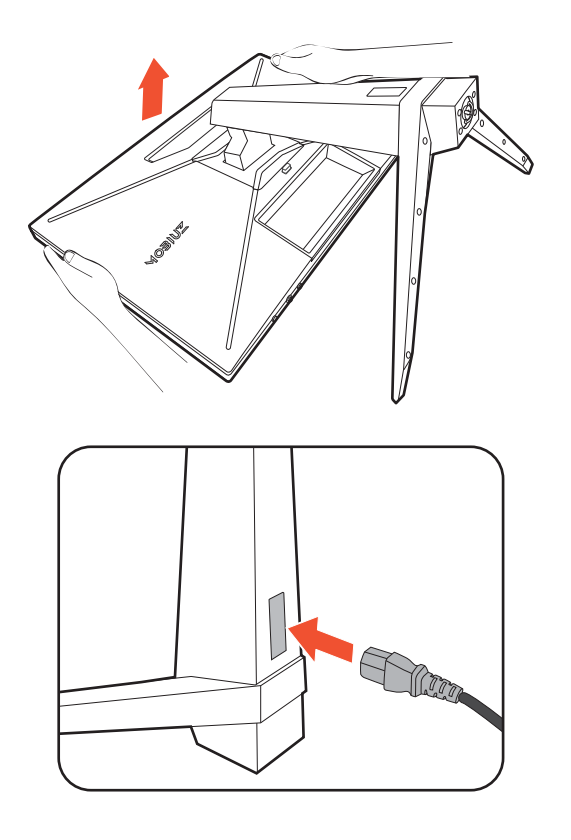

#### 2. Anschließen des Netzkabels an den Monitor.

Führen Sie das Kabel zuerst durch den Kabeldurchlass am Ständerarm.

Stecken Sie das eine Ende des Netzkabels in die dafür vorgesehene Buchse **an der Rückseite des Monitors** ein. Schließen Sie das andere Ende noch nicht an eine Steckdose an.

#### <span id="page-20-0"></span>3. Schließen Sie das Videokabel an.

Die im Lieferumfang enthaltenen Videokabel und die Steckdosen-Abbildungen in diesem Dokument können je nach Produkt für Ihre Region variieren.

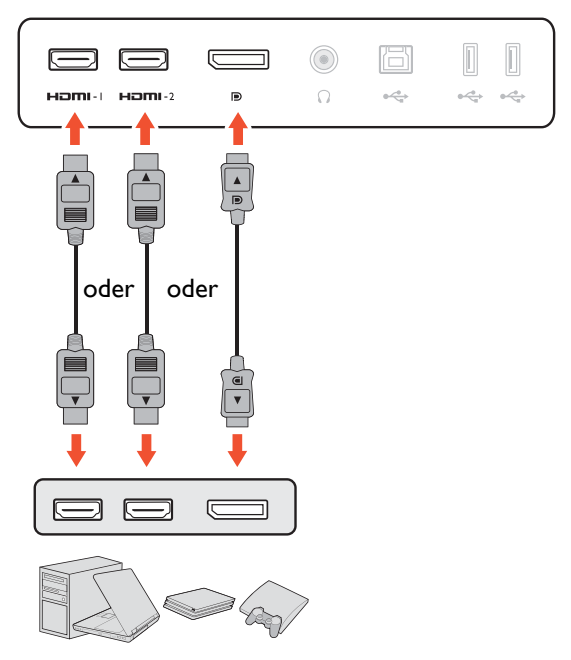

- Schließen Sie den Stecker des HDMI-Kabels mit dem HDMI-Anschluss des Monitors. Schließen Sie das andere Ende des Kabels an den HDMI-Anschluss eines digitalen Ausgangsgerätes an.
- Schließen Sie den Stecker des DP-Kabels am Videoanschluss des Monitors an. Schließen Sie das andere Ende des Kabels am Video-Anschluss des Computers an.

#### <span id="page-21-0"></span>4. Schließen Sie das Audiokabel an.

Sie können Kopfhörer an die Kopfhörerbuchse links am Monitor anschließen.

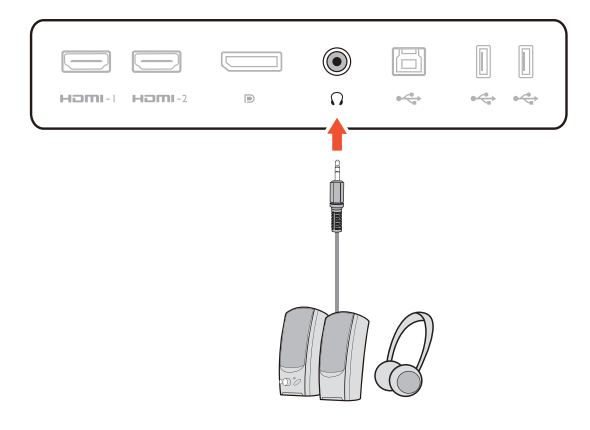

固

÷

Е

 $\equiv$ 

ö

 $\alpha \stackrel{\text{d}}{\Longleftrightarrow}$ 

 $\bigcirc$ 

 $\bigcirc$ 

ヨーロ  $\leftarrow$ 

Hom - Hom

 $\begin{array}{c} \hline \end{array}$ 

 $\label{eq:4} 0 \frac{e^{i\theta}}{e^{i\theta}}\phi = -0 \frac{e^{i\theta}}{e^{i\theta}}\phi$ 

 $\mathbb{L}$ 

 $\blacksquare$  $\blacksquare$ 

ڪ جہ

#### 5. Schließen Sie USB-Geräte an.

Schließen Sie das USB-Kabel zwischen dem PC und dem Monitor (über den Upstream-USB-Anschluss auf der Rückseite an). Dieser Upstream-USB-Anschluss überträgt Daten zwischen dem PC und USB-Geräten, welche am Monitor angeschlossen sind.

Schließen Sie USB-Geräte über andere USB-Anschlüsse (Downstream) an den Monitor an. Diese Downstream-USB-Anschlüsse übertragen Daten zwischen angeschlossenen USB-Geräten und dem Upstream-Anschluss.

6. Verlegen Sie die Kabel.

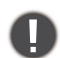

Achten Sie auf eine ausreichende Kabellänge während der Verkabelung, um eine lose Verbindung zu vermeiden und die Stifte oder Steckdosenverbinder vor Verbiegen oder Defekten zu schützen.

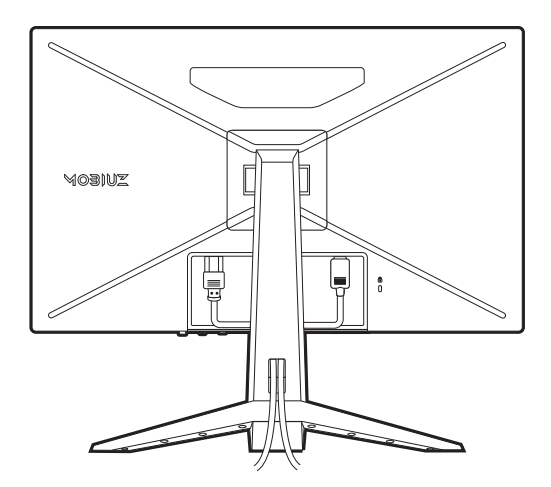

 $\qquad \qquad \qquad \qquad$ 

 $\mathbb{D}$ 

ŀ Hami-L. Hami-2  $\bigcirc$ 

 $\bigcirc$ 

#### 7. Installieren Sie die E/A-Abdeckung.

Richten Sie die E/A-Abdeckung an den Öffnungen an der Rückseite des Monitors aus und drücken Sie die Seiten und die Unterseite der hinteren Abdeckung gegen die Öffnungen, um sie zu befestigen. Drücken Sie von der Unterseite der Abdeckung und überprüfen Sie, ob sie richtig installiert wurde.

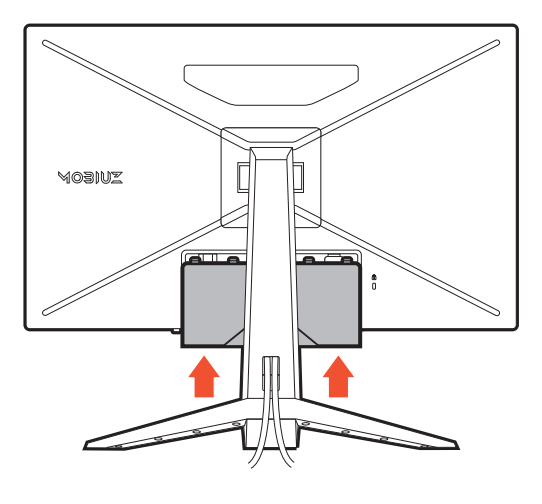

#### <span id="page-22-0"></span>8. Stellen Sie die Höhe des Monitors ein.

Um die Höhe des Monitors anzupassen, halten Sie sowohl die obere als auch die untere Seite des Monitors, um den Monitor abzusenken oder ziehen Sie den Ständer auf die gewünschte Höhe nach oben.

Ihr Monitor ist ein "randloser" Monitor und sollte mit Vorsicht behandelt werden. Vermeiden Sie Fingerdruck auf der Bildschirmoberfläche. Vermeiden Sie zu starken Druck auf den Monitor.

#### <span id="page-22-1"></span>9. Den Monitor neigen.

Sie sollten die Position des Monitors und den Winkel des Bildschirmes so auswählen, dass Reflexionen von anderen Lichtquellen minimiert werden.

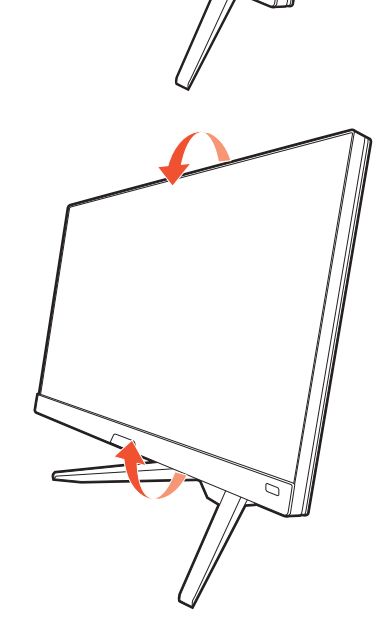

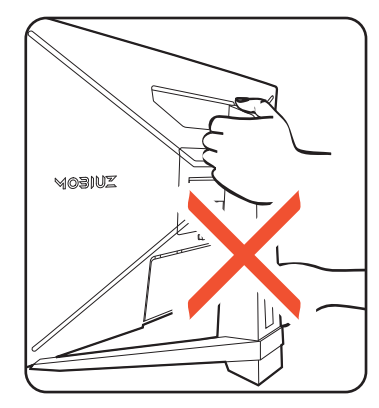

Vermeiden Sie es, Ihre Hände auf den oberen oder unteren Teil des in der Höhe einstellbaren Ständers oder auf die Unterseite des Monitors zu legen, da die Höheneinstellung des Monitors sonst zu Verletzungen führen könnte. Legen Sie niemals Ihre Hand auf den Ständer, wenn Sie den Monitor nach oben oder unten kippen. Halte Sie Kinder vom Monitor fern, wenn Sie diese Aktion ausführen.

#### 10.Anschließen und Einschalten des Geräts.

Schließen Sie das Stromkabel an das Netzteil an. Stecken Sie das andere Ende des Netzkabels in eine Steckdose und schalten Sie das Gerät ein.

Das Bild kann von dem Produkt abweichen, das für Ihre Region geliefert wird.

Schalten Sie den Monitor durch Drücken der Ein-/Aus-Taste am Monitor ein.

Schalten Sie auch den Computer ein. Wenn Sie mehrere Videoquellen haben, drücken Sie die Loop-Taste und die 5-Wege-Steuerung, um eine Eingangsquelle auszuwählen.

Sie können die Lebensdauer des Bildschirms verlängern, wenn Sie die Energieverwaltung Ihres Computers aktivieren.

11.Einrichten des Monitors für bestimmte Szenarien.

Wenn Sie den Monitor zum ersten Mal einschalten, werden Sie aufgefordert, den Monitor so einzustellen, dass er in bestimmten Szenarien funktioniert. Siehe [Einrichten Ihres Monitors für verschiedene Szenarien](#page-29-0)  [auf Seite 30,](#page-29-0) um die Konfiguration abzuschließen.

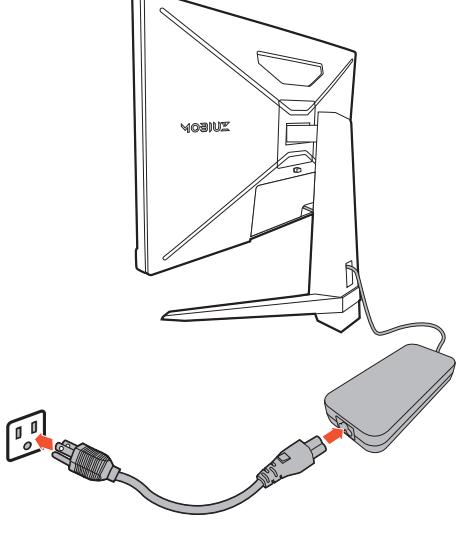

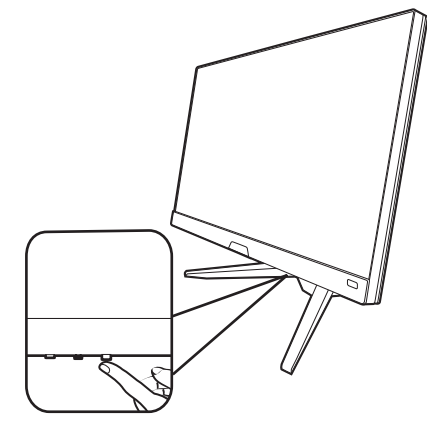

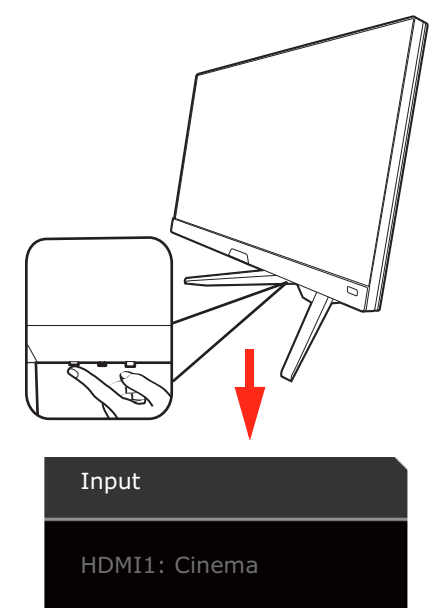

HDMI2: Game

DP: Standard

#### <span id="page-24-1"></span><span id="page-24-0"></span>So trennen Sie den Monitorständer und den Sockel ab

#### 1. Vorbereiten des Monitors und der Arbeitsfläche.

Schalten Sie den Monitor aus, bevor Sie das Netzkabel abtrennen. Schalten Sie den Rechner aus, bevor Sie das Monitorsignalkabel abtrennen.

2. Entfernen Sie die E/A-Abdeckung.

Entfernen Sie die E/A-Abdeckung von der Unterseite wie abgebildet. Sie können den Monitor neigen, um sie leichter zu entfernen. Ziehen Sie alle Kabel vorsichtig ab.

Schützen Sie den Monitor und seinen Bildschirm, indem Sie einen flachen freien Bereich auf Ihrem Schreibtisch schaffen und eine weiche Unterlage, z.B. ein Handtuch, auf dem Schreibtisch ausbreiten, bevor Sie den Monitor mit dem Bildschirm nach unten zeigend auf diese flache saubere und weiche Oberfläche legen.

Seien Sie bitte vorsichtig, um den Monitor nicht zu beschädigen. Wenn Sie die Bildschirmoberfläche auf ein Objekt, z.B. einen Hefter oder eine Maus, legen, kann das Glas zerbrechen oder das LCD-Substrat beschädigt werden, was die Produktgarantie ungültig macht. Wenn Sie den Monitor über Ihren Schreibtisch ziehen, können der Monitorrahmen und die Steuerelemente beschädigt werden.

3. Entfernen Sie den Monitorständer.

Trennen Sie den Ständer vom Monitor ( $\overline{2}$  und  $\overline{3}$ ) ab, während Sie auf die Auslösetaste der VESA Halterung

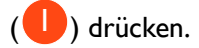

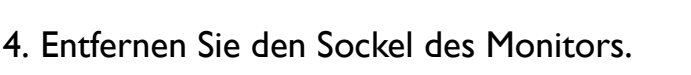

Drehen Sie die Schraube unten am Sockel des Monitors heraus und trennen Sie den Sockel wie gezeigt ab.

Für den Fall, dass Sie Ihren Monitor in Zukunft wieder auf den Ständer stellen möchten, bewahren Sie den Monitorsockel und den Monitorständer an einem sicheren Ort auf.

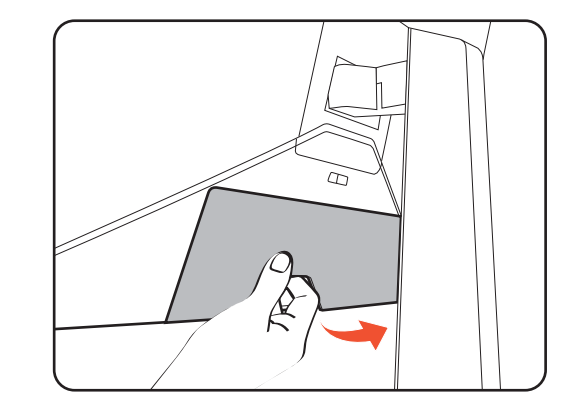

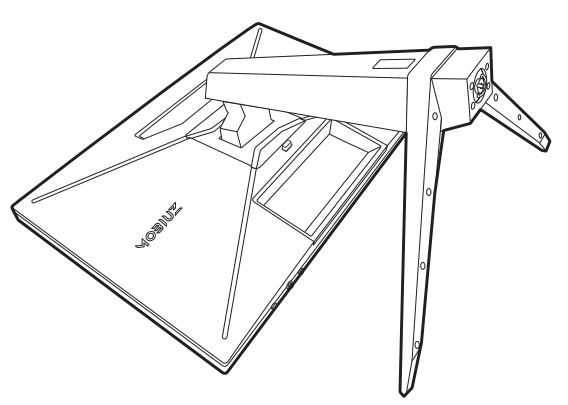

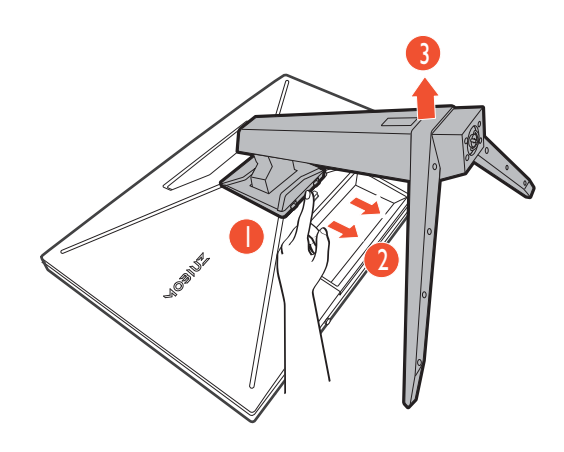

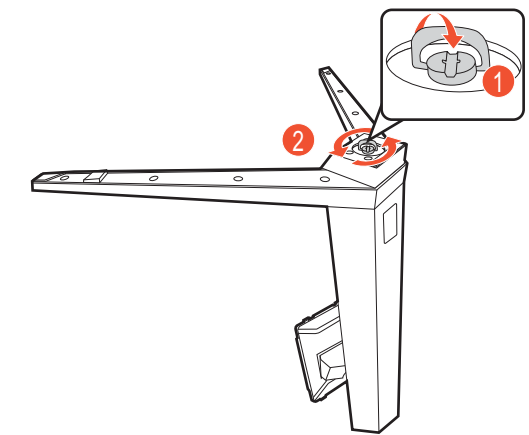

#### <span id="page-25-1"></span><span id="page-25-0"></span>Verwenden der Monitor-Montageeinheit (separat erhältlich)

Auf der Rückseite Ihres LCD-Monitor gibt es einen VESA-Standard-Anschluss mit einem 100 mm-Muster, an den Sie eine Klammer zur Anbringung an einer Wand befestigen können. Lesen Sie bitte ausführlich die Warnhinweise, bevor Sie die Monitor-Montageeinheit installieren.

#### Warnhinweise

- Installieren Sie den Monitor und die Monitor-Montageeinheit nur an einer Wand mit flacher Oberfläche.
- Stellen Sie sicher, dass das Wandmaterial und die Standard Wandmontagehalterung (separat erhältlich) stabil genug sind, um das Gewicht des Monitors zu tragen. Informationen zum Gewicht finden Sie in den Produktspezifikationen auf der Webseite.
- Schalten Sie den LCD-Monitor aus, bevor Sie die Kabel von ihm abtrennen.
	- 1. Entfernen Sie den Monitorständer.

Legen Sie den Monitor mit dem Bildschirm nach unten zeigend auf eine saubere gut gepolsterte Oberfläche. Entfernen Sie den Monitorständer wie in Schritt 1~2 unter [So trennen Sie den Monitorständer und den Sockel ab auf](#page-24-0)  [Seite 25](#page-24-0) beschrieben.

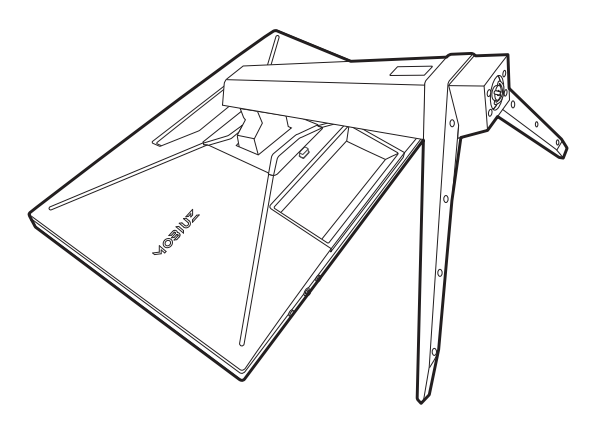

2. Entfernen Sie die Schrauben der hinteren Abdeckung.

Verwenden Sie einen Kreuzschlitzschraubenzieher, um die Schrauben der hinteren Abdeckung herauszuschrauben. Verwenden Sie einen Schraubenzieher mit magnetischer Spitze, um die Schrauben nicht zu verlieren.

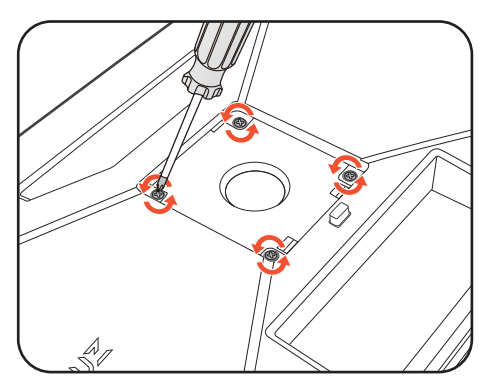

3. Folgen Sie den Anweisungen in der Anleitung für die Wandbefestigungsklammer, die Sie gekauft haben, um den Monitor anzubringen.

Verwenden Sie vier M4 x 10 mm Schrauben zur Befestigung der VESA Standard Wandmontagehalterung am Monitor. Stellen Sie sicher, dass alle Schrauben richtig angezogen sind. Wenden Sie sich für die Wandmontageinstallation und Sicherheitsvorkehrungen an einen Fachtechniker oder den BenQ Kundendienst.

## <span id="page-26-0"></span>Wie Sie ihren Monitor einstellen

#### <span id="page-26-1"></span>Die Fernbedienung und ihre effektive Reichweite

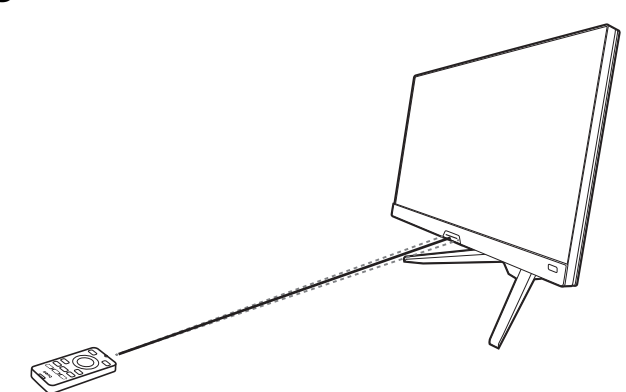

- 1. Befolgen Sie die Anweisungen unter [Einsetzen der Batterie auf Seite 18,](#page-17-1) um die Fernbedienung betriebsbereit zu machen.
- 2. Richten Sie die Fernbedienung auf den Monitor. Der IR-Fernbedienungssensor befindet sich an der Vorderseite des Monitors mit einer Reichweite von 6 Metern in einem Winkel von etwa 30 Grad (links und rechts) und 30 Grad (oben und unten). Achten Sie darauf, dass sich keine Hindernisse zwischen der Fernbedienung und dem IR-Sensor am Monitor befinden.
- 3. Weitere Informationen zur Nutzung der Fernbedienung finden Sie unter [Kennenlernen Ihrer](#page-16-2)  [Fernbedienung \(nur EX270QM\) auf Seite 17.](#page-16-2)

#### <span id="page-26-2"></span>Die Steuerpalette

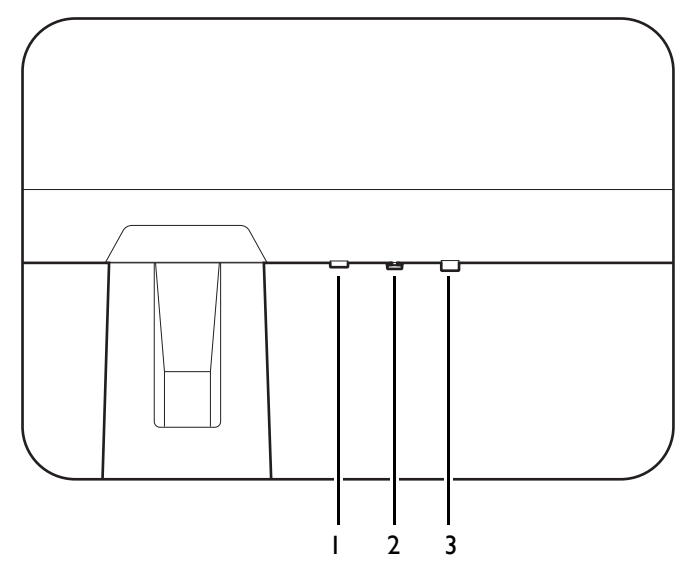

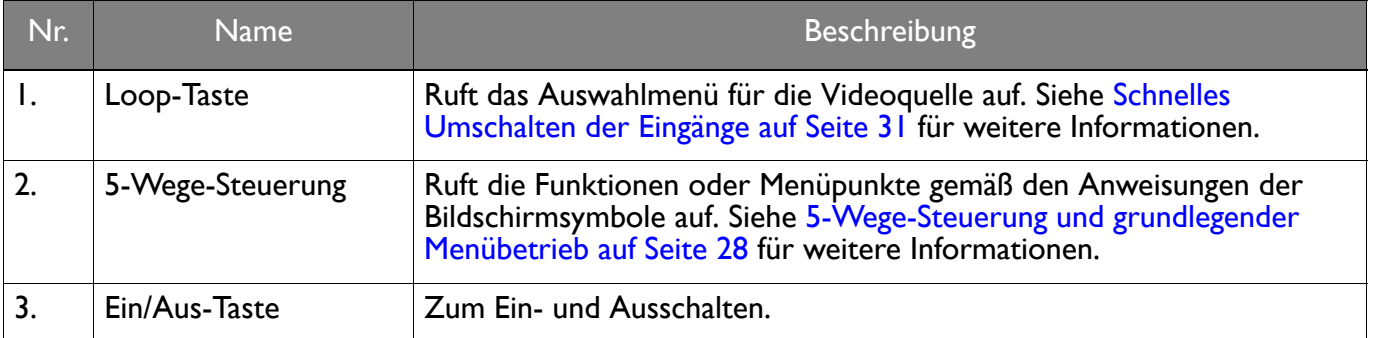

## <span id="page-27-1"></span><span id="page-27-0"></span>5-Wege-Steuerung und grundlegender Menübetrieb

Die 5-Wege-Steuerung befindet sich hinten am Monitor. Während Sie vor dem Monitor sitzen, bewegen Sie die Steuerung in die Richtungen, die durch die Bildschirmsymbole für die Menüführung und Bedienung vorgegeben sind.

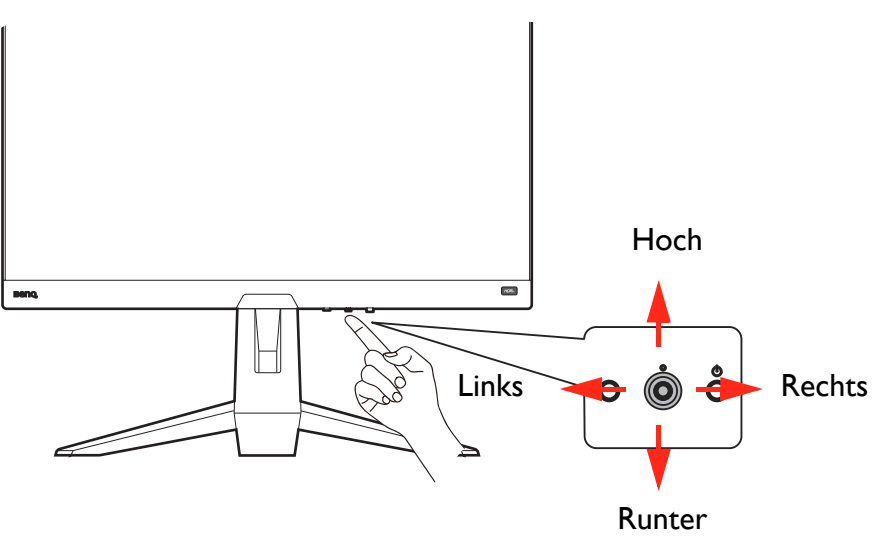

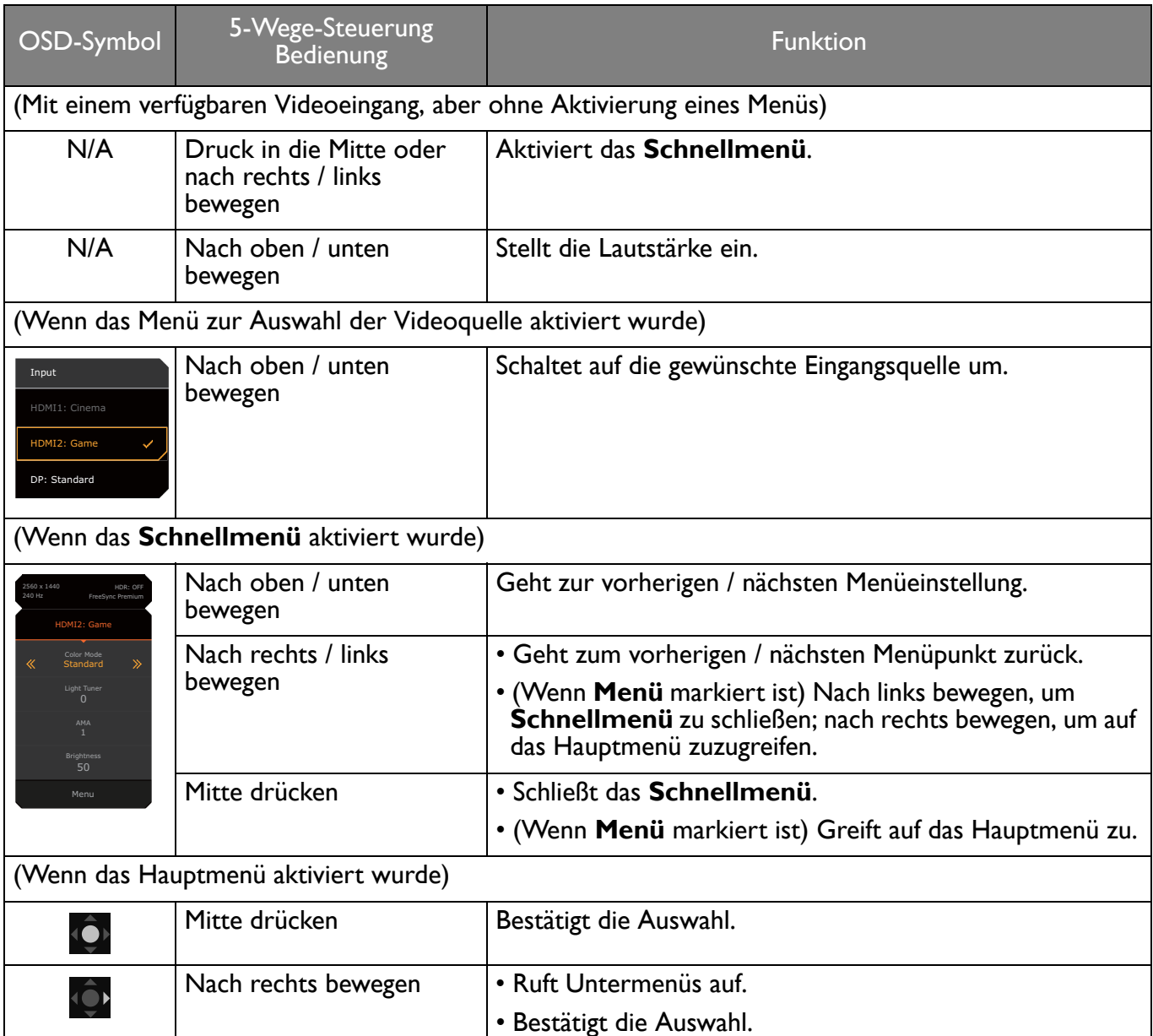

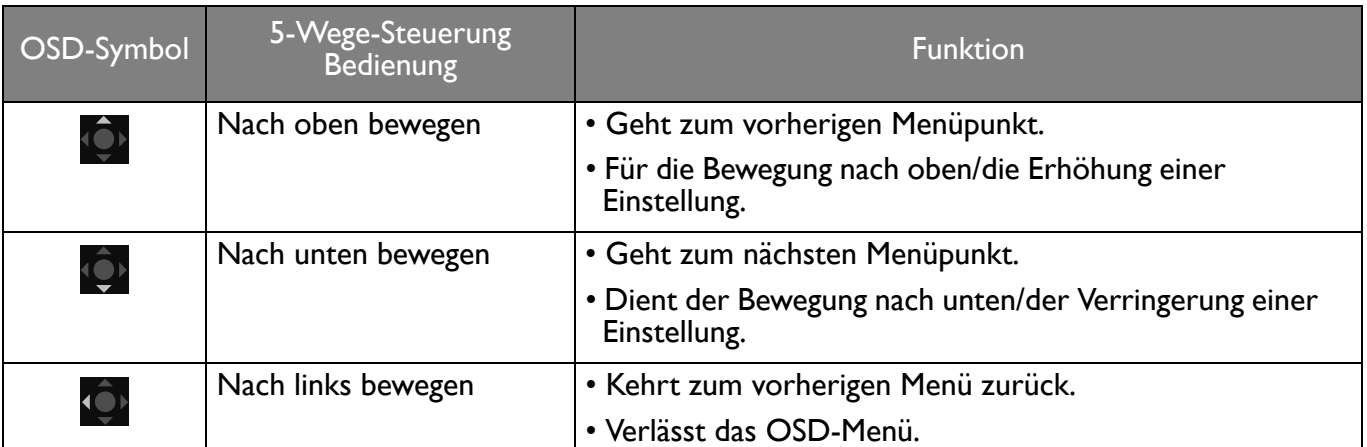

Alle OSD (On Screen Display) Menüs können über die Controller Tasten erreicht werden. Sie können das OSD-Menü verwenden, um alle Einstellungen Ihres Monitors zu verändern. Verfügbare Menüoptionen können je nach Eingangsquelle, Funktion und Einstellung abweichen.

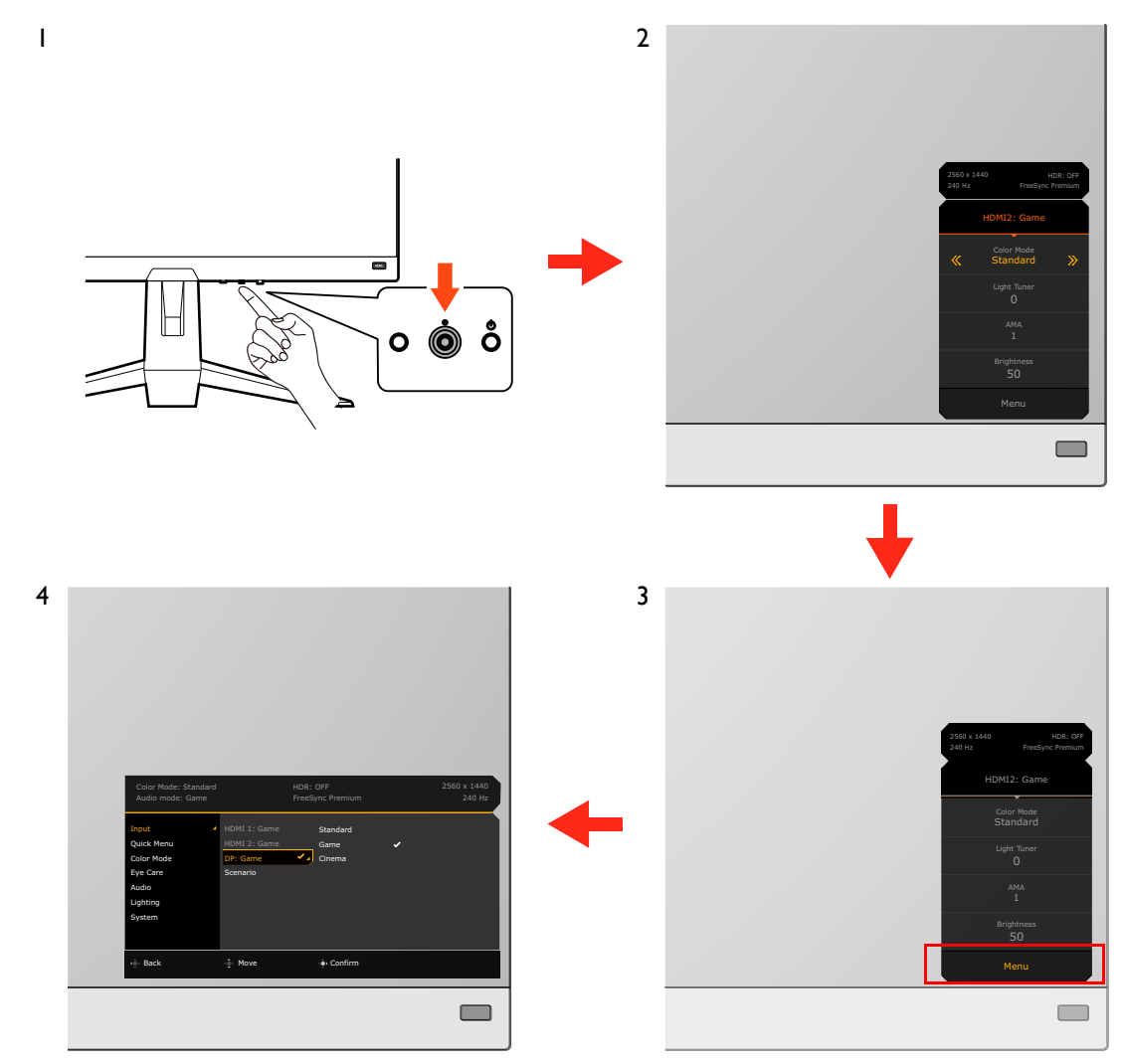

- 1. Drücken Sie die 5-Wege-Steuerung.
- 2. Das **Schnellmenü** wird angezeigt.
- 3. Wählen Sie **Menü**, um das Hauptmenü aufzurufen.
- 4. Folgen Sie im Hauptmenü den Bildschirmsymbolen am unteren Rand des Menüs, um Einstellungen oder Auswahlen vorzunehmen. Weitere Einzelheiten über Menüoptionen finden Sie unter [Verwendung des Hauptmenüs auf Seite 41](#page-40-0).

#### <span id="page-29-1"></span><span id="page-29-0"></span>Einrichten Ihres Monitors für verschiedene Szenarien

Abhängig von der Umgebung, in der das Produkt verwendet wird, gibt es mehrere Eingangsanschlüsse an Ihrem Monitor, und Sie können für jeden Eingang jeweils ein Szenario voreinstellen. Vervollständigen Sie nach Möglichkeit die Verbindungen und die Konfiguration bei der ersten Verwendung des Monitors, damit Sie die Szenarien ohne weitere überstürzte Einrichtung einfach wechseln können.

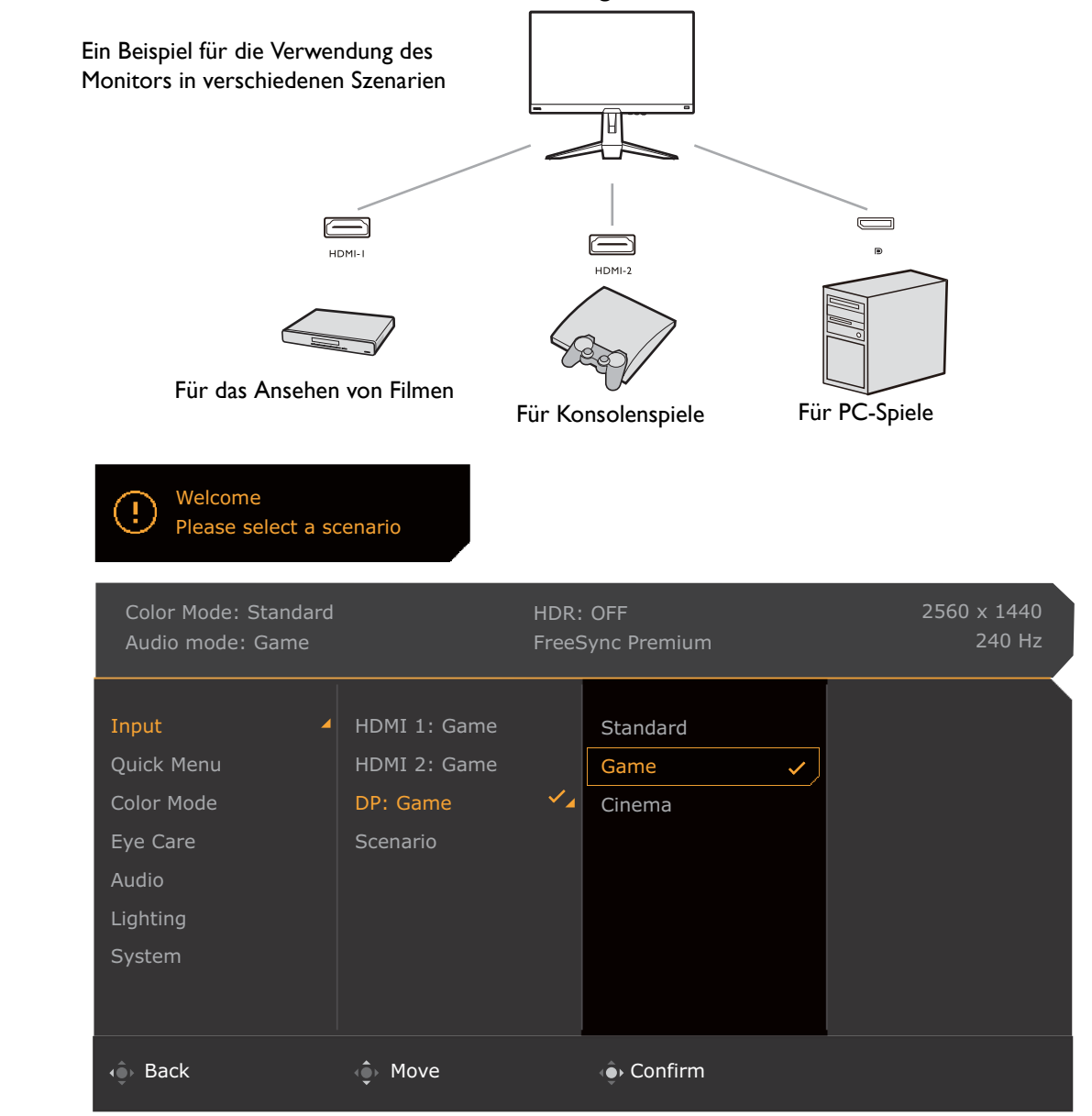

- 1. Schließen Sie die Eingangsquellen wie unter [Schließen Sie das Videokabel an. auf Seite 21](#page-20-0) beschrieben an den Monitor an.
- 2. Wählen Sie ein Szenario für eine verfügbare Eingangsquelle aus. Das Szenario wechselt mit der Eingabequelle. Wenn Sie die Konfiguration jetzt überspringen, ist das Szenario für jede Eingangsquelle auf **Spiele** voreingestellt. Sie können die Einstellung später unter **Menü** > **Eingabe** ändern.
- 3. Drücken Sie die Loop-Taste, um eine Eingangsquelle / ein Szenario zu wechseln. Siehe Schnelles [Umschalten der Eingänge auf Seite 31](#page-30-2) für weitere Informationen.

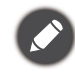

• Sie werden aufgefordert, die Konfiguration nach einem Reset des Systems über **Menü** > **System** > **Vorgabe** zu vervollständigen.

• Wenn Sie die Konfiguration des Szenarios über **Menü** > **Eingabe** > **Szenario** ausgeschaltet haben, wird das Szenario jedes Eingangs standardmäßig auf **Standard** festgelegt.

## <span id="page-30-2"></span><span id="page-30-0"></span>Schnelles Umschalten der Eingänge

- 1. Drücken Sie auf die Loop-Taste am Monitor, um das Auswahlmenü der Eingangsquellen aufzurufen. Jede Quelle ist eine Voreinstellung für ein Szenario wie in [Einrichten Ihres Monitors für verschiedene](#page-29-1)  [Szenarien auf Seite 30](#page-29-1) beschrieben. Das Szenario wechselt mit der Eingabequelle.
- 2. Drücken Sie mehrmals auf die Loop-Taste, um durch die verfügbaren Videoquellen zu blättern.

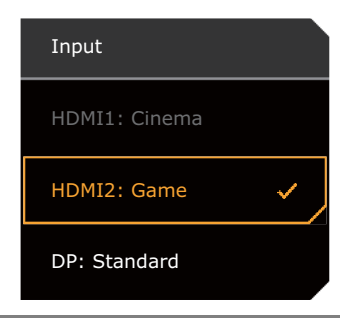

(nur EX270QM) Alternativ können Sie auch die  $\left( \Xi \right)$  Taste auf der Fernbedienung drücken, um das Menü zur Auswahl der Eingangsquelle aufzurufen. Drücken Sie mehrmals auf die  $\boxed{\exists}$  Taste, um durch die verfügbaren Videoquellen zu blättern.

#### <span id="page-30-3"></span><span id="page-30-1"></span>Arbeiten mit dem **Schnellmenü**

**Schnellmenü** ist ein Schnellzugang, um einige Monitoreinstellungen zu ändern, die häufig durch Szenarien angepasst werden. Es bietet auch den Zugriff auf das Hauptmenü.

- Drücken Sie auf / / zum Aufruf des **Schnellmenü**.
- Drücken Sie auf **OM** / **QM** für unterschiedliche Einstellungen.
- Gehen Sie zu Menü und drücken Sie auf <sup>101</sup>, um auf das Hauptmenü zuzugreifen.

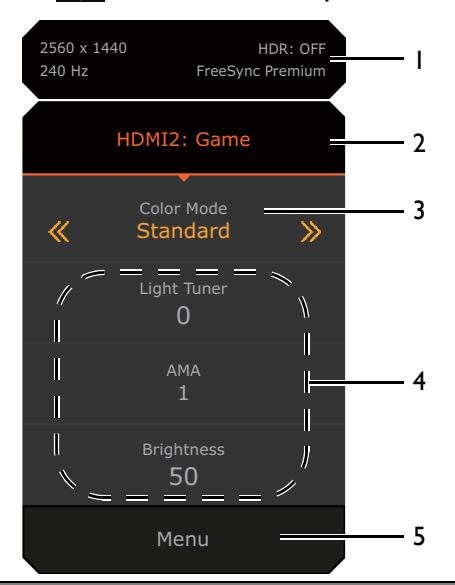

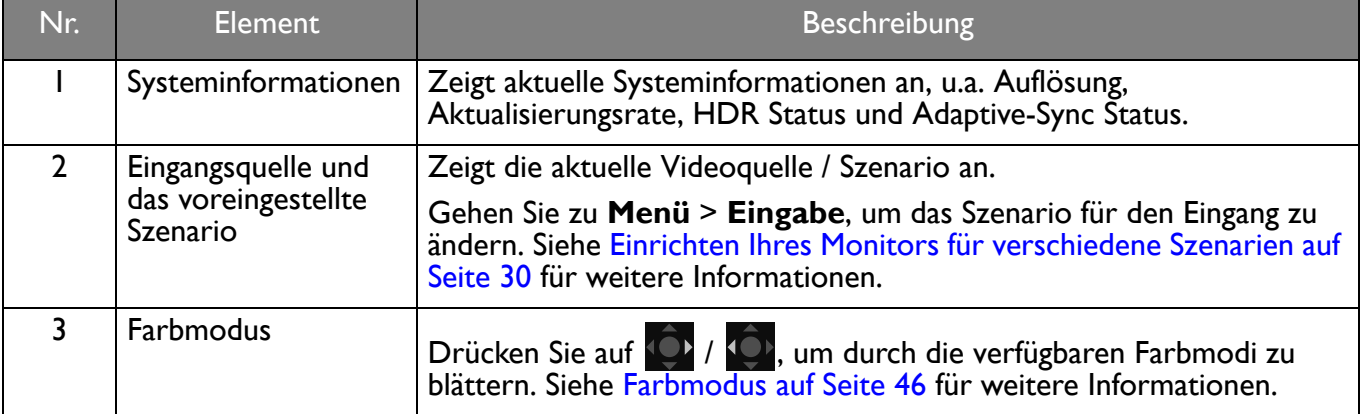

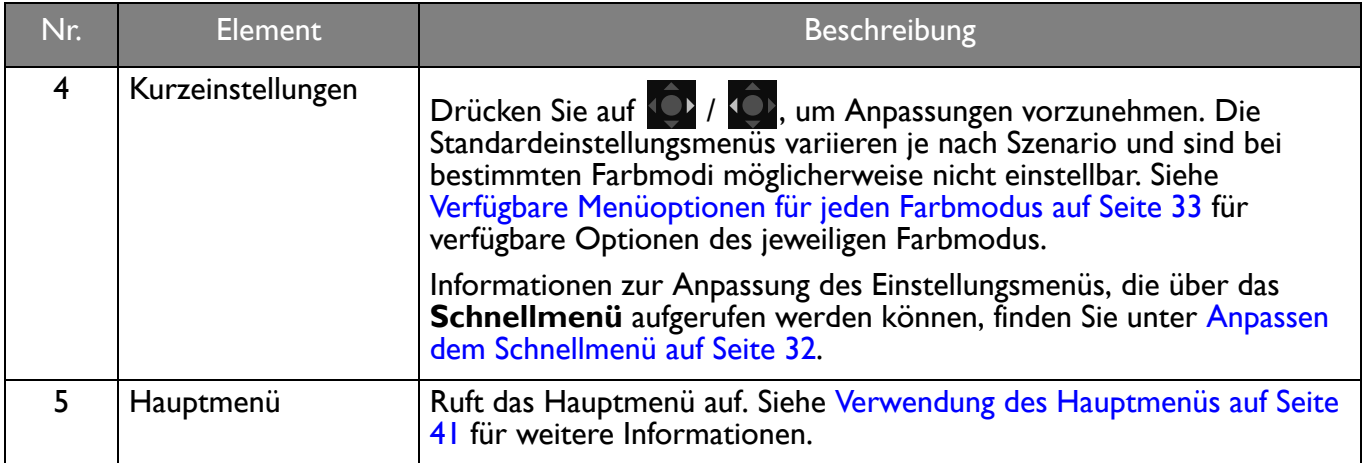

#### <span id="page-31-1"></span><span id="page-31-0"></span>Anpassen dem **Schnellmenü**

Standardmäßig gibt es 3 Einstellungen, die für jedes Szenario im **Schnellmenü** angepasst werden können. Ändern Sie die Einstellungen nach Bedarf.

- 1. Drücken Sie auf / / zum Aufruf des **Schnellmenü**.
- 2. Gehen Sie zu **Menü** > **Schnellmenü**.
- 3. Wählen Sie ein Szenario und drücken Sie **D** zur weiteren Auswahl.
- 4. Die ersten beiden Punkte sind grau unterlegt und können nicht geändert werden. Wählen Sie einen

verfügbaren Punkt aus und drücken Sie **D** zur weiteren Auswahl.

5. Blättern Sie zu einem Punkt und drücken Sie (O) / < D) zur Bestätigung. Ein Einstellungsmenü ist im **Schnellmenü** grau unterlegt, wenn es nicht von einem Farbmodus unterstützt wird.

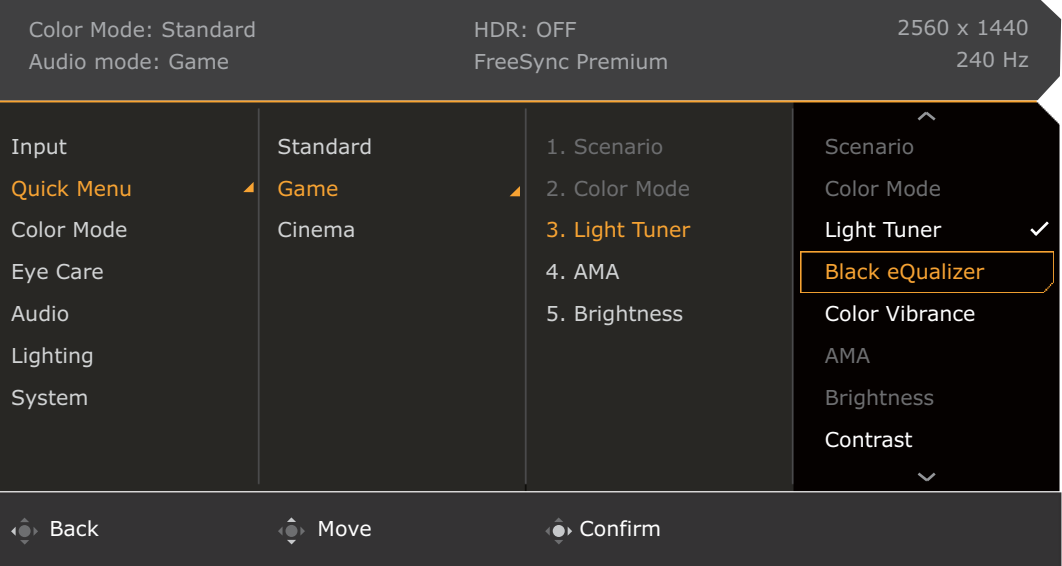

## <span id="page-32-1"></span><span id="page-32-0"></span>Verfügbare Menüoptionen für jeden **Farbmodus**

Je nach eingestelltem **Farbmodus** können sich die verfügbaren Optionen für die Farbanpassung voneinander unterscheiden. Die Liste dient nur als Referenz, da die verfügbaren Optionen auch je nach Eingabe variieren. Nicht verfügbare Menüoptionen werden ausgegraut.

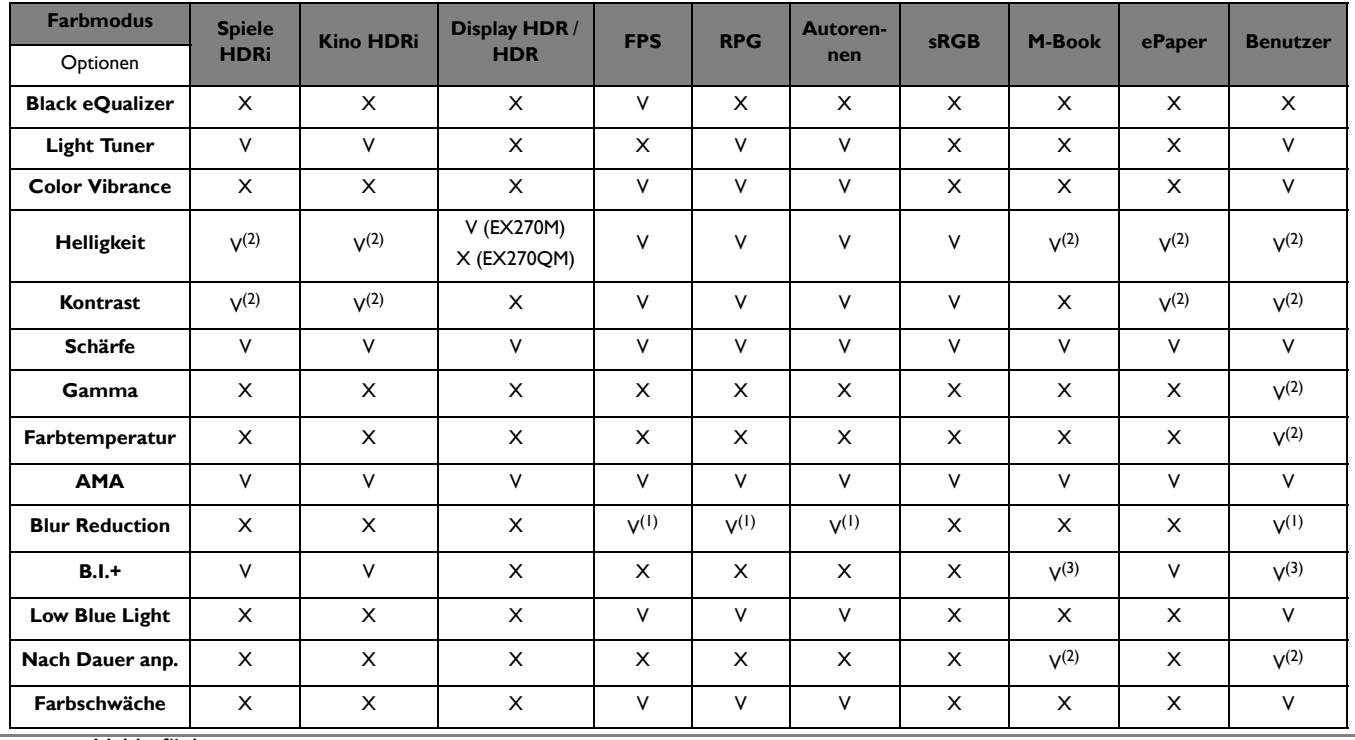

• V: Verfügbar.

• X: Nicht verfügbar.

• (1): Nur verfügbar, wenn die Aktualisierungsrate über 100 Hz liegt.

• (2): Nur verfügbar, wenn **B.I.+** deaktiviert ist.

• (3): Nur verfügbar, wenn **Nach Dauer anp.** deaktiviert ist.

#### <span id="page-32-2"></span>Anpassbare OSD Einstellungen

Während einige Einstellungen (z.B. die OSD Sprache) geändert und unabhängig von anderen Monitoreinstellungen oder Eingaben sofort wirksam werden, können die meisten OSD Einstellungen angepasst und gespeichert werden, um sie mit Eingängen, Farbmodi oder Szenarien zu verbinden. Wenn ein Eingang, ein Farbmodus oder ein Szenario ausgewählt wird, werden die gewünschten Einstellungen angewendet.

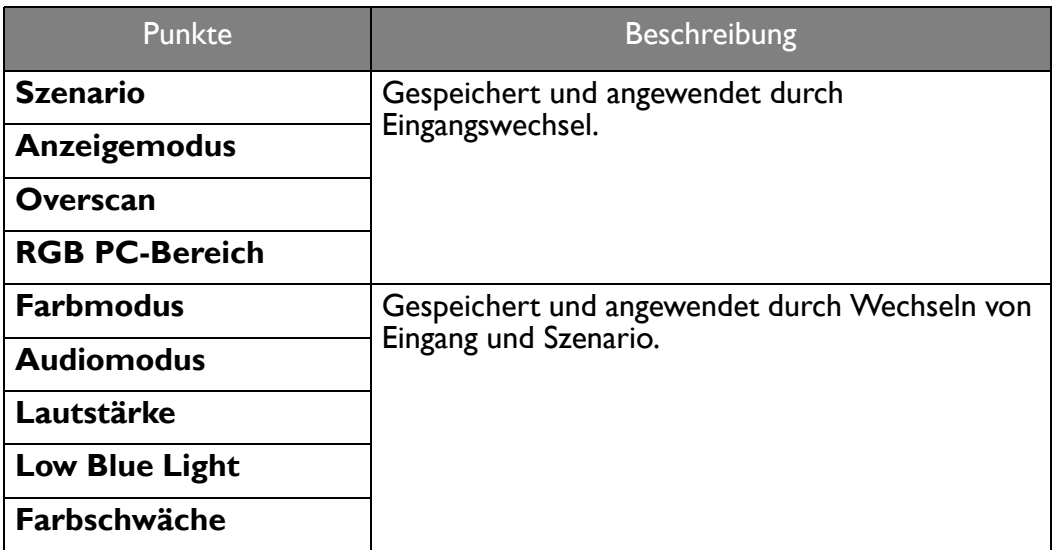

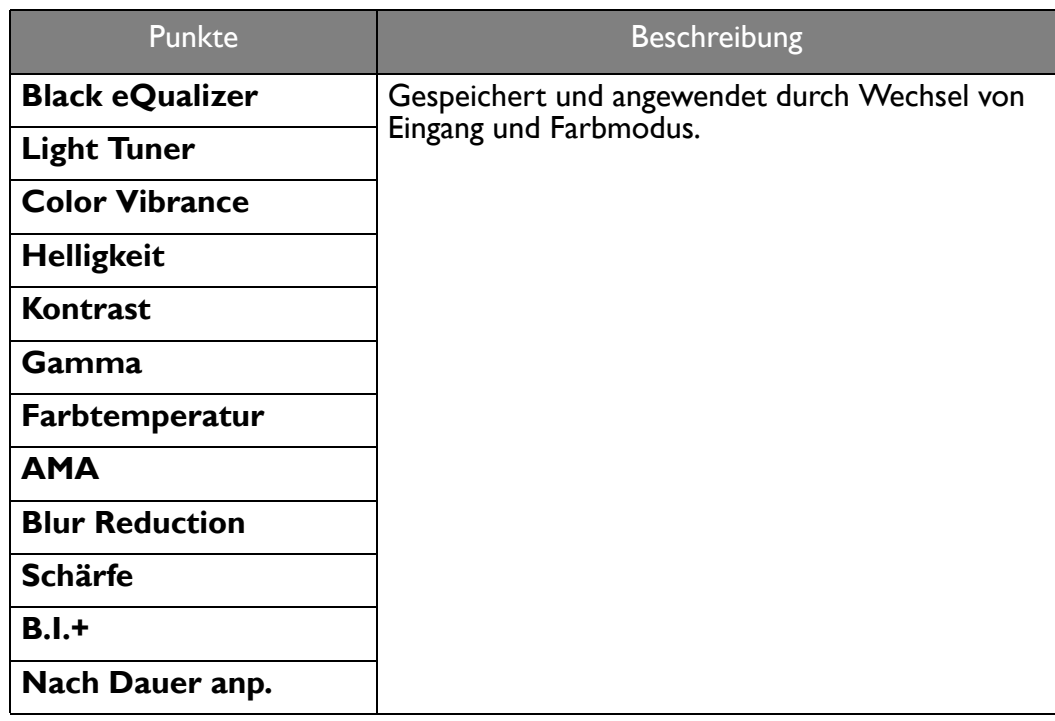

#### <span id="page-33-1"></span><span id="page-33-0"></span>Arbeiten mit der HDRi Direkttaste

Der Monitor nutzt die Vorteile der Bright Intelligence Plus Technologie, um die Bildschirmhelligkeit bei der Wiedergabe von HDR-Inhalten auszugleichen und alle Bilddetails zu erhalten. Ihnen steht eine Direkttaste am Monitor zur Verfügung, mit der Sie ganz einfach zu einer bevorzugten HDR-Einstellung wechseln können.

- 1. Stellen Sie sicher, dass HDR Inhalte verfügbar sind. Siehe Funktioniert mit HDR Technologie auf Seite [35](#page-34-1) für weitere Informationen. Die HDR-Funktion wird automatisch aktiviert, sobald HDR-Inhalte für den Monitor verfügbar sind.
- 2. Drücken Sie auf die HDRi Direkttaste, um eine Liste der HDR-Optionen aufzurufen.

3. Drücken Sie die gleiche Taste mehrmals, um zur gewünschten Option zu navigieren. Siehe [Farbmodus-Menü auf Seite 45](#page-44-1) für weitere Informationen.

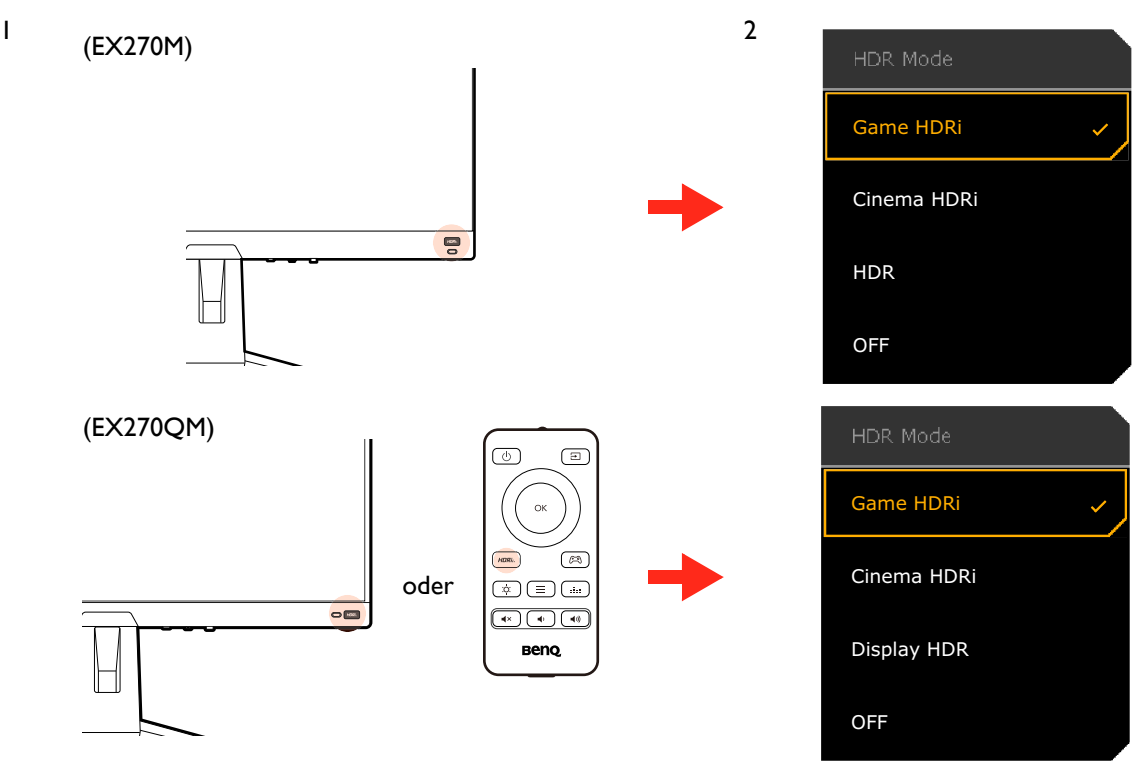

- Um B.I.+ bzw. HDR zu aktivieren, siehe [Automatische Anpassung der Bildschirmhelligkeit \(Bright Intelligence](#page-34-0)  [Plus\) auf Seite 35](#page-34-0) oder [Aktivierung der HDR-Funktion auf Seite 36.](#page-35-2)
- Wenn **HDR** / **Display HDR** ausgewählt ist und der Bildschirm flackert, können Sie die Hintergrundlichtsteuerung deaktivieren. Siehe [Hintergrundlichtsteuerung \(nur Display HDR\) auf Seite 47](#page-46-0) für weitere Informationen.
- Bei Modellen mit Fernbedienung können Sie die  $\left(\frac{HDRH}{P}n\right)$  Taste auf der Fernbedienung drücken, um ganz einfach zu einer bevorzugten HDR Einstellung zu wechseln.

#### <span id="page-34-0"></span>Automatische Anpassung der Bildschirmhelligkeit (Bright Intelligence Plus)

Die Bright Intelligence Plus Funktion ist nur in bestimmten Farbmodi verfügbar. Wenn sie nicht verfügbar ist, werden die Menüoptionen ausgegraut.

Der integrierte Lichtsensor funktioniert mit Bright Intelligence Plus Technologie, um das Umgebungslicht, die Bildhelligkeit, den Kontrast und die Farbtemperatur zu erkennen, und den Bildschirm anschließend automatisch auszugleichen. Damit werden Bilddetails beibehalten, sowie die Belastung für die Augen verringert.

Gehen Sie zu **Menü** > **Farbmodus** > ein Modus > **B.I.+** (Bright Intelligence Plus) > **EIN**, um die Funktion zu aktivieren. Die Anpassung nimmt einige Sekunden in Anspruch.

Wenn Sie **Spiele HDRi** oder **Kino HDRi** wählen, wird die Funktion Bright Intelligence Plus automatisch aktiviert. Sie können Sie unter **Farbmodus** > **Spiele HDRi** / **Kino HDRi** > **B.I.+** deaktivieren.

Die Leistung von Bright Intelligence Plus könnte durch Lichtquellen und den Neigungswinkel des Monitors beeinträchtigt werden. Sie können die Empfindlichkeit des Lichtsensors von **Eye Care** > **B.I.+** (Bright Intelligence Plus) > **Sensorempfindl.** bei Bedarf erhöhen. Siehe [Seite 48](#page-47-1) für weitere Informationen.

#### <span id="page-34-2"></span><span id="page-34-1"></span>Funktioniert mit HDR Technologie

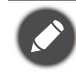

Die Informationen über HDR-kompatible Geräte und Inhalte in diesem Dokument sind zum Zeitpunkt der Veröffentlichung aktuell. Für die neuesten Informationen kontaktieren Sie bitte Ihren Gerätehersteller und Inhaltsanbieter.

Um die HDR Funktion zu aktivieren, benötigen Sie einen kompatiblen Player und Inhalte.

1. Stellen Sie sicher, dass ein FHD HDR Player bereitsteht. Player mit den folgenden Namen und Auflösungen werden unterstützt.

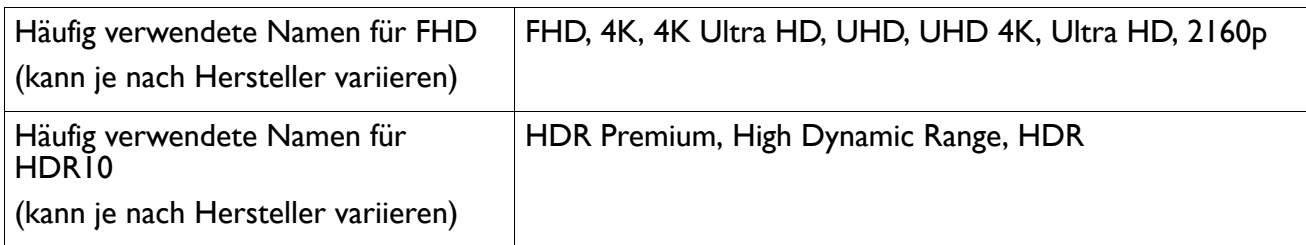

- 2. Stellen Sie sicher, dass HDR Inhalte verfügbar sind. Inhalte können von einem FHD Player kommen.
- 3. Stellen Sie sicher, dass Player und Monitor über ein passendes Kabel verbunden wurden:
	- das mitgelieferte HDMI / DP / DP auf Mini DP Kabel / USB-C™ Kabel (falls vorhanden)
	- ein HDMI-Kabel, das HDMI High Speed oder HDMI Premium zertifiziert ist (für Modelle mit HDMI-Eingängen)
	- ein DP / DP auf Mini DP Kabel mit DisplayPort-Zertifizierung (für Modelle mit DP-Eingängen)
	- ein zertifiziertes USB-C™ Kabel mit DisplayPort Wechselmodus Fähigkeit (für Modelle mit USB-C™ Eingängen)

#### <span id="page-35-2"></span>Aktivierung der HDR-Funktion

Wenn die Anweisungen in [Funktioniert mit HDR Technologie auf Seite 35](#page-34-1) befolgt werden und der eingegebene Inhalt HDR-kompatibel ist, wird die OSD-Meldung **HDR: Ein** auf dem Bildschirm angezeigt. Das bedeutet, dass Ihr Player und die Inhalte HDR-kompatibel sind und die HDR Funktion richtig aktiviert wurde. Der Monitor entspricht dem ST2084 Standard für die Verarbeitung von HDR Inhalten. In diesem Fall wird der Monitor standardmäßig auf **Spiele HDRi** gestellt.

Sie können die HDRi Direkttaste drücken, um die HDR-Einstellungen aufzurufen und einen anderen HDR Modus aus der Liste auszuwählen. Gehen Sie alternativ zur Auswahl nach **Farbmodus**.

#### HDR-emulierten Modus aktivieren

Wenn die Verbindung hergestellt ist und keine OSD-Meldung angezeigt wird, bedeutet dies, dass der Inhalte-Player und/oder der Inhalt nicht HDR-kompatibel sind. Der Monitor bleibt in dem zuletzt gewählten Farbmodus für Nicht-HDR-Inhalte. Sie können den HDR-emulierten Modus manuell durch Auswahl von **HDR** / **Display HDR**, **Spiele HDRi** oder **Kino HDRi** aus **Farbmodus** aktivieren.

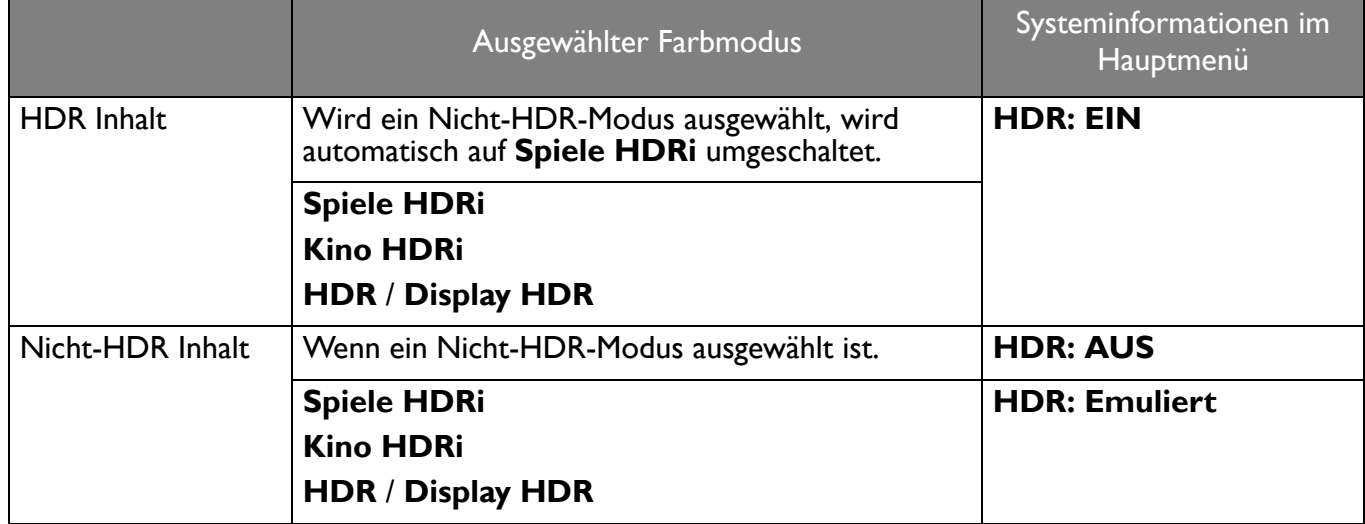

#### <span id="page-35-1"></span><span id="page-35-0"></span>Schnelles Auswählen eines Spielmodus

Es stehen mehrere Spielmodi mit fein abgestimmten Farbeinstellungen zur Verfügung, um unterschiedlichen Spieltiteln optimal zu entsprechen.

- 1. Drücken Sie auf / / zum Aufruf des **Schnellmenü**.
- 2. Gehen Sie zu **Menü** > **Farbmodus**.
- 3. Wählen Sie eine Option aus der Liste. Siehe [Farbmodus auf Seite 46](#page-45-3) für weitere Informationen.

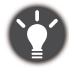

(nur EX270QM) Alternativ können Sie auch die  $|\mathcal{L}\$  Taste auf der Fernbedienung drücken, um die Optionen des Spielmodus aufzurufen.

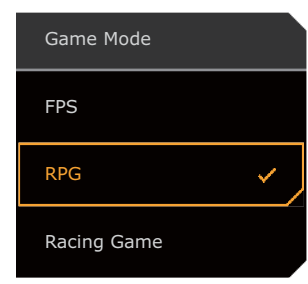

#### <span id="page-36-1"></span><span id="page-36-0"></span>Auswahl eines Audioszenarios

Für die Audiowiedergabe in verschiedenen Szenarien stehen mehrere Audio-Equalizer zur Verfügung.

- 1. Drücken Sie auf **101/101/101** zum Aufruf des **Schnellmenü**.
- 2. Wechseln Sie nach **Menü** > **Audio** > **Audiomodus**.
- 3. Wählen Sie eine Option aus der Liste. Siehe [Audiomodus auf Seite 50](#page-49-2) für weitere Informationen.

(nur EX270QM) Alternativ können Sie auch die  $\left[ \begin{array}{c} 1 \right]$  Taste auf der Fernbedienung drücken, um die Optionen des **Audiomodus** aufzurufen.

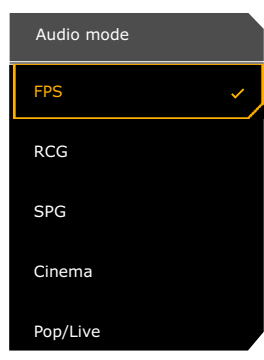

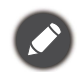

Gehen Sie wie folgt vor, damit die Lautsprecher keine Störgeräusche machen:

- wählen Sie immer einen geeigneten Audiomodus für das aktuelle Szenario;
- vermeiden Sie übermäßig hohe Lautstärken.

#### <span id="page-36-2"></span>Einstellen des Anzeigemodus

Sie können den Anzeigemodus am Monitor anpassen, um Bilder mit einem anderen Seitenverhältnis als 16:9 und einer Größe anders als die Bildschirmgröße des von Ihnen erworbenen Modells anzuzeigen.

- 1. Drücken Sie auf **1944 / 1944** zum Aufruf des **Schnellmenü**.
- 2. Wechseln Sie nach **Menü** > **System** > **Anzeige** > **Anzeigemodus**.
- 3. Wählen Sie den passenden Anzeigemodus aus. Die Einstellung wird sofort wirksam.

#### <span id="page-36-3"></span>Auswahl eines geeigneten Farbmodus

Der Monitor bietet verschiedene Bildmodi, die sich jeweils für unterschiedliche Bildtypen eignen. Die Anzeigeeinstellungen können vom Farbmodus gespeichert werden. Unter [Farbmodus auf Seite 46](#page-45-3) finden Sie alle verfügbaren Bildmodi.

1. Drücken Sie auf **10 / 10 / 10 zum Aufruf des Schnellmenü**.

- 2. Gehen Sie zu **Menü** > **Farbmodus**, um einen gewünschten Farbmodus aufzurufen.
- 3. Passen Sie in jedem Modus die Einstellungen Ihren Bedürfnissen entsprechend an und speichern Sie sie.

## <span id="page-37-0"></span>Anschluss des Monitors an ein Produkt der MacBook Serie

Wenn der Monitor an Ihr Produkt der MacBook Serie angeschlossen ist, wechseln Sie zum **M-Book** Modus, welcher die farbliche und visuelle Wiedergabe des MacBooks an Ihren Monitor anpasst.

- 1. Schließen Sie den Monitor an ein Produkt der MacBook Serie an.
- 2. Drücken Sie auf  $\left($   $\right)$  /  $\left($   $\right)$  /  $\left($   $\right)$  zum Aufruf des **Schnellmenü**.
- 3. Gehen Sie zu **Menü** > **Farbmodus**.
- 4. Wählen Sie **M-Book**. Die Einstellung wird sofort wirksam.

#### <span id="page-37-1"></span>Eingabehilfe für Farbsehen aktivieren (**Farbschwäche**)

**Farbschwäche** ist eine Eingabehilfe, die Menschen mit Farbsehstörungen hilft, Farben zu unterscheiden. Auf diesem Monitor stehen Ihnen ein **Rotfilter** und ein **Grünfilter** zur Verfügung. Wählen Sie einen nach Bedarf aus.

- 1. Drücken Sie auf  $\langle \hat{\bullet} \rangle / \langle \hat{\bullet} \rangle$  /  $\langle \hat{\bullet} \rangle$  zum Aufruf des **Schnellmenü.**
- 2. Wechseln Sie nach **Menü** > **Eye Care** > **Farbschwäche**.
- 3. Wählen Sie entweder **Rotfilter** oder **Grünfilter**.
- 4. Passen Sie den Wert des Filters an. Mit steigendem Wert wird ein stärkerer Effekt erzielt.

#### <span id="page-37-2"></span>Aktivieren der FreeSync™ Funktion

Monitore mit FreeSync werden Bildaussetzer, Stottern und Ruckeln während des Gaming beseitigen.

- 1. Verwenden Sie eine kompatible Grafikprozessoreinheit (GPU) mit dem entsprechenden Treiber. Um mehr über die unterstützten Technologien zu erfahren, besuchen Sie bitte [www.AMD.com.](www.AMD.com)
- 2. Stellen Sie eine Verbindung mit DisplayPort oder HDMI her. Siehe [Schließen Sie das Videokabel an.](#page-20-0)  [auf Seite 21](#page-20-0) für weitere Informationen.
- 3. Auf dem Bildschirm wird eine Meldung angezeigt, die den FreeSync Status angibt. Je nach FreeSync Zertifizierung des Monitors und der Spezifikation Ihrer Grafikkarte kann der angezeigte FreeSync Status variieren.

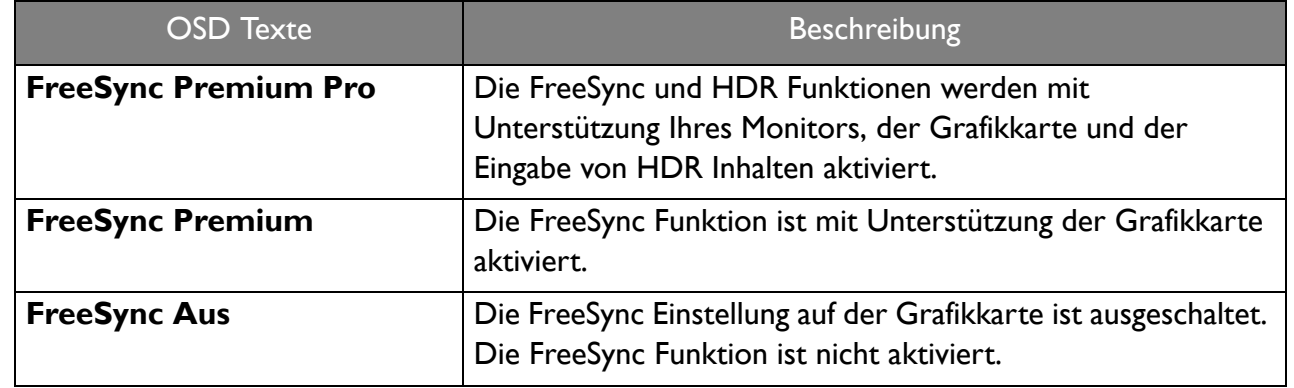

Für Fragen in Bezug auf die Leistung von FreeSync™ Premium besuchen Sie bitte [www.AMD.com.](www.AMD.com)

#### <span id="page-38-0"></span>Arbeiten mit der Videoformatunterstützung Technologie

Ihr Monitor unterstützt die Wiedergabe von 24P Videos, wenn sie ursprünglich mit dieser Bildrate produziert wurden. Mit der Videoformatunterstützung Technologie zeigt der Monitor solche Videos in der richtigen Frequenz an, ohne dass Pulldowns das Quellvideo verzerren. Diese Funktion wird automatisch aktiviert, wenn kompatible Inhalte für den Monitor verfügbar sind.

#### <span id="page-38-1"></span>Erstmalige Einrichtung für Spiele bei 240 Hz

Sie können den Monitor optimieren, um Ihr Spielerlebnis zu steigern. Sie möchten vielleicht mit den folgenden Schritten beginnen.

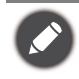

Abhängig von dem Betriebssystem auf Ihrem PC, sollten verschiedene Verfahren befolgt werden, um die Bildschirm-Aktualisierungsrate anzupassen. Weitere Einzelheiten können Sie in der Hilfedokumentation Ihres Betriebssystems finden.

1. Stellen Sie die Bildschirm-Aktualisierungsrate auf **240 Hertz** (240 Hz). Klicken Sie mit der rechten Maustaste auf den Desktop und wählen Sie **Bildschirmauflösung**. Klicken Sie auf **Erweiterte Einstellungen**. Ändern Sie die Bildschirm-Aktualisierungsrate auf dem Reiter **Monitor** auf **240 Hertz**. Klicken Sie anschließend auf **Übernehmen** und **Ja**, um die Änderung zu bestätigen.

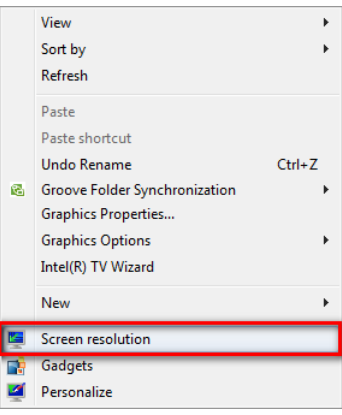

#### Change the appearance of your display

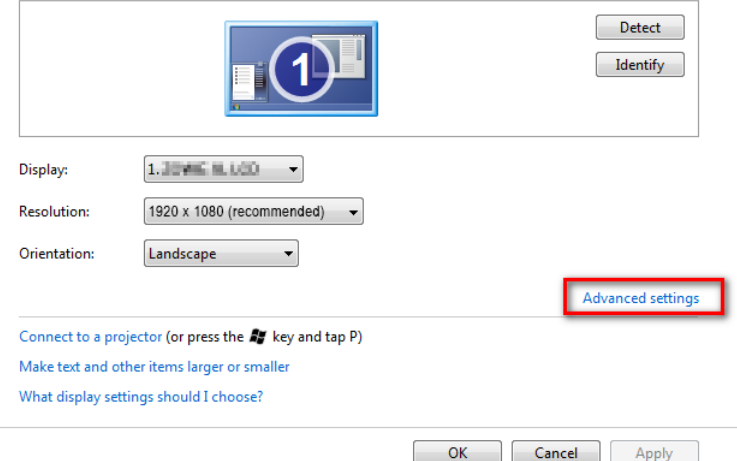

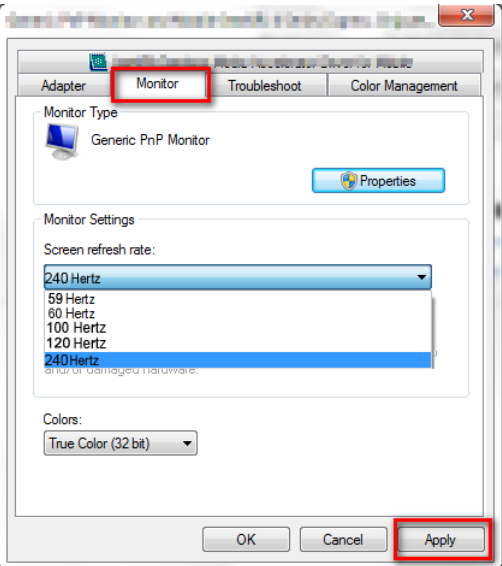

- 2. Rufen Sie das Einstellungsmenü in Ihrem Spiel auf und ändern Sie die Bildrate oder Bildwiederholfrequenz auf 240 Hz. Weitere Informationen finden Sie im Hilfedokument, das mit Ihrem Spiel geliefert wurde.
- 3. Um zu überprüfen, ob die Bildschirm-Aktualisierungsrate geändert wurde, gehen Sie zum **Schnellmenü** Ihres Monitors und überprüfen Sie die Systeminformationen.

Wenn in Ihren Menüs 240 Hz nicht verfügbar ist, überprüfen Sie Folgendes:

- Stellen Sie sicher, dass das DisplayPort Kabel richtig an den Computer und Monitor angeschlossen ist
- Stellen Sie sicher, dass Ihre GPU 240 Hz unterstützt
- Stellen Sie sicher, dass Ihr Spiel 240 Hz unterstützt
- (nur EX270QM) Wenn der Videoeingang über HDMI erfolgt, vergewissern Sie sich, dass das HDMI-Kabel ordnungsgemäß an Ihren Computer und den Monitor angeschlossen ist. Gehen Sie zu **System** > **HDMI-Einst.** und wählen Sie **240 Hz** auf Ihrem Monitor.

## <span id="page-40-1"></span><span id="page-40-0"></span>Verwendung des Hauptmenüs

Sie können das OSD (On Screen Display)-Menü verwenden, um alle Einstellungen Ihres Monitors zu verändern.

Drücken Sie auf <sup>(O)</sup> / <sup>2</sup>D / zum Aufruf des Schnellmenü und wählen Sie Menü, um das Hauptmenü zuzugreifen. Siehe [5-Wege-Steuerung und grundlegender Menübetrieb auf Seite 28](#page-27-0) für weitere Einzelheiten.

Verfügbare Menüoptionen können von den Eingangsquellen, Funktionen und Einstellungen abhängen. Nicht verfügbare Menüoptionen werden ausgegraut. Nicht verfügbare Tasten werden deaktiviert und die entsprechenden OSD-Symbole ausgeblendet. Bei Modellen ohne bestimmte Funktionen werden ihre Einstellungen und entsprechende Elemente nicht im Menü angezeigt.

Die OSD-Menüsprachen können sich von denen des an Ihrem Ort ausgelieferten Produkts unterscheiden. Siehe [Sprache auf Seite 55](#page-54-0) unter **System** und **OSD-Einst.** für weitere Informationen.

Für weitere Informationen über jedes der einzelnen Menüs sehen Sie bitte die folgenden Seiten:

- • [Eingabe-Menü auf Seite 42](#page-41-1)
- • [Schnellmenü auf Seite 43](#page-42-1)
- • [Farbmodus-Menü auf Seite 45](#page-44-1)
- • [Eye Care-Menü auf Seite 48](#page-47-2)
- • [Audio-Menü auf Seite 50](#page-49-3)
- • [Licht-Menü \(nur EX270QM\) auf Seite 52](#page-51-1)
- • [System-Menü auf Seite 54](#page-53-1)

## <span id="page-41-1"></span><span id="page-41-0"></span>**Eingabe**-Menü

Verfügbare Menüoptionen können von den Eingangsquellen, Funktionen und Einstellungen abhängen. Nicht verfügbare Menüoptionen werden ausgegraut. Nicht verfügbare Tasten werden deaktiviert und die entsprechenden OSD-Symbole ausgeblendet. Bei Modellen ohne bestimmte Funktionen werden ihre Einstellungen und entsprechende Elemente nicht im Menü angezeigt.

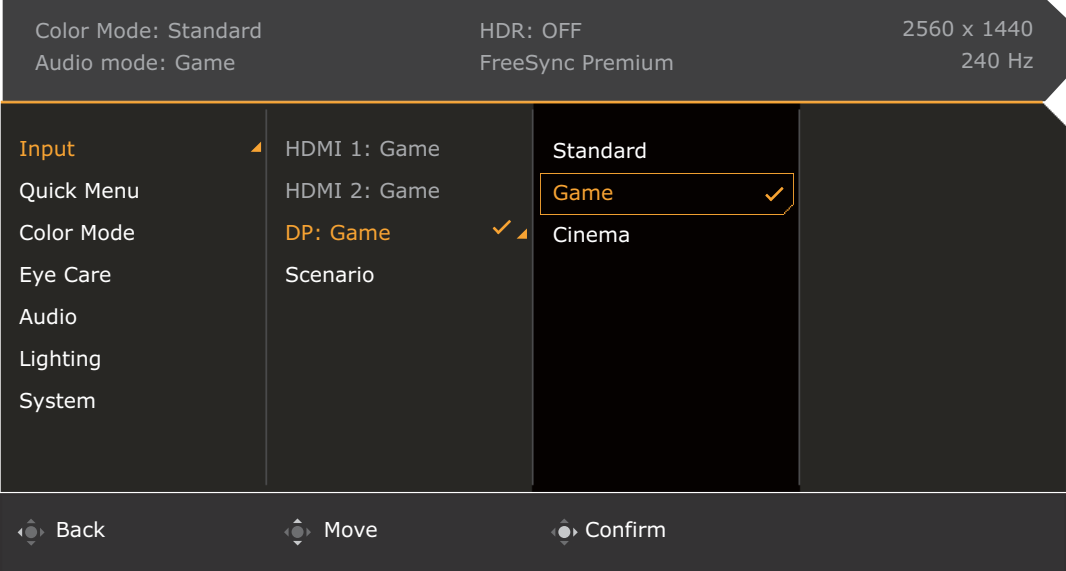

- 1. Drücken Sie auf / / zum Aufruf des **Schnellmenü**.
- 2. Wählen Sie **Menü** aus dem **Schnellmenü**.
- 3. Verwenden Sie <sup>(2)</sup> oder <sup>2</sup>. zur Auswahl von Eingabe.
- 4. Wählen Sie  $\bigcirc$  zum Aufruf eines Untermenüs und verwenden Sie anschließend

zur Auswahl eines Menüelements.

- 5. Verwenden Sie **Quader Quader zum Vornehmen von Einstellungen oder verwenden Sie Quader** zum Treffen einer Auswahl.
- 6. Um zum vorherigen Menü zurückzukehren, wählen Sie ...
- 7. Um das Menü zu verlassen, wählen Sie  $\mathbb{CP}$ .

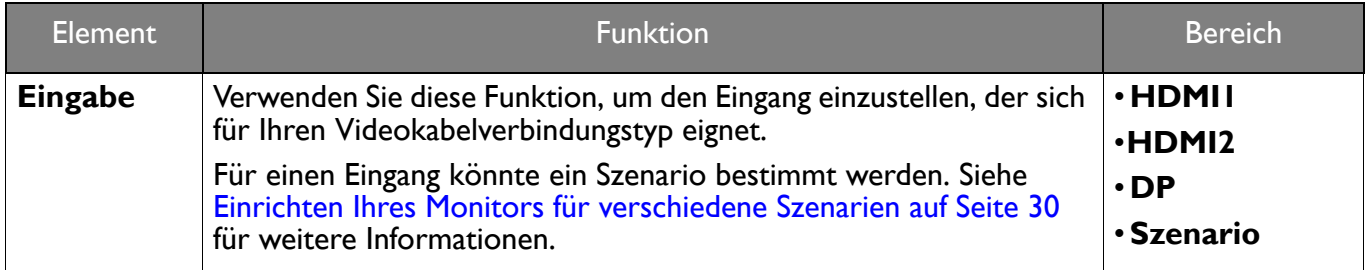

## <span id="page-42-1"></span><span id="page-42-0"></span>**Schnellmenü**

Verfügbare Menüoptionen können von den Eingangsquellen, Funktionen und Einstellungen abhängen. Nicht verfügbare Menüoptionen werden ausgegraut. Nicht verfügbare Tasten werden deaktiviert und die entsprechenden OSD-Symbole ausgeblendet. Bei Modellen ohne bestimmte Funktionen werden ihre Einstellungen und entsprechende Elemente nicht im Menü angezeigt.

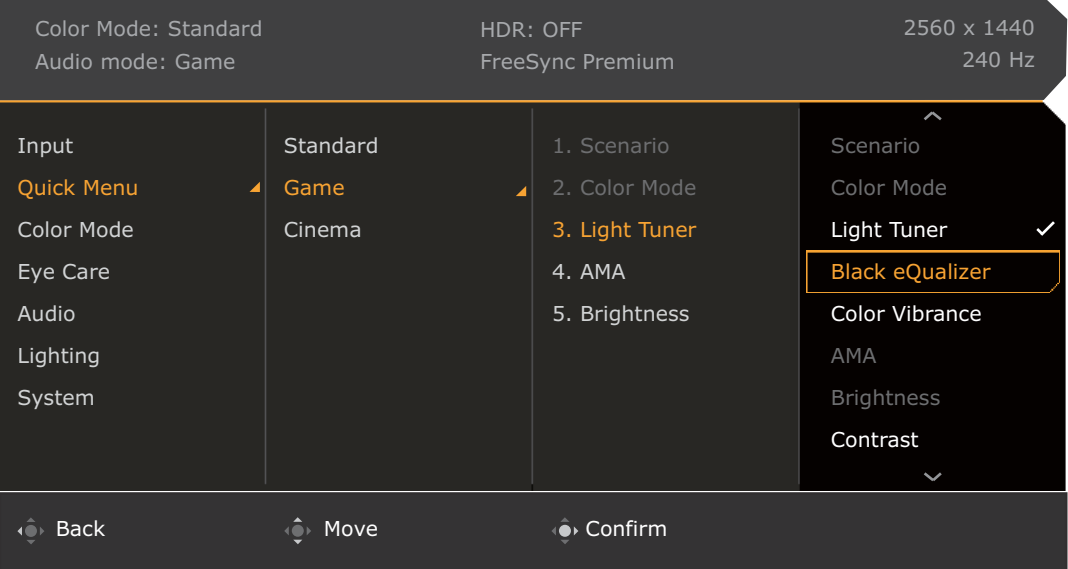

- 1. Drücken Sie auf **O** /  $\overrightarrow{OP}$  /  $\overrightarrow{CP}$  zum Aufruf des **Schnellmenü**.
- 2. Wählen Sie **Menü** aus dem **Schnellmenü**.
- 3. Verwenden Sie **O**ber <sup>1</sup> Ober zur Auswahl von **Schnellmenü**.
- 4. Wählen Sie **O**zum Aufruf eines Untermenüs und verwenden Sie anschließend

zur Auswahl eines Menüelements.

- 5. Verwenden Sie  $\hat{Q}$  oder  $\hat{Q}$  zum Vornehmen von Einstellungen oder verwenden Sie  $\hat{Q}$ zum Treffen einer Auswahl.
- 6. Um zum vorherigen Menü zurückzukehren, wählen Sie
- 7. Um das Menü zu verlassen, wählen Sie

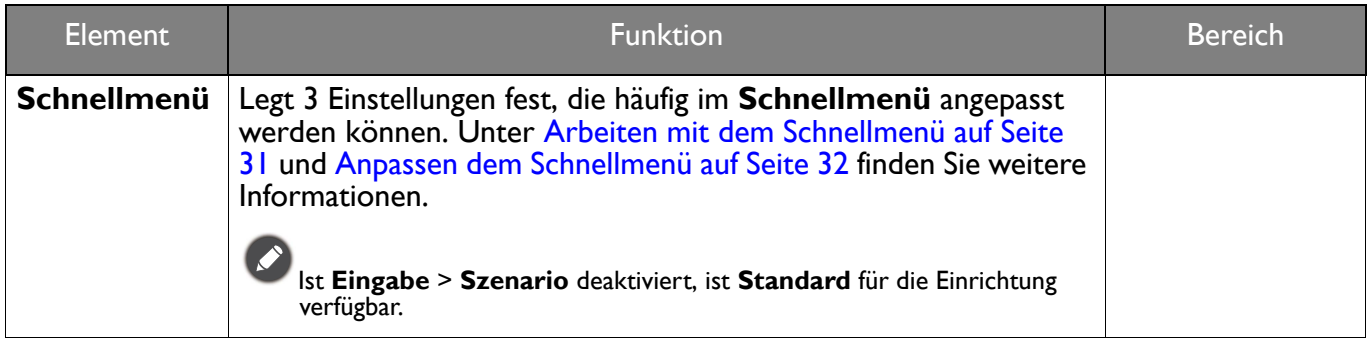

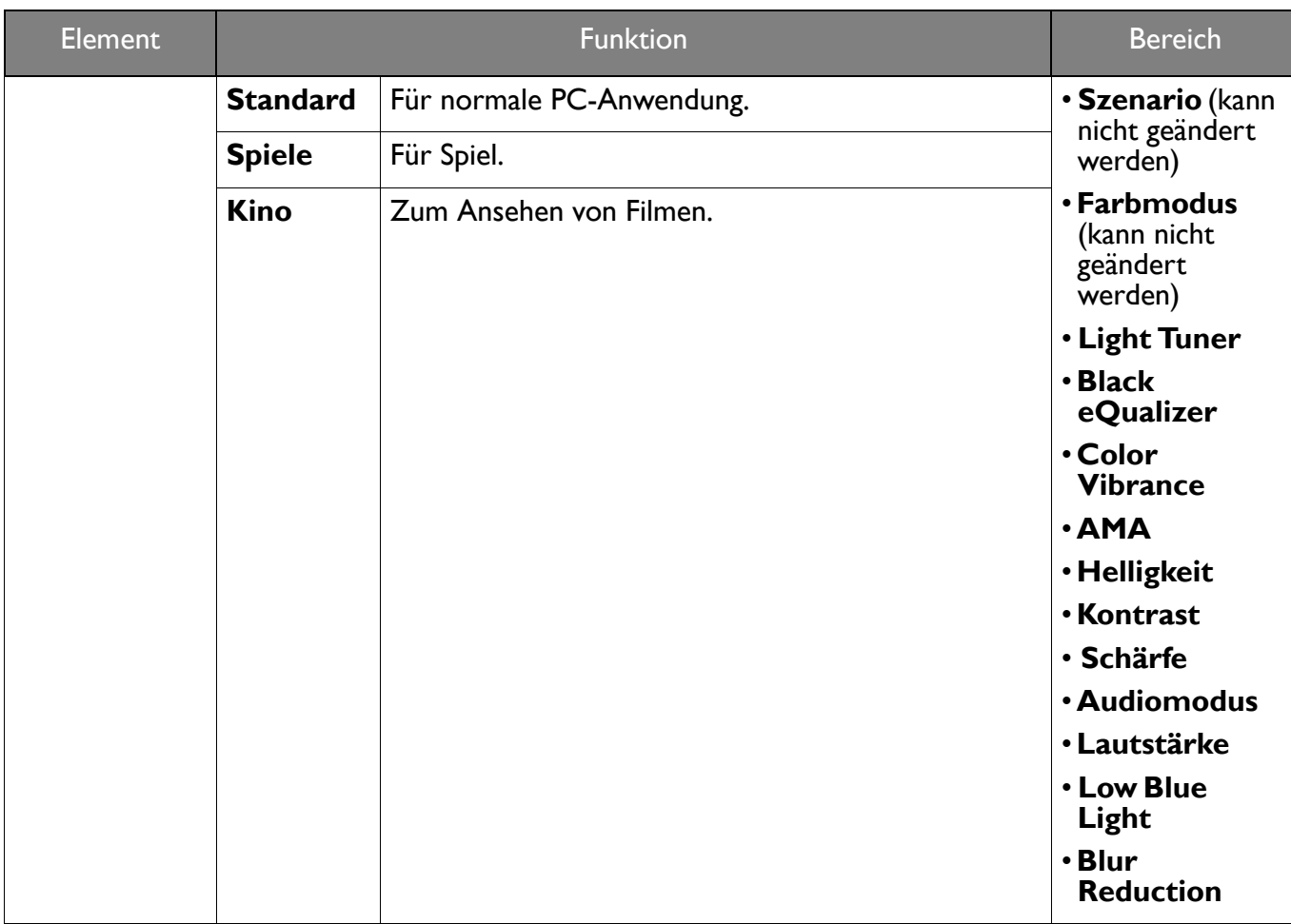

## <span id="page-44-1"></span><span id="page-44-0"></span>**Farbmodus**-Menü

Verfügbare Menüoptionen können von den Eingangsquellen, Funktionen und Einstellungen abhängen. Nicht verfügbare Menüoptionen werden ausgegraut. Nicht verfügbare Tasten werden deaktiviert und die entsprechenden OSD-Symbole ausgeblendet. Bei Modellen ohne bestimmte Funktionen werden ihre Einstellungen und entsprechende Elemente nicht im Menü angezeigt.

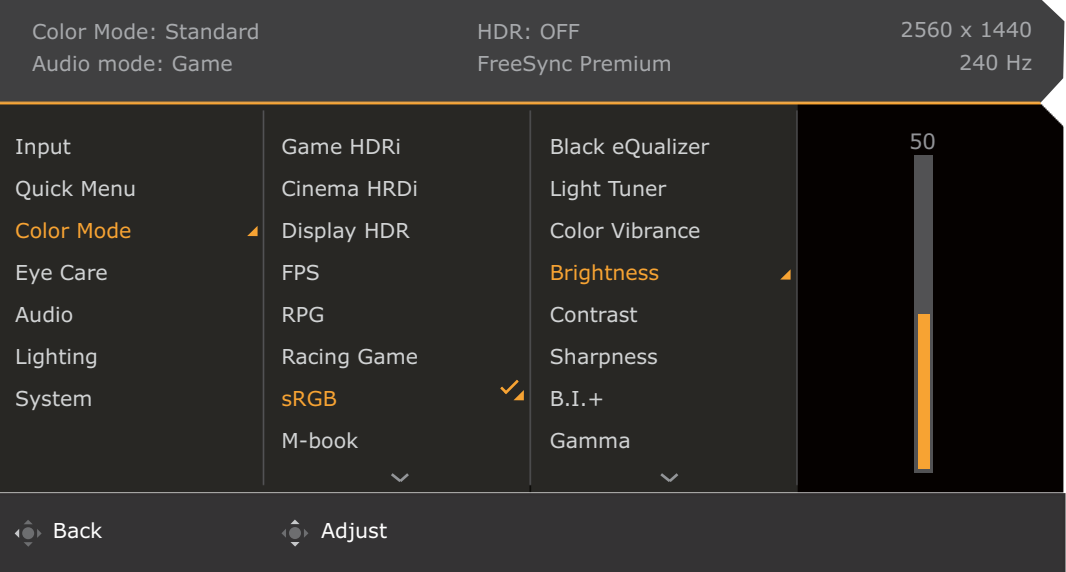

- 1. Drücken Sie auf  $\left|\widehat{\mathbf{Q}}\right|/\left|\widehat{\mathbf{Q}}\right|$  zum Aufruf des **Schnellmenü.**
- 2. Wählen Sie **Menü** aus dem **Schnellmenü**.
- 3. Verwenden Sie **O**bder **Quilibe and Sigmulary School** von **Farbmodus**.
- 4. Wählen Sie **Q** zum Aufruf eines Untermenüs und verwenden Sie anschließend **10 zur Auswahl eines Menüelements.**
- 5. Verwenden Sie **Otlander (Otlander von Einstellungen oder verwenden Sie Otlander** zum Treffen einer Auswahl.
- 6. Um zum vorherigen Menü zurückzukehren, wählen Sie  $\overline{\mathbb{Q}}$ .
- 7. Um das Menü zu verlassen, wählen Sie

<span id="page-45-3"></span><span id="page-45-2"></span><span id="page-45-1"></span>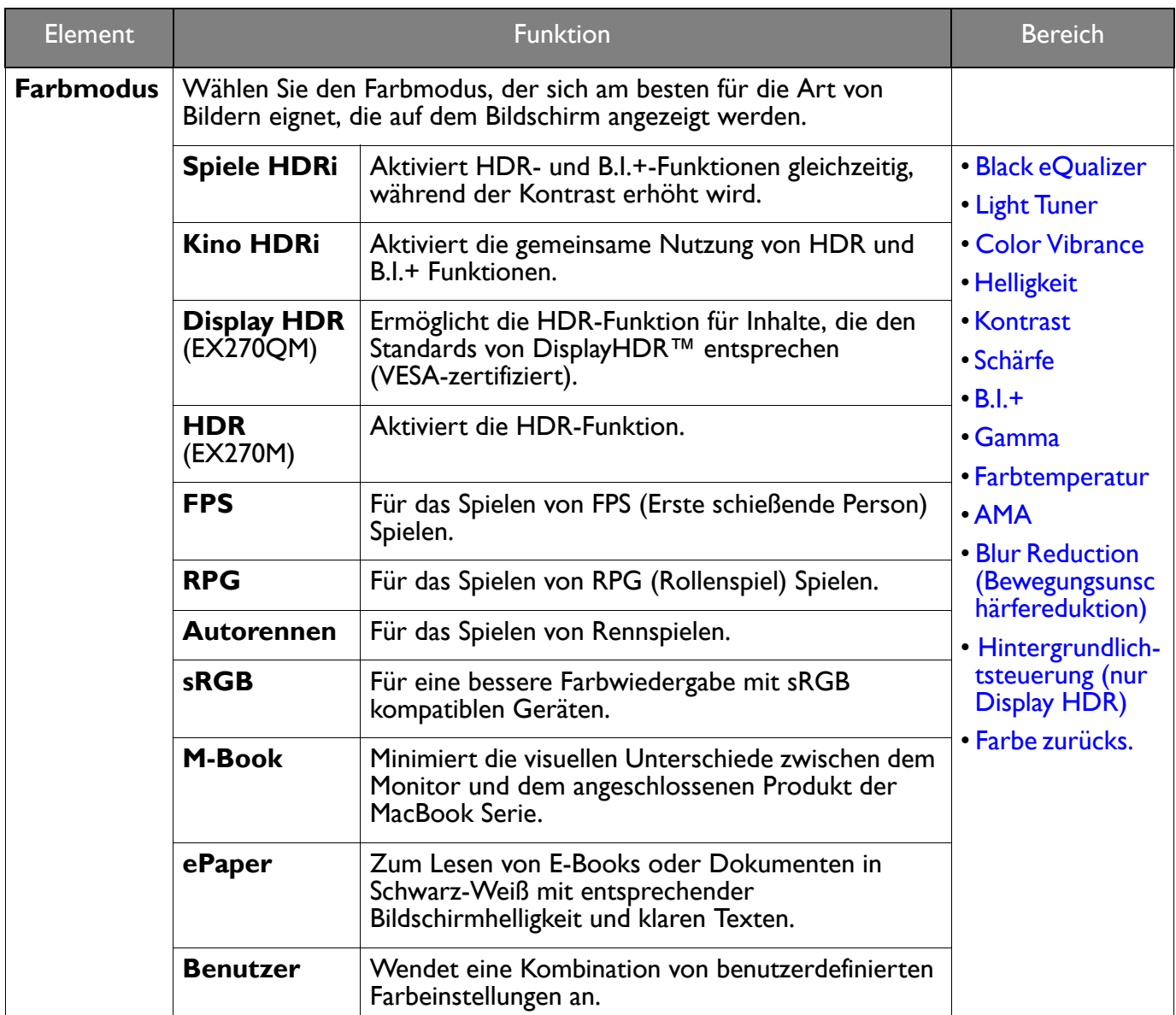

<span id="page-45-0"></span>Verfügbare Menüoptionen können von den Eingangsquellen, Funktionen und Einstellungen abhängen. Siehe [Verfügbare Menüoptionen für jeden Farbmodus auf Seite 33](#page-32-0) für weitere Informationen.

<span id="page-45-8"></span><span id="page-45-7"></span><span id="page-45-6"></span><span id="page-45-5"></span><span id="page-45-4"></span>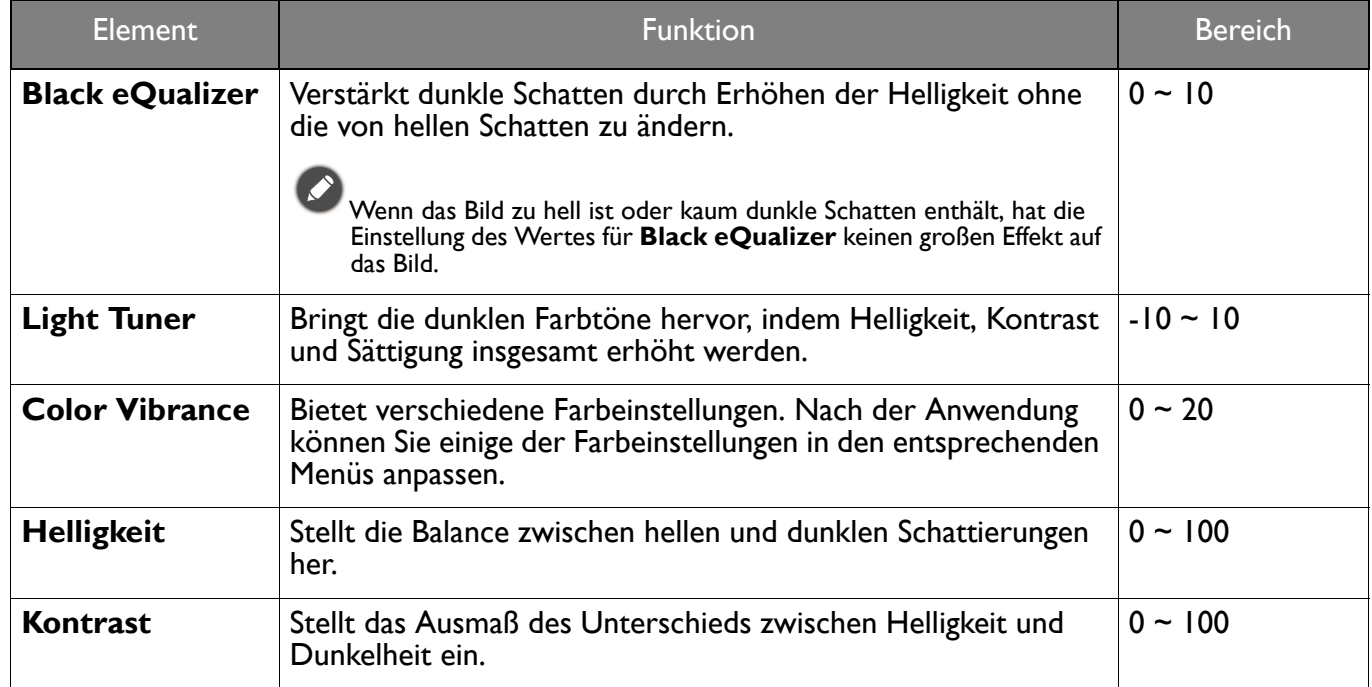

<span id="page-46-8"></span><span id="page-46-7"></span><span id="page-46-6"></span><span id="page-46-5"></span><span id="page-46-4"></span><span id="page-46-3"></span><span id="page-46-2"></span><span id="page-46-1"></span><span id="page-46-0"></span>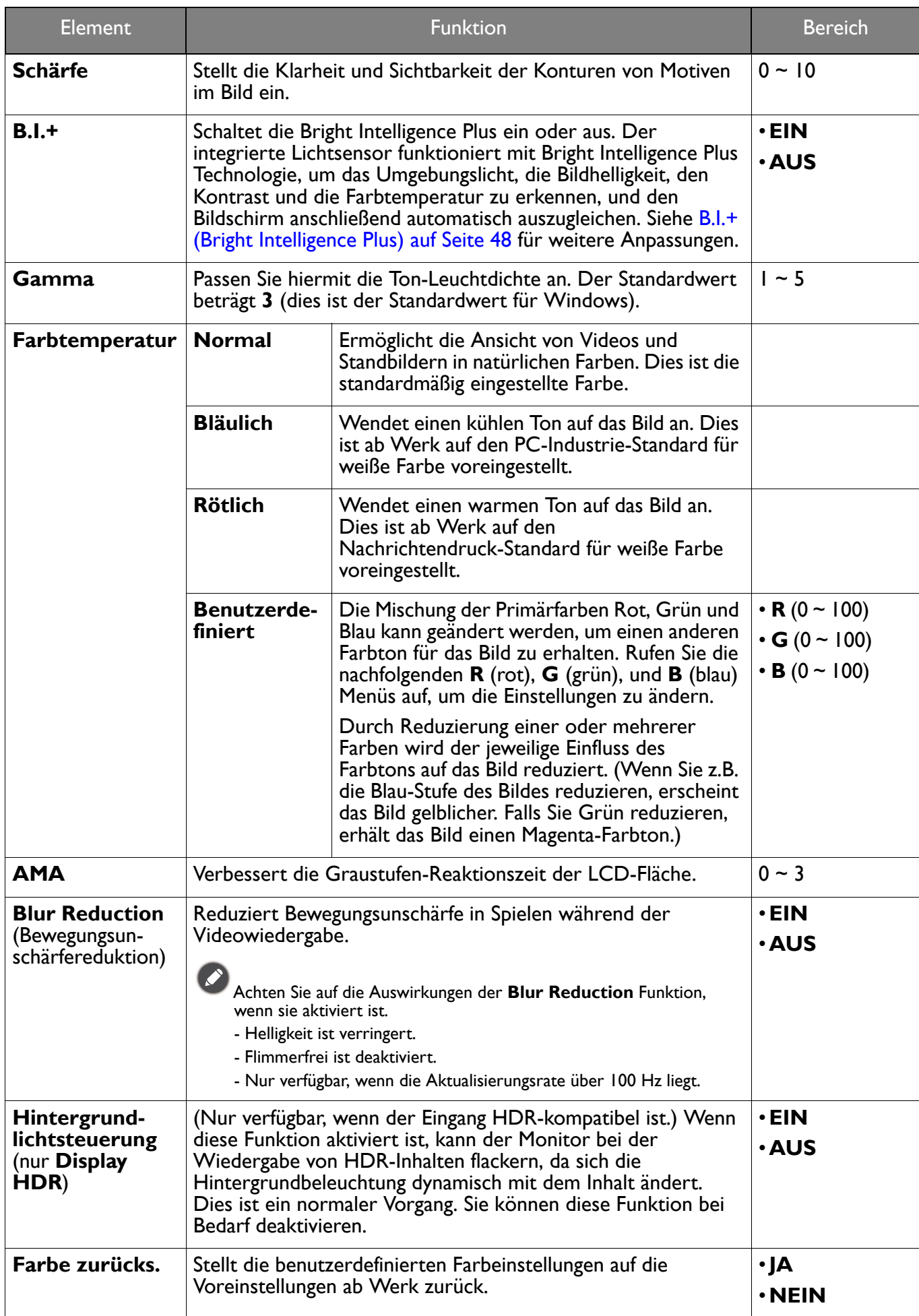

## <span id="page-47-2"></span><span id="page-47-0"></span>**Eye Care**-Menü

Verfügbare Menüoptionen können von den Eingangsquellen, Funktionen und Einstellungen abhängen. Nicht verfügbare Menüoptionen werden ausgegraut. Nicht verfügbare Tasten werden deaktiviert und die entsprechenden OSD-Symbole ausgeblendet. Bei Modellen ohne bestimmte Funktionen werden ihre Einstellungen und entsprechende Elemente nicht im Menü angezeigt.

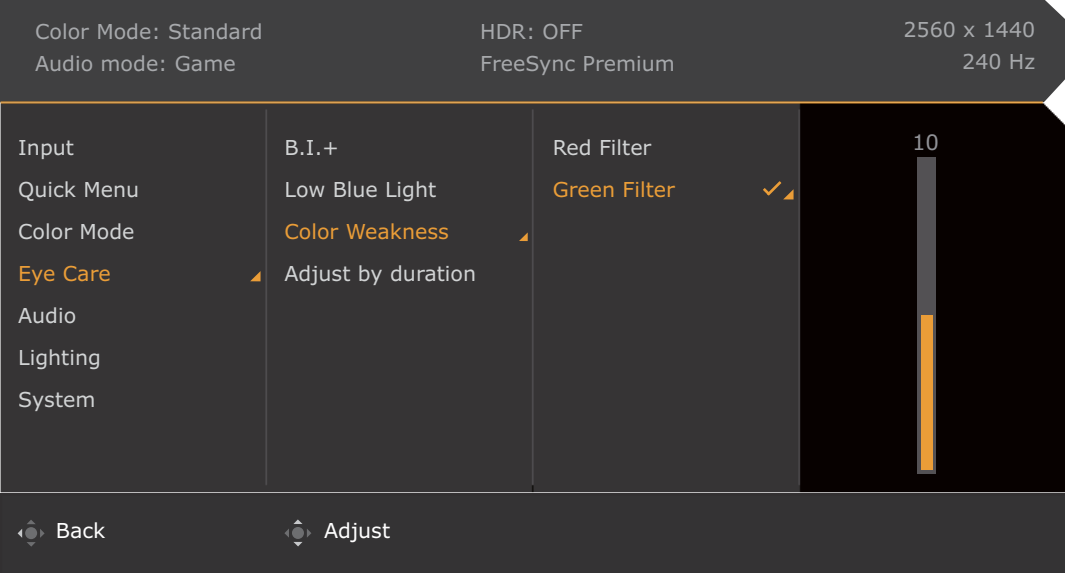

- 1. Drücken Sie auf **O** /  $\left| \bigcirc \right|$  /  $\left| \bigcirc \right|$  zum Aufruf des **Schnellmenü**.
- 2. Wählen Sie **Menü** aus dem **Schnellmenü**.
- 3. Verwenden Sie **OD** oder **QD** zur Auswahl von Eye Care.
- 4. Wählen Sie **Q** zum Aufruf eines Untermenüs und verwenden Sie anschließend **Q** oder zur Auswahl eines Menüelements.
- 5. Verwenden Sie **Quilier vor der zum Vornehmen von Einstellungen oder verwenden Sie OD** zum Treffen einer Auswahl.
- 6. Um zum vorherigen Menü zurückzukehren, wählen Sie
- 7. Um das Menü zu verlassen, wählen Sie

<span id="page-47-3"></span><span id="page-47-1"></span>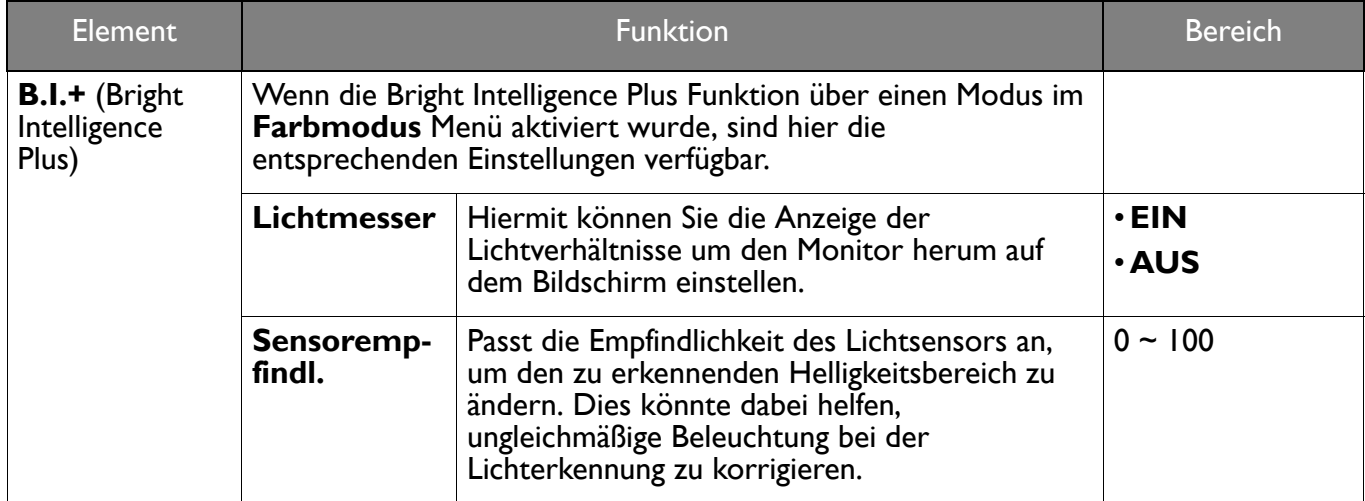

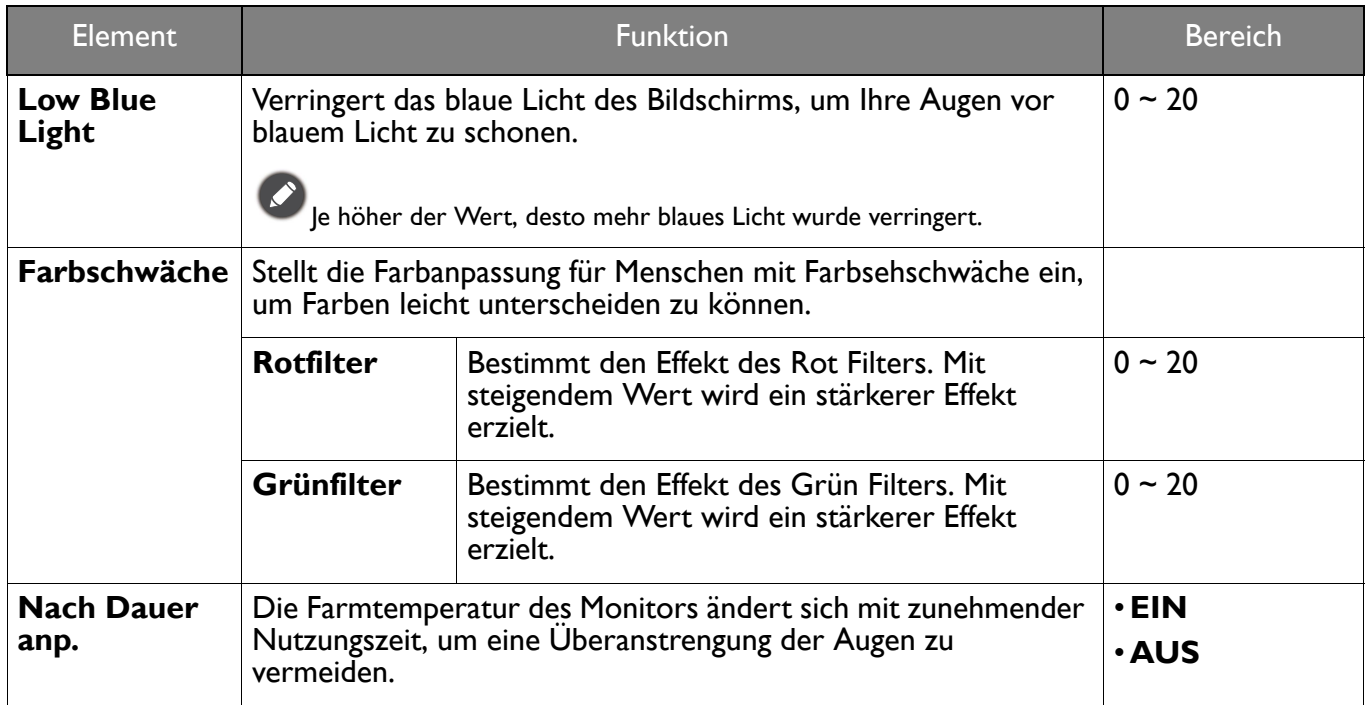

## <span id="page-49-3"></span><span id="page-49-1"></span>**Audio**-Menü

Verfügbare Menüoptionen können von den Eingangsquellen, Funktionen und Einstellungen abhängen. Nicht verfügbare Menüoptionen werden ausgegraut. Nicht verfügbare Tasten werden deaktiviert und die entsprechenden OSD-Symbole ausgeblendet. Bei Modellen ohne bestimmte Funktionen werden ihre Einstellungen und entsprechende Elemente nicht im Menü angezeigt.

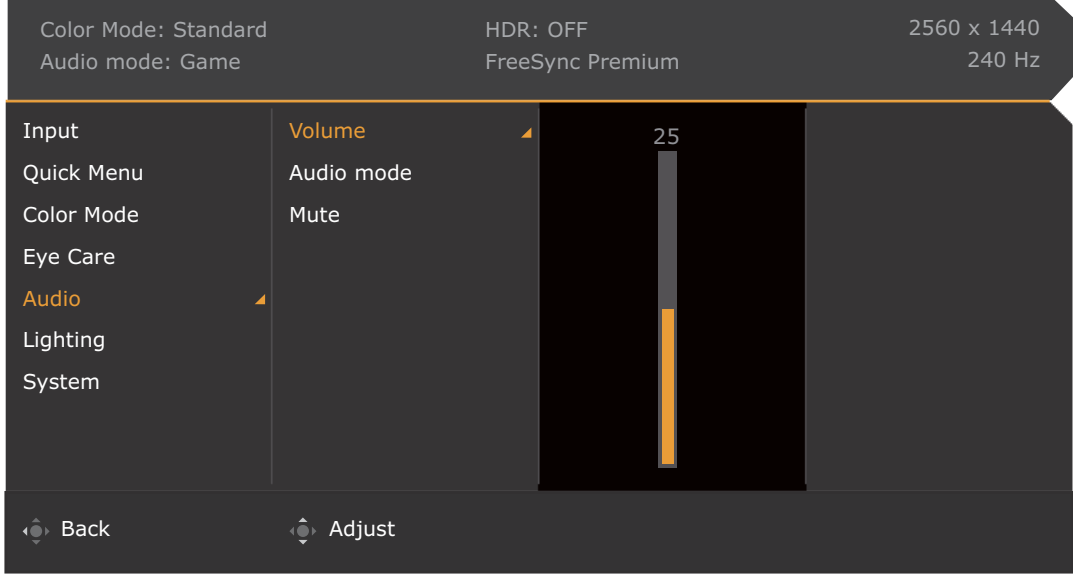

- 1. Drücken Sie auf / / zum Aufruf des **Schnellmenü**.
- 2. Wählen Sie **Menü** aus dem **Schnellmenü**.
- 3. Verwenden Sie **Oder Container Auswahl von Audio.**
- 4. Wählen Sie (O) zum Aufruf eines Untermenüs und verwenden Sie anschließend O) oder zur Auswahl eines Menüelements.
- 5. Verwenden Sie  $\hat{Q}$  oder  $\hat{Q}$  zum Vornehmen von Einstellungen oder verwenden Sie zum Treffen einer Auswahl.
- 6. Um zum vorherigen Menü zurückzukehren, wählen Sie  $\overline{\mathbb{Q}}$ .
- 7. Um das Menü zu verlassen, wählen Sie ...

<span id="page-49-2"></span><span id="page-49-0"></span>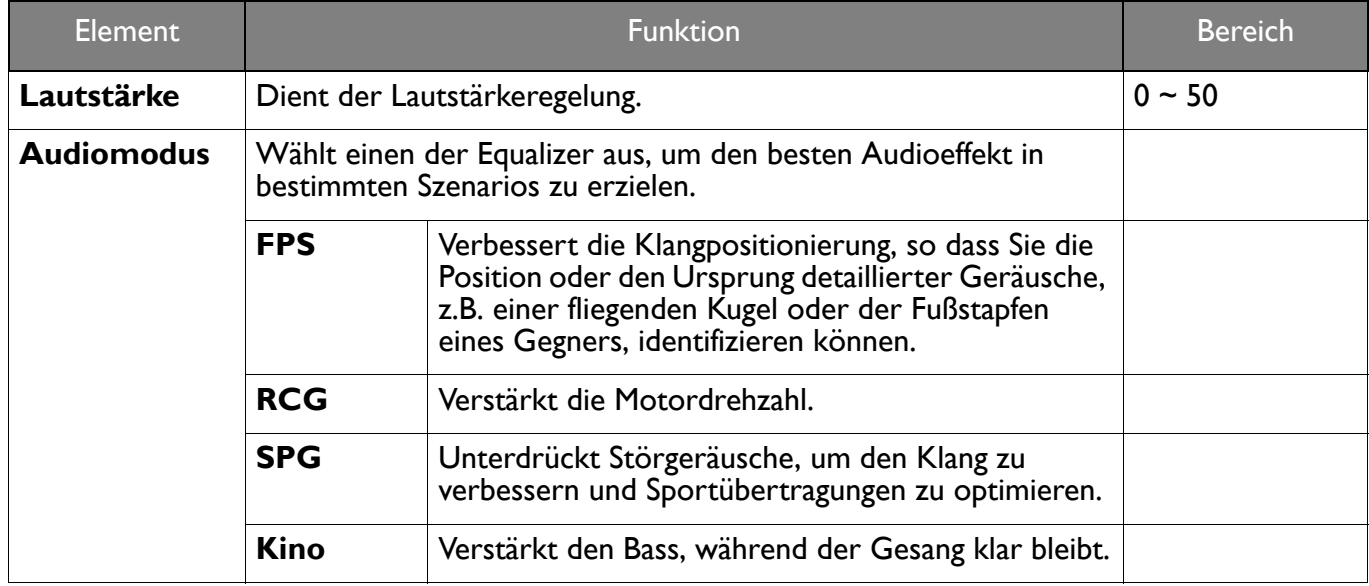

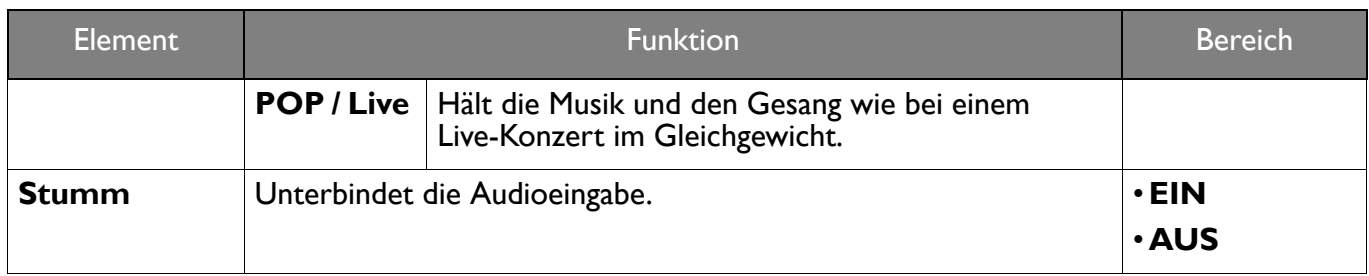

## <span id="page-51-1"></span><span id="page-51-0"></span>**Licht**-Menü (nur EX270QM)

Verfügbare Menüoptionen können je nach Eingangsquelle, Funktion und Einstellung abweichen. Nicht verfügbare Menüoptionen werden ausgegraut. Nicht verfügbare Tasten werden deaktiviert und die entsprechenden OSD-Symbole ausgeblendet. Bei Modellen ohne bestimmte Funktionen werden ihre Einstellungen und entsprechende Elemente nicht im Menü angezeigt.

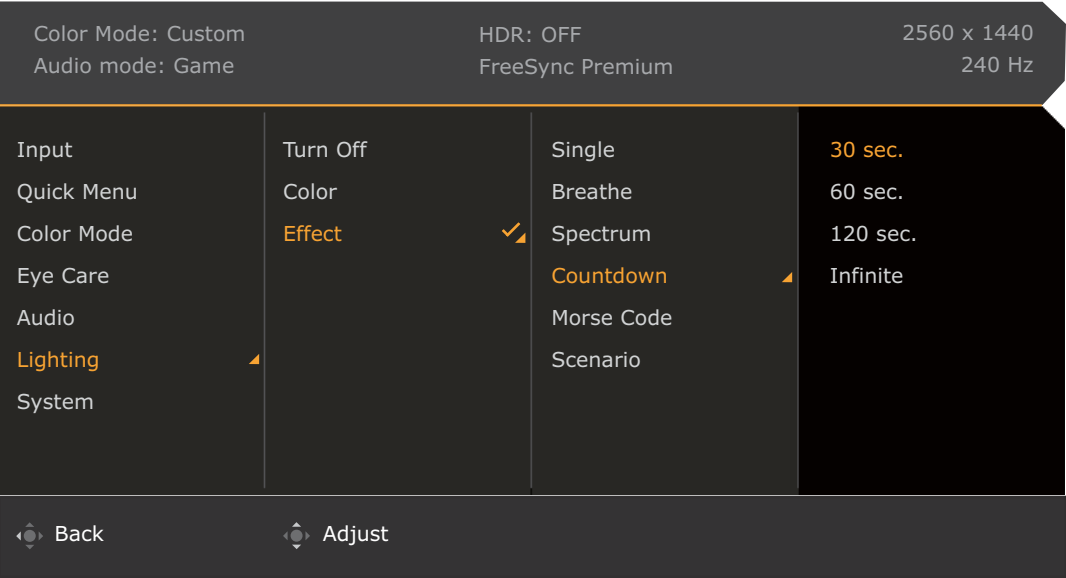

- 1. Drücken Sie auf **10 / 10 zum Aufruf des Schnellmenü.**
- 2. Wählen Sie **Menü** aus dem **Schnellmenü**.
- 3. Verwenden Sie **OD** oder **QD** zur Auswahl von Licht.
- 4. Wählen Sie **O**zum Aufruf eines Untermenüs und verwenden Sie anschließend **Ozager** oder **22 zur Auswahl eines Menüelements.**
- 5. Verwenden Sie **Otlander (Otlander von Einstellungen oder verwenden Sie Otlander** zum Treffen einer Auswahl.
- 6. Um zum vorherigen Menü zurückzukehren, wählen Sie  $\mathbb{Q}$ .
- 7. Um das Menü zu verlassen, wählen Sie

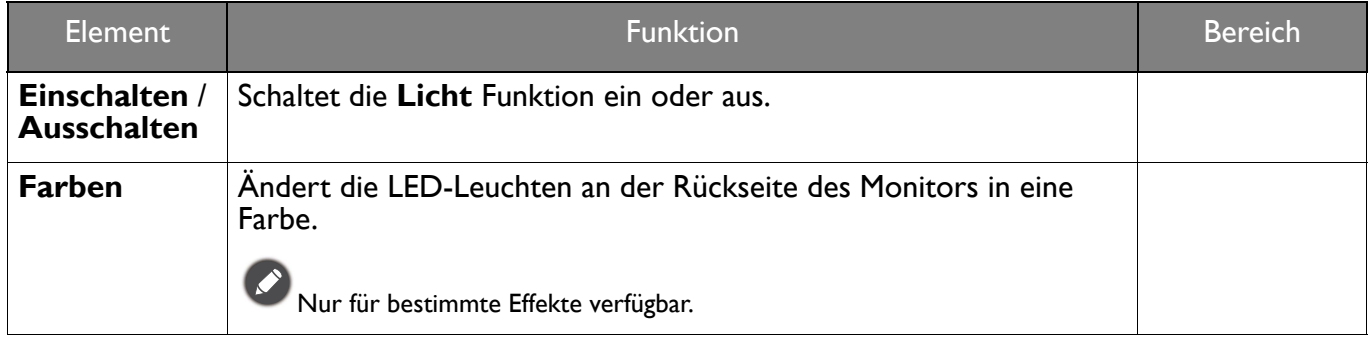

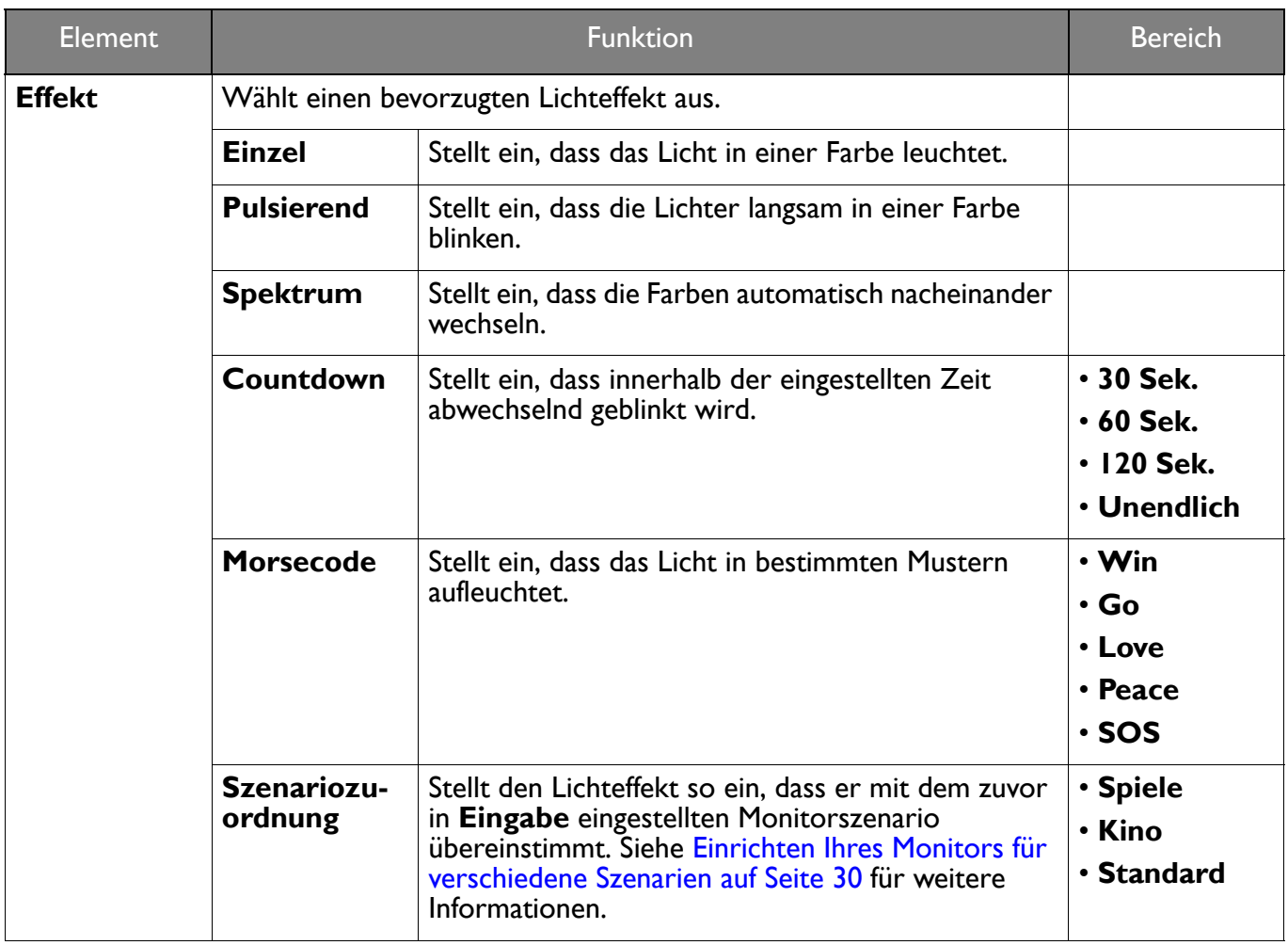

## <span id="page-53-1"></span><span id="page-53-0"></span>**System**-Menü

Verfügbare Menüoptionen können von den Eingangsquellen, Funktionen und Einstellungen abhängen. Nicht verfügbare Menüoptionen werden ausgegraut. Nicht verfügbare Tasten werden deaktiviert und die entsprechenden OSD-Symbole ausgeblendet. Bei Modellen ohne bestimmte Funktionen werden ihre Einstellungen und entsprechende Elemente nicht im Menü angezeigt.

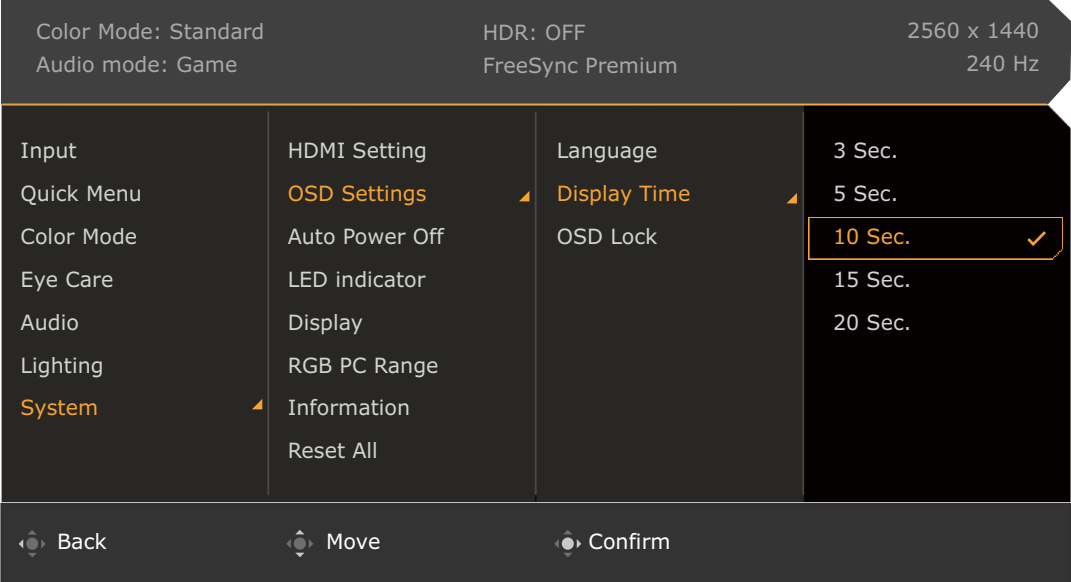

- 1. Drücken Sie auf / / zum Aufruf des **Schnellmenü**.
- 2. Wählen Sie **Menü** aus dem **Schnellmenü**.
- 3. Verwenden Sie **OD** oder **QD** zur Auswahl von System.
- 4. Wählen Sie **O**zum Aufruf eines Untermenüs und verwenden Sie anschließend zur Auswahl eines Menüelements.
- 5. Verwenden Sie **Quilier vormen von Einstellungen oder verwenden Sie Cuite** zum Treffen einer Auswahl.
- 6. Um zum vorherigen Menü zurückzukehren, wählen Sie  $\mathbb{Q}$ .
- 7. Um das Menü zu verlassen, wählen Sie

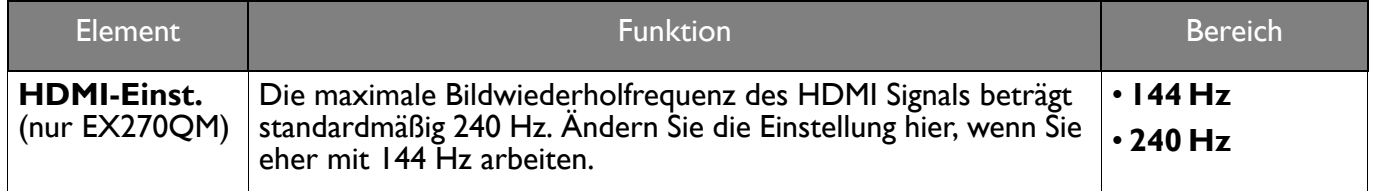

<span id="page-54-0"></span>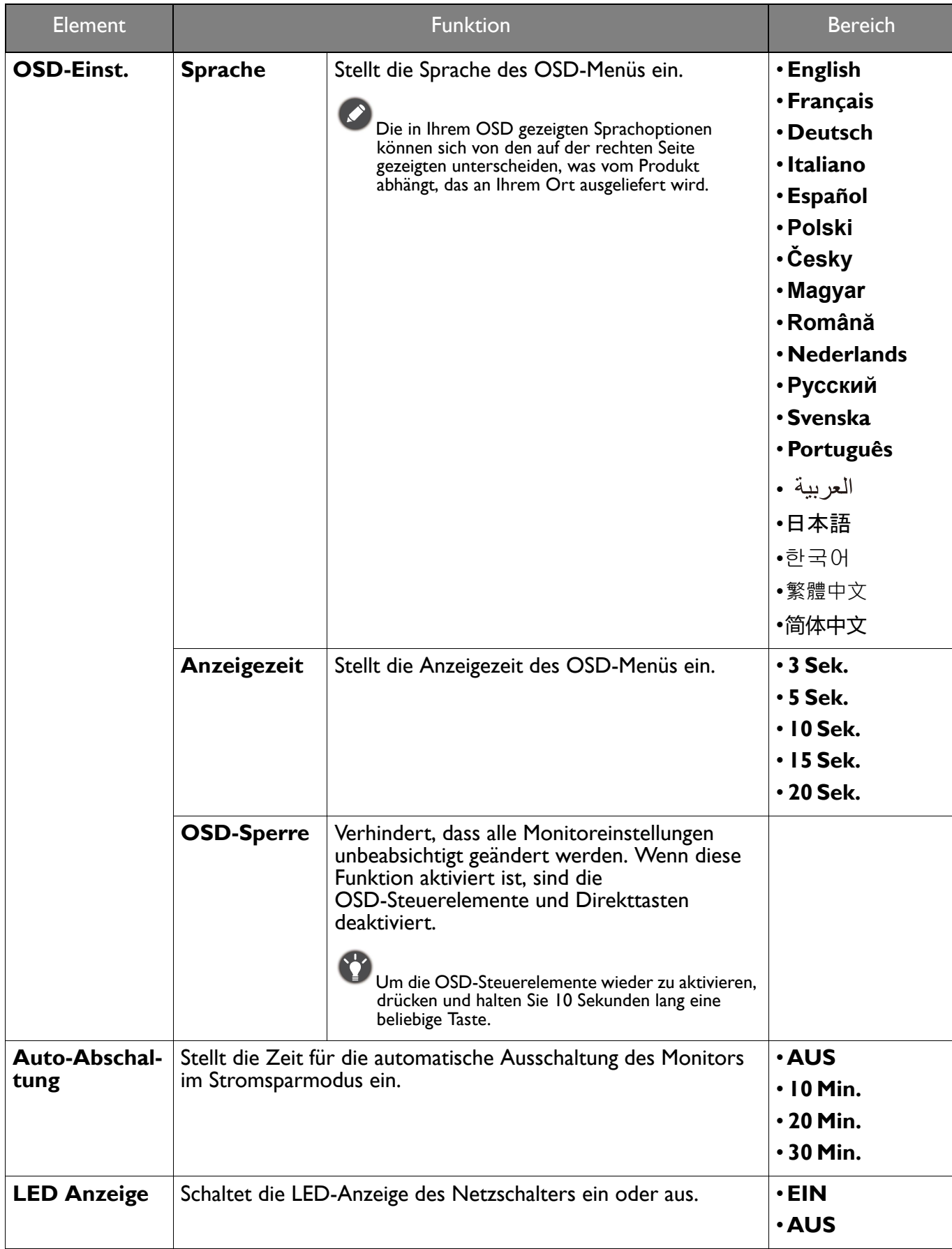

<span id="page-55-0"></span>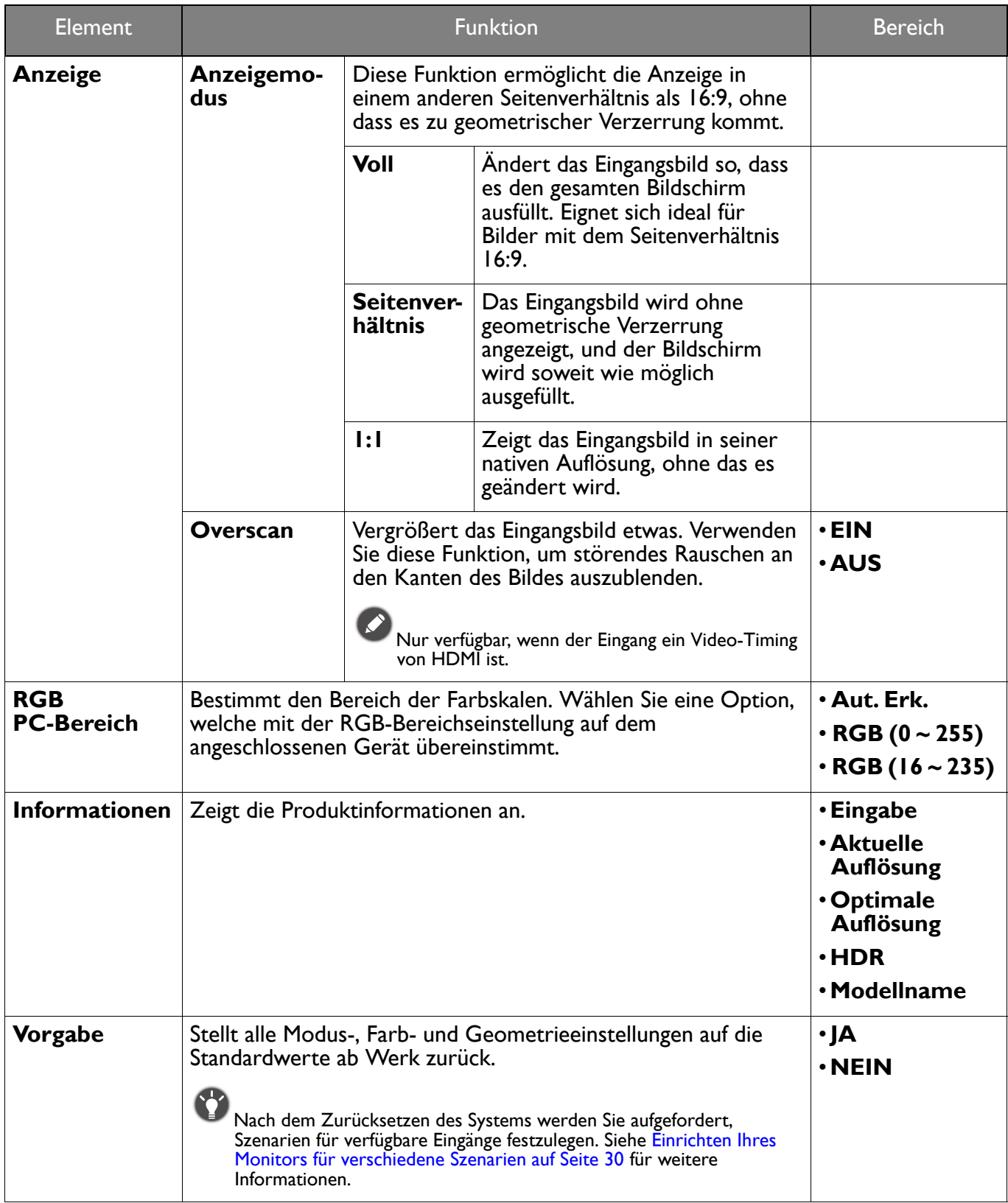

## <span id="page-56-0"></span>Fehlerbehebung

#### <span id="page-56-1"></span>Häufig gestellte Fragen (FAQ)

#### Bilder

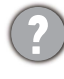

Das Bild ist verschwommen.

Laden Sie die **Resolution file (Auflösungsdatei)** von der Webseite herunter (siehe [Produktunterstützung auf Seite 3\)](#page-2-0). Lesen Sie **"Die Bildschirmauflösung verändern"**. Wählen Sie dann die richtige Auflösung und Wiederholfrequenz, und korrigieren Sie die Einstellungen wie in den Anweisungen beschrieben.

Kommt es nur bei niedrigeren Auflösungen als der nativen (maximalen) Auflösung zu unscharfen Bildern?

Laden Sie die **Resolution file (Auflösungsdatei)** von der Webseite herunter (siehe [Produktunterstützung auf Seite 3](#page-2-0)). Lesen Sie **"Die Bildschirmauflösung verändern"**. Wählen Sie die native Auflösung.

Pixelfehler werden angezeigt.

Eines von mehreren Pixeln ist immer schwarz, eines oder mehrere Pixel sind immer weiß, eines oder mehrere Pixel sind immer rot, grün, blau oder haben eine andere Farbe.

- Reinigen Sie den LCD-Monitor.
- Schalten Sie den Monitor aus und wieder ein.
- Dies sind Pixel, die permanent ein- oder ausgeschaltet sind. Dies ist ein natürlicher Effekt, der bei der LCD-Technologie häufig vorkommt.

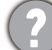

Das Bild hat eine falsche Farbtönung.

Es ist gelb-, blau- oder rosastichig.

Gehen Sie in **Farbmodus** zum ausgewählten Farbmodus. Wählen Sie **Farbe zurücks.** und wählen Sie anschließend **JA**, um die Farbeinstellungen auf die Voreinstellungen ab Werk zurückzusetzen.

Wenn das Bild immer noch nicht korrekt angezeigt wird, und auch das OSD eine falsche Farbtönung hat, fehlt eine der drei Primärfarben am Signaleingang. Überprüfen Sie die Anschlüsse des Signalkabels. Wenn Pins verbogen oder abgebrochen sind, wenden Sie sich an Ihren Händler.

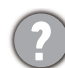

Das Bild ist verzerrt, blinkt oder flimmert.

Laden Sie die **Resolution file (Auflösungsdatei)** von der Webseite herunter (siehe [Produktunterstützung auf Seite 3](#page-2-0)). Lesen Sie **"Die Bildschirmauflösung verändern"**. Wählen Sie dann die richtige Auflösung und Wiederholfrequenz, und korrigieren Sie die Einstellungen wie in den Anweisungen beschrieben.

Für den Monitor wird seine native Auflösung verwendet, aber das Bild ist weiterhin verzerrt.

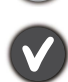

Bilder aus unterschiedlichen Eingangsquellen können auf dem Monitor verzerrt oder gestreckt erscheinen, wenn für diesen die native Auflösung verwendet wird. Um eine optimale Anzeigeleistung für jede Art von Eingangsquelle zu erzielen, können Sie die Funktion **Anzeigemodus** auf das geeignete Seitenverhältnis für die Eingangsquellen einstellen. Siehe [Anzeigemodus auf Seite 56](#page-55-0) für weitere Einzelheiten.

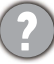

Das Bild ist in eine Richtung verschoben.

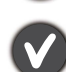

Laden Sie die **Resolution file (Auflösungsdatei)** von der Webseite herunter (siehe [Produktunterstützung auf Seite 3](#page-2-0)). Lesen Sie **"Die Bildschirmauflösung verändern"**. Wählen Sie dann die richtige Auflösung und Wiederholfrequenz, und korrigieren Sie die Einstellungen wie in den Anweisungen beschrieben.

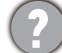

Schwacher Schatten auf dem Standbild ist auf dem Bildschirm sichtbar.

- 
- Aktivieren Sie die Energieverwaltungsfunktion, um Ihren Rechner und Monitor in den weniger Energie verbrauchenden "Ruhe"-Modus zu bringen, wenn Sie in nicht verwenden.
- Verwenden Sie einen Bildschirmschoner, um die Beibehaltung eines Bilds auf dem Bildschirm zu vermeiden.

#### Netz LED-Anzeige

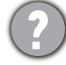

Die LED-Anzeige leuchtet weiß oder orange.

- Wenn die LED weiß leuchtet, ist der Monitor eingeschaltet.
- Wenn die LED weiß leuchtet und die Meldung **Signal außerhalb des Bereichs** am Bildschirm angezeigt wird, heißt dies, dass Sie einen Anzeigemodus verwenden, der nicht vom Monitor unterstützt wird. Wechseln Sie zu einem unterstützten Modus. Laden Sie die **Resolution file (Auflösungsdatei)** von der Webseite herunter (siehe [Produktunterstützung auf Seite 3\)](#page-2-0). Lesen Sie **"Die Bildschirmauflösung verändern"**. Wählen Sie dann die richtige Auflösung und Wiederholfrequenz, und korrigieren Sie die Einstellungen wie in den Anweisungen beschrieben.
- Wenn die LED orange leuchtet, ist der Energiesparmodus aktiv. Drücken Sie eine beliebige Taste auf der Computertastatur, oder bewegen Sie die Maus. Wenn das Problem weiterhin besteht, überprüfen Sie die Anschlüsse des Signalkabels. Wenn Pins verbogen oder abgebrochen sind, wenden Sie sich an Ihren Händler.
- Wenn die LED aus ist, überprüfen Sie die Steckdose, die externe Stromversorgung und den Netzschalter.

#### OSD-Steuerungen

Die OSD-Steuerelemente stehen nicht zur Verfügung.

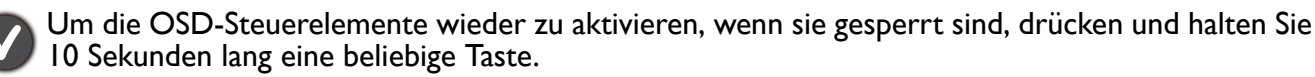

#### OSD Meldungen

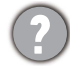

Eine Meldung **Signal außerhalb des Bereichs** wird während des Startvorgangs des Computers auf dem Bildschirm angezeigt.

Wenn eine Meldung **Signal außerhalb des Bereichs** auf dem Bildschirm während des Startvorgangs des Computers angezeigt wird, bedeutet dies eine durch das Betriebssystem oder der Grafikkarte verursachte Inkompatibilität. Das System wird die Aktualisierungsrate automatisch anpassen. Warten Sie einfach, bis das Betriebssystem gestartet wird.

#### Audio

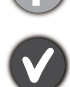

Die eingebauten Lautsprecher geben keinen Ton aus.

- Prüfen Sie, ob das gewünschte Kabel für die Audioeingangssignale richtig angeschlossen ist. Siehe [Schließen Sie das Audiokabel an. auf Seite 22](#page-21-0) für weitere Einzelheiten.
- Erhöhen Sie die Lautstärke (Ton ist evtl. deaktiviert oder Lautstärke ist zu niedrig).
- Entfernen Sie den Kopfhörer und/oder externe Lautsprecher. (Wenn diese Geräte an den Monitor angeschlossen sind, sind die eingebauten Lautstärker automatisch deaktiviert.)

Die angeschlossenen externen Lautsprecher geben keinen Ton aus.

- Entfernen Sie den Kopfhörer (falls dieser an den Monitor angeschlossen ist).
- Prüfen Sie, ob die Kopfhörerbuchse richtig verbunden ist.
- Wenn die externen Lautsprecher mit Strom über die USB-Verbindung versorgt werden, prüfen Sie, ob diese Verbindung in Ordnung ist.
- Erhöhen Sie die Lautstärke der externen Lautsprecher (Ton ist evt. deaktiviert oder Lautstärke ist zu niedrig).

#### Sensoren

Der Lichtsensor des Monitors funktioniert nicht einwandfrei.

Der Lichtsensor befindet sich unten vorne am Monitor. Prüfen Sie bitte Folgendes:

- Ob Sie den Sensor-Schutzaufkleber entfernt haben.
- Wenn die Bright Intelligence / Bright Intelligence Plus Funktion aktiviert ist. Überprüfen Sie den **Farbmodus** > Modus > **B.I.+** (Bright Intelligence Plus).
- Gibt es Hindernisse vor dem Sensor, die die Erkennung von Licht beeinträchtigen?
- Befinden sich hellfarbige Gegenstände oder Kleidungsstücke vor dem Sensor? Helle Farben (besonders Weiß und fluoreszierende Farben) reflektieren Licht und können so verhindern, dass der Sensor die Hauptlichtquelle erkennen kann.

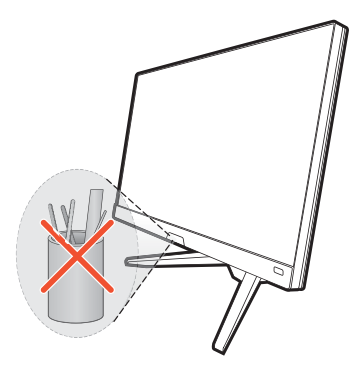

#### HDR

Es wird eine Meldung **HDR: Emuliert** auf dem Bildschirm angezeigt.

Das bedeutet, dass die Inhalte nicht HDR-kompatibel sind und sich der Monitor im HDR-emuliert Modus befindet. Lesen Sie [Funktioniert mit HDR Technologie auf Seite 35](#page-34-2), um zu überprüfen, ob ein unterstützter Player, Inhalte und das zertifizierte Kabel verwendet werden.

#### <span id="page-58-0"></span>Weitere Hilfe?

Wenn Sie auch nach dem Lesen dieses Handbuchs noch Probleme mit dem Monitor haben, wenden Sie sich an den Händler, bei dem Sie das Produkt gekauft haben, oder rufen Sie die lokale Webseite von <Support.BenQ.com> für weiteren Support und Iokalen Kundendienst auf.